Dell™ Inspiron<sup>™</sup> 4100

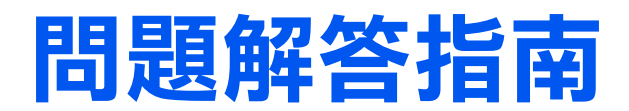

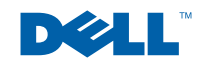

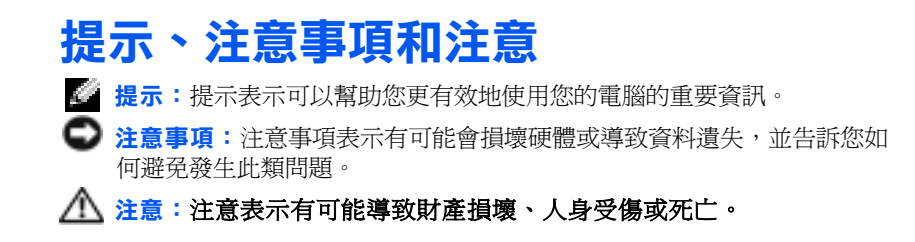

## 縮寫和簡寫用語

\_\_\_\_\_\_\_\_\_\_\_\_\_\_\_\_\_\_\_\_

若要獲得有關縮寫和簡寫用語的完整清單,請參閱**如何使用**說明檔。若 要存取說明檔,請參閱第 [32](#page-31-0) 頁。

本文件中的資訊如有更改,恕不另行通知。 **©** 2001 年 Dell Computer Corporation。版權所有,翻印必究。

未經 Dell Computer Corporation 的書面許可,不得以任何形式進行複製。

本文件中使用的商標:Dell、DELL 徽標、DellNet、DellPlus、Dell TravelLite、 TrueMobile, Inspiron、Dell Precision、Dimension、Optiplex、Latitude 和 DellWare 是 Dell Computer Corporation 的商標;Intel 和 Pentium 是 Intel Corporation 的註 冊商標,Celeron 是 Intel Corporation 的商標;Celeron 是 Intel Corporation 的商 標;Microsoft 和 Windows 是 Microsoft Corporation 的註冊商標。

本文件中述及的其他商標和商業名稱是指擁有相應商標和名稱的公司實體或其產品。Dell Computer Corporation 對本公司之外的商標和產品名稱不擁有任何專利權。

此產品採用版權保護技術,它通過申請 Macrovision Corporation 和其他權利所有者所擁 有的某些美國專利權或其他智慧產權來進行保護。使用此版權保護技術必須得到 Macrovision Corporation 的授權。除非 Macrovision Corporation 另行授權,否則,此 產品專供家庭及其他有限檢視使用。嚴禁還原工程或反組譯。

#### 2001 年 11 月 P/N 1K726 版本 A00

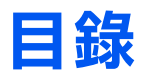

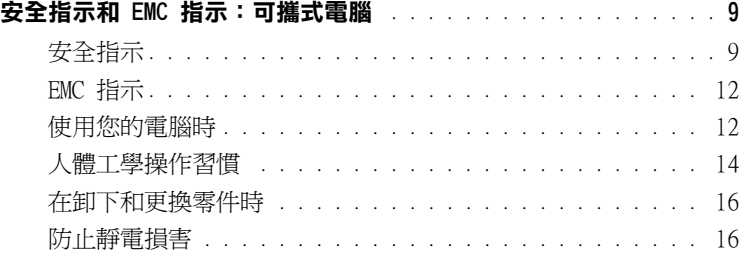

## 1 [設定](#page-16-0)

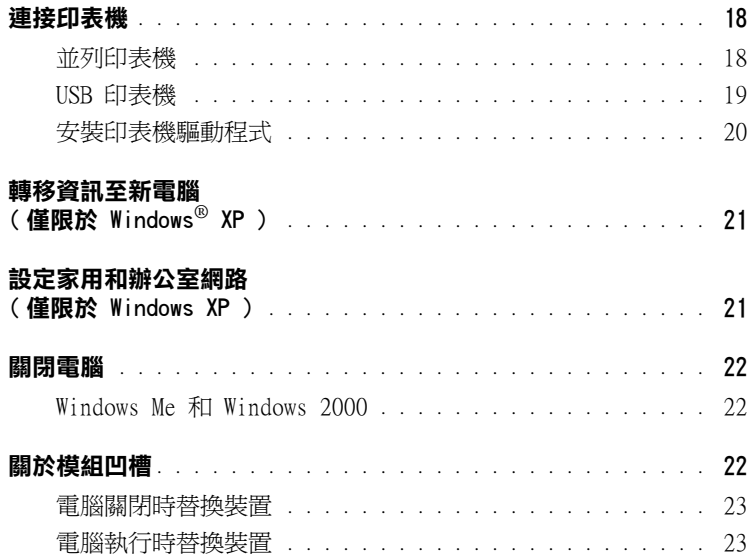

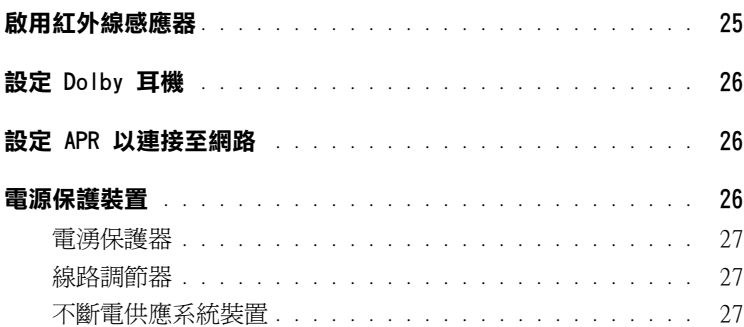

## 2 解決問題

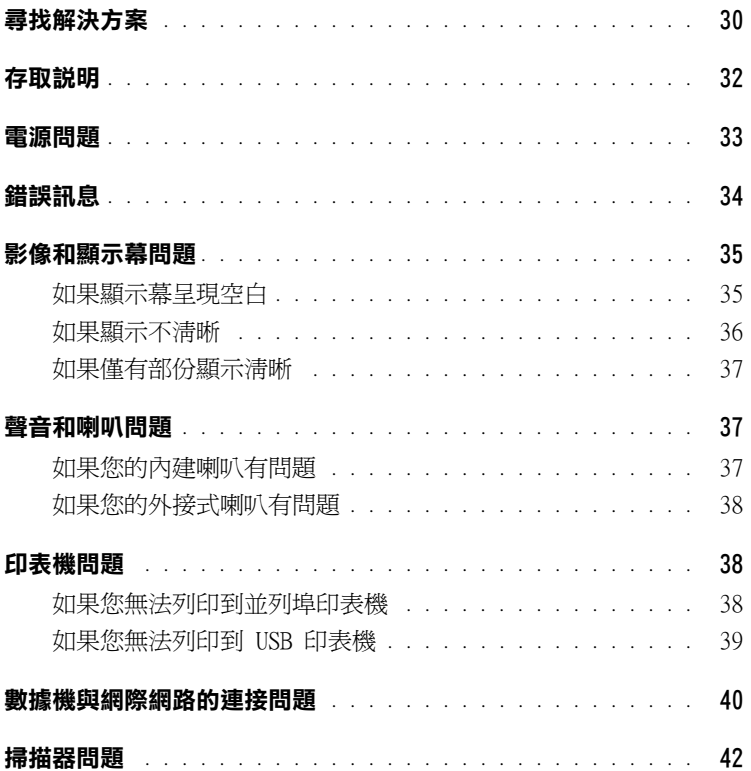

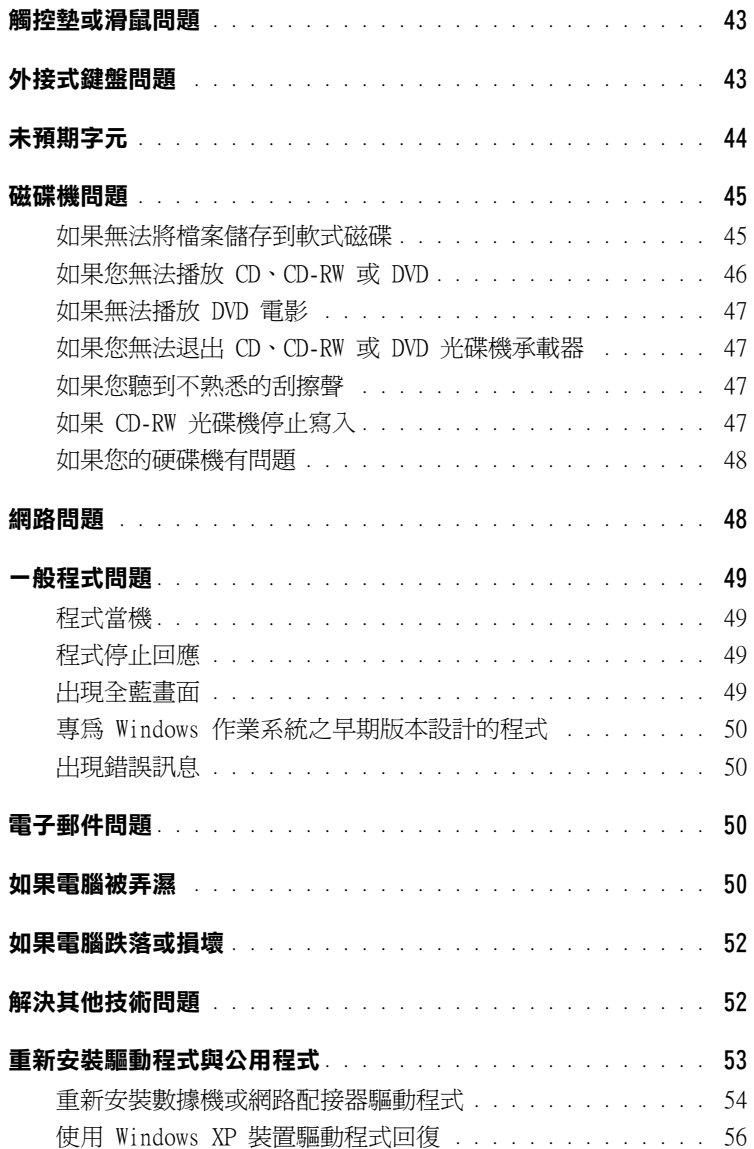

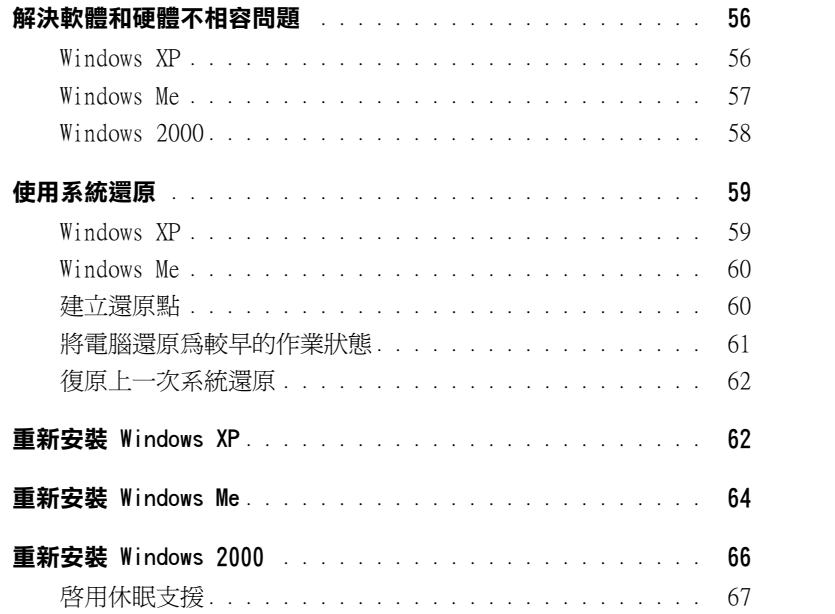

## 3 [更換零件](#page-68-0)

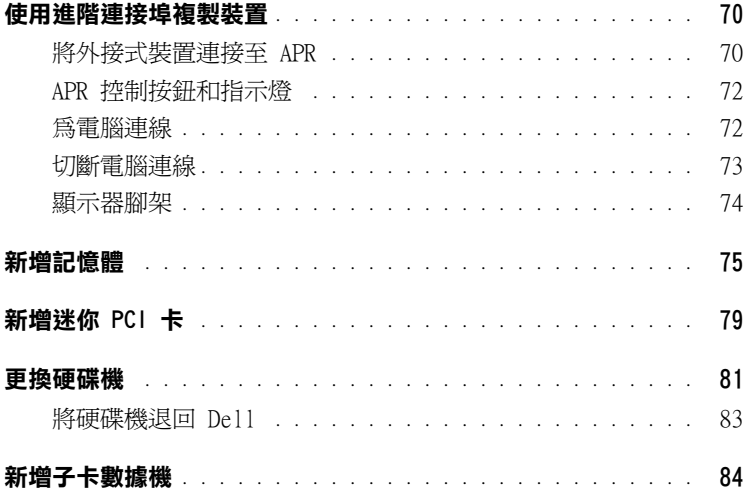

## 4 [附錄](#page-86-0)

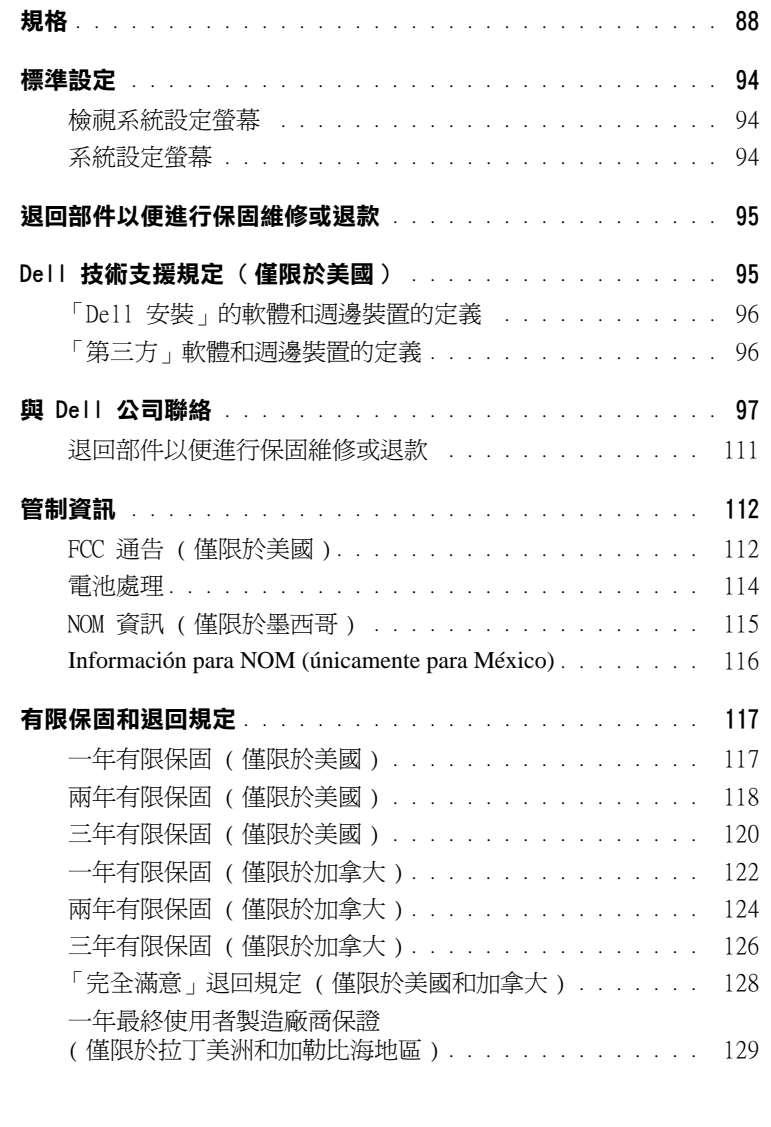

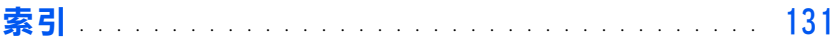

# <span id="page-8-0"></span>安全指示和 EMC 指示:可攜式電腦

以下資訊解釋了**僅**用於安全和電磁相容性 (EMC) 指示的**附加**標誌的含義。

<span id="page-8-1"></span>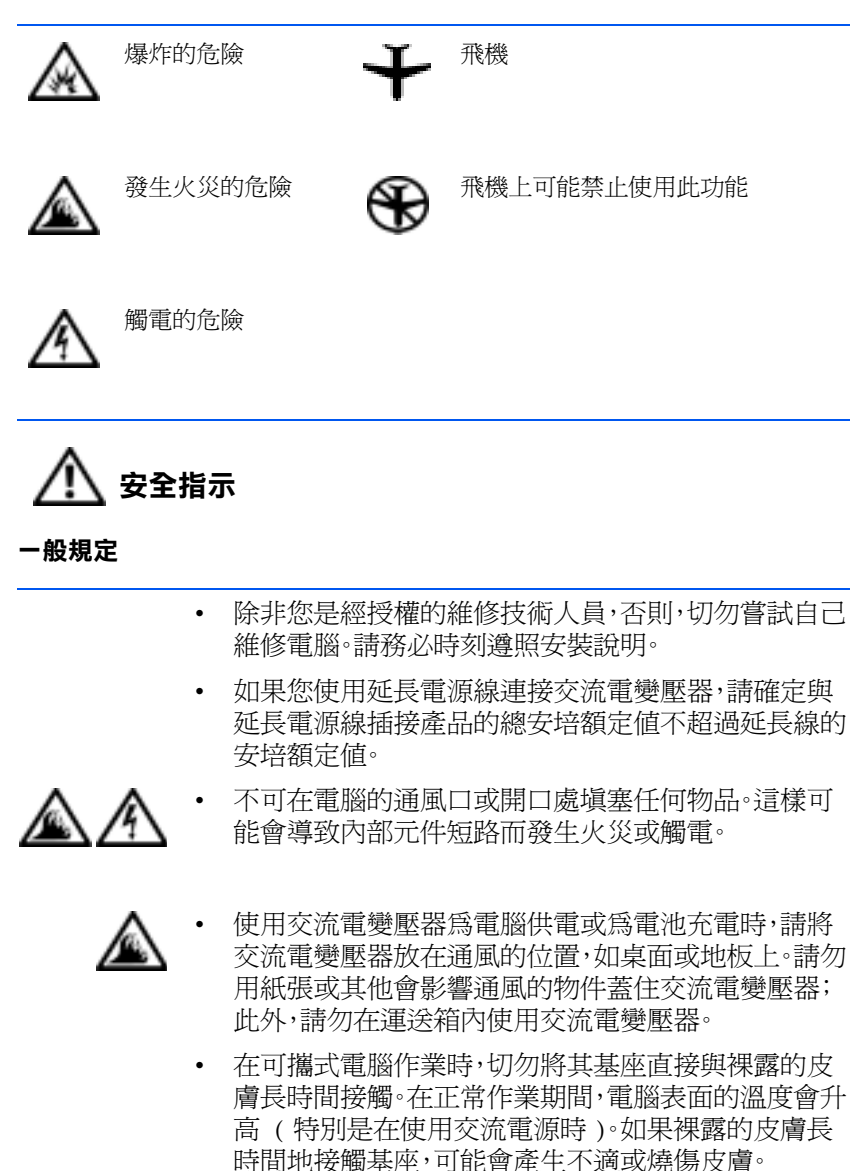

- 請勿在潮濕的環境中 (例如,浴缸、洗滌槽或游泳池附 近及潮濕的地下室 ) 使用電腦。
- 如果您的電腦包含內建式或可選的 (PC 卡 ) 數據機, 在打雷閃電時,請拔下數據機電源線,以避免遠端的閃 電透過電話線造成觸電的危險。
- 為了避免觸電的潛在危險,請勿在打雷閃電時連接或 拔下任何電源線,或對此產品進行維護或重新組態。在 打雷閃電時,請勿使用電腦,除非所有的電源線都已斷 開連接,並且電腦使用電池電能作業。
	- 如果您的電腦配有數據機,則該數據機至少應該使用 美國線規 (AWG) 規定的 26 號纜線,並使用 FCC 相 容 RJ-11 模組化插頭。
	- 在正常作業期間,PC 卡可能會變得很熱。在持續作業 之後要卸下 PC 卡時,請務必小心。
	- 在您清潔電腦之前,請先切斷電源。請用一塊沾水的軟 布清潔電腦。切勿使用其他溶液或噴霧清潔劑,這些物 品可能含有易燃物質。

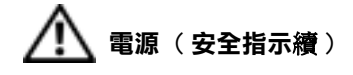

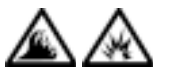

- 僅使用 Dell 提供的用於此電腦的交流電變壓器。使 用其他交流電變壓器可能會導致火災或爆炸。
- 在您將電腦與電源插座接通之前,請檢查交流電變壓 器的電壓額定值,以確保所需的電壓和頻率與您所在 地的電源一致。
- 若要切斷電腦的電源,請關機、取出電池組,並從電源 插座上拔下交流電變壓器的插頭。
- 為了避免觸雷,請將交流電變壓器及调邊裝置的電源 線接上已正確接地的電源插座。這些電源線可能配有 三叉式插頭,以提供接地連接。請勿使用配接插頭,或 拆除電源線插頭上的接地叉腳。如果您要用電源延長 線,請使用與交流電變壓器電源線匹配的延長線類型 ( 兩叉或三叉 )。

請確定交流電變壓器的電源線上沒有放置雜物,而且 在不會絆倒人或被踩到的地方。

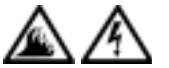

• 如果您要使用多插座的電源板,將交流電變壓器的電 源線插入電源板時,請務必小心。某些電源板可能允 許您不正確地插入插頭。電源插頭插入不正確可能會 對電腦造成永久損壞,以及導致觸電和 / 或火災。請 確保電源插頭的接地插腳已插入電源板上相配的接 地連接點。

電池 ( 安全指示續 )

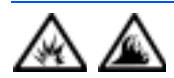

• 僅使用獲准用於該電腦的 Dell 電池模組。使用其他 類型的電池模組可能會增加火災或爆炸的危險。

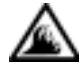

請勿將電池組放在口袋、錢包或其他箱子中,以避免其 中的金屬物件 ( 如車鑰匙或迴紋針 ) 引起電池短路。 短路造成的過強電流會產生極高溫,可能會損壞電池 組,或者導致火災或燒傷。

- 如果電池處理不當,可能會有燒傷的危險。請勿拆開 電池。請特別小心處理已損壞或洩漏的電池組。如果 電池已經損壞,電池中的電解液會洩漏出來並導致人 身受傷。
- 將電池置於小孩觸摸不到的地方。

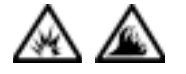

- 請勿將電腦存放或放置在靠近熱源 (如散熱器、壁爐、 暖爐、電暖器或其他發熱設備 ) 的地方,或者將電池 置於溫度高於攝氏 60 度 ( 華氏 140 度 ) 的地方。 當受熱到非常高的溫度時,電池可能會爆炸或洩漏,並 有發生火災的危險。
- 請勿將電腦電池投入火中或將其與一般家居廢棄物 起處理。電池可能會爆炸。請按照製造廠商的指示處理 舊電池,或與您當地的廢棄物處理部門聯絡以獲得有 關處理電池的指示。請及時處理用過或已損壞的電池。

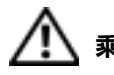

乘飛機旅行 ( 安全指示續 )

• 您在飛機上使用 Dell™ 電腦時,可能需要遵守聯邦航空管 理條例的部份規定和 / 或專門的航空限制規定。例如,這些 條例 / 限制規定可能禁止在飛機上使用能傳送無線電或其 他電磁訊號的個人電子裝置 (PED)。

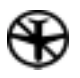

- 為了更好地遵照這些限制規定,如果您的 Dell 可攜式 電腦配備了 Dell TrueMobile™ 或其他無線通訊裝置, 請在登機前關閉此裝置,並且遵照空服人員提供的有關 此類裝置的指示。
- 另外, 在飛行的幾個關鍵時段 ( 如起飛或著陸期間 ), 可能會禁止在飛機上使用任何 PED ( 如可攜式電腦 )。 某些航空公司可能會淮一步規定,當飛機低於 3050 m (10,000 ft) 時均為飛行的關鍵時段。有關何時可以使 用 PED,請遵照航空公司的特殊指示。

### <span id="page-11-0"></span>EMC 指示

- 使用帶保護層訊號電纜可確保系統符合相應使用環境的 EMC 等級。 Dell 將提供並列印表機纜線。如果您願意,您可以透過 Dell 的 World Wide Web 站台 (http://accessories.us.dell.com) 訂購 纜線。
- 靜電會損壞電腦內部的電子元件。為防止靜電損壞,請在接觸電腦的 電子元件 ( 如記憶體模組 ) 之前,先導去您身上的靜電。您可以觸 摸電腦輸入 / 輸出面板上未上漆的金屬表面,以導去身上的靜電。

## <span id="page-11-1"></span>使用您的電腦時

請遵照以下安全指引,以避免損壞您的電腦:

- 在安裝電腦以進行操作時,請將其放置在水平的表面上。
- 旅行時,切勿將電腦當作行李進行檢查。您可以讓電腦通過 X 光安 全檢查機,但不可將電腦放入金屬偵測器檢查。如果您讓工作人員 徒手檢查電腦,請確保電腦配有已充電的電池,以備需要開機接受 檢查。
- 旅行時,請取出電腦中的硬碟機,並用不導電的材料 ( 例如棉布或紙 張 ) 包好。如果您讓工作人員徒手檢查硬碟機,請準備好將硬碟機 安裝在電腦中。您可以讓硬碟機通過 X 光安全檢查機,但不可將硬 碟機放入金屬偵測器檢查。
- 旅行時,請勿將電腦放置在頂層置物櫃中,以免它四處滑動。避免讓 電腦跌落或受到機械性的撞擊。
- 請保護電腦、電池和硬碟機免受污垢、塵埃、食物、液體、溫度過高或 過低及過度曝曬的環境危害。
- 在氣溫和/或濕度相差非常大的環境中移動電腦時,可能會使電腦表 面或內部形成冷凝。使用前,請確保有足夠的時間讓水份蒸發,以免 損壞電腦。

**< 注意事項**: 在將電腦從低溫移至較溫暖的環境, 或從高溫移至較涼爽的環 境時,請先讓電腦適應室溫後再開機。

- 欲拔下纜線時,請從連接器或放鬆拉環上拔出而不是拉扯纜線。在 拔出連接器時,連接器的兩邊應同時退出,以避免弄彎連接器的插 腳。此外,在您連接纜線之前,請確定兩個連接器已正確定位且對準 插孔。
- 處理元件時,請務必小心。持記憶體模組之類的元件時,要拿住其邊 緣,避免接觸到插腳。
- 在準備從主機板上卸下記憶體模組或從電腦上拆下週邊裝置的連接 之前,請先關閉電腦,拔下交流電變壓器的電源線,等待 5 秒鐘,然 後繼續操作,以免損壞主機板。
- 用一塊乾淨的軟布和市面上出售的窗用清潔劑 (不含蠟或研磨料) 來清潔顯示幕。將清潔劑抹在軟布上,用軟布從顯示幕的頂部到底部 朝同一方向擦拭。如果顯示幕上有油脂或其他污物,您可以使用異丙 醇來替代窗用清潔劑。
- 如果您的電腦被弄濕或損壞,請按照第 [50](#page-49-4) 頁上[如果電腦](#page-49-4)被弄濕中 所述的步驟進行。在完成這些步驟後,如果您確定電腦仍然無法正 常操作,請與 [Dell](#page-96-1) 公司聯絡 ( 請參閱第 [97](#page-96-1) 頁以獲得相應的聯絡 資訊 )。

### <span id="page-13-0"></span>人體工學操作習慣

△ 注意:不正確或長時間使用鍵盤可能會導致傷害。

△ 注意:長時間注視顯示幕或外接式顯示器螢幕可能會導致眼睛疲勞。

安裝和使用您的電腦時,為了舒適而有效地工作,請注意以下人體工學 的規範:

- 將電腦擺在您工作時座位的正前方。
- 調整電腦顯示幕的角度、對比度和 / 或亮度等設定,以及您周圍的照 明裝置與光線 (如頂燈、桌燈以及附近窗口的窗簾和百葉窗等),使 顯示墓的反射及閃爍減到最低。
- 使用外接式顯示器時,請調整顯示器的位置,與眼睛保持在舒適的距 離 ( 通常為 510 至 610 公釐 [20 至 24 吋 ])。確定當您坐在顯示 器前面時,螢幕約與您的眼睛等高或稍低。
- 坐在能提供較好的背部支撐的椅子上。
- 使用鍵盤、觸控捍、觸控墊或外接式滑鼠時,讓前臂與手腕保持在自 然舒適的水平位置。
- 操作鍵盤、觸控墊或觸控捍時務必使用手掌墊。使用外接式滑鼠時, 要留出供手部休息的空間。
- 使上臂自然垂放於身體兩側。
- 坐直,雙腳放在地板上並與大腿保持水平。
- 坐在椅子上時,請務必讓雙腿的重量落在腳上而不是座位的前緣。如 有必要,請調整椅子的高度或使用腳墊,以保持正確的坐姿。
- 經常改變您的作業活動,並且妥善安排您的工作,避免長時間不停地 打字。停止打字時,多做一些雙手並用的事情。

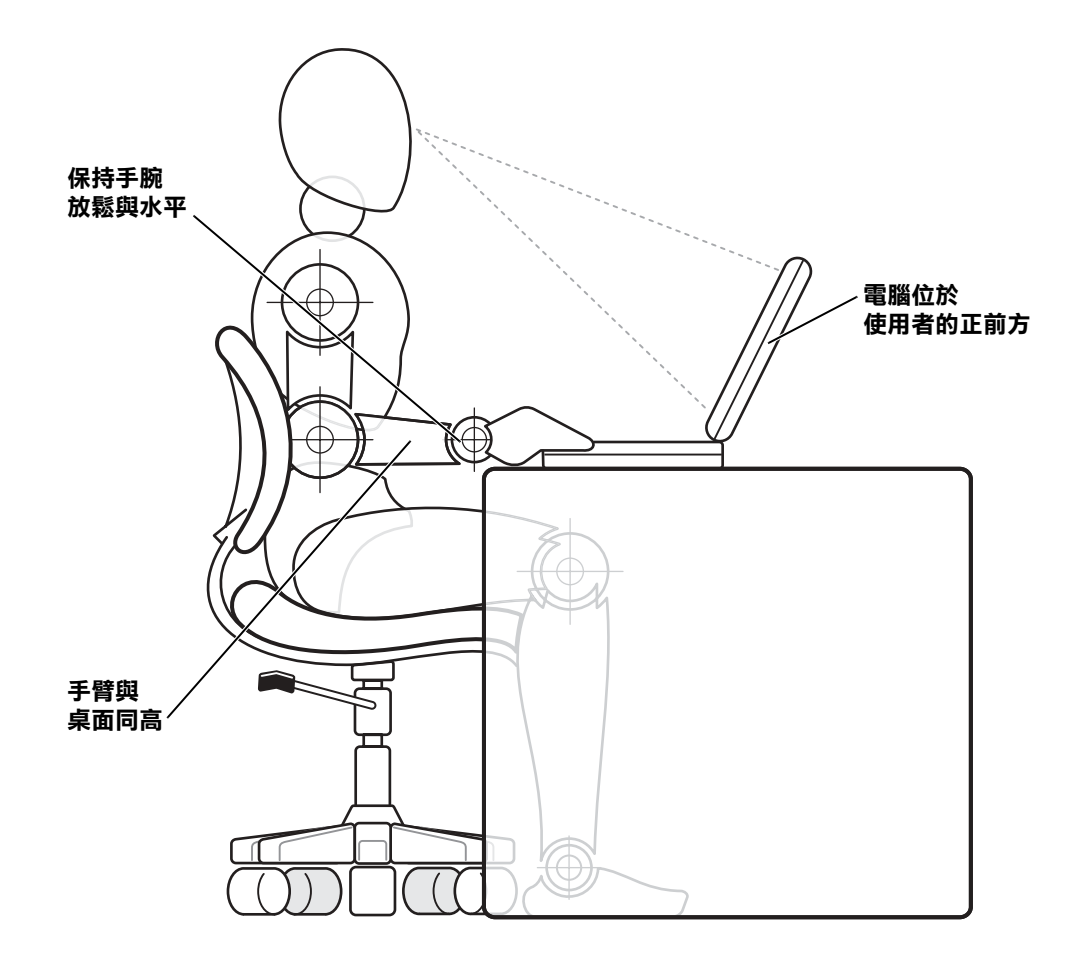

#### <span id="page-15-0"></span>在卸下和更換零件時

卸下或安裝記憶體模組,或新增數據機或迷你 PCI 卡之前,請按指定 的順序執行以下步驟。

- $\bigodot$  注意事項:只有在安裝記憶體模組,或新增數據機或迷你 PCI 卡時,才 需要裝卸電腦的內部元件。
- $\Box$ 注意事項: 在切斷週邊裝置的連線或卸下記憶體模組之前,請先關閉電腦 並等待 5 秒鐘,以免損壞主機板。
- 1 關閉電腦和所有連接的週邊裝置。
- 2 從交流電源插座上拔下電腦和调邊裝置的電源線,以減少人身受傷 或觸電的危險。同時,從電腦上拔下所有電話或電傳通訊連線。
- 3 從雷池凹槽中取出主雷池,並從模組凹槽中取出第二個雷池 (如 有必要 )。
- 4 觸摸電腦背面輸入 / 輸出 (I/O) 面板未上漆的金屬表面以導去您 身上的靜電。

在您工作時,應經常觸摸 I/O 面板,以導去可能損壞元件的靜電。

#### <span id="page-15-1"></span>防止靜電損害

靜電會損壞電腦內部的電子元件。為防止靜電損壞,請在接觸電腦的電 子元件 ( 如記憶體模組 ) 之前,先導去您身上的靜電。您可以觸摸電 腦 I/O 面板上未上漆的金屬表面以導去身上的靜電。

您對電腦內部進行操作時,應經常觸摸 I/O 連接器,以導去您身體上 可能累積的靜電。

您還可以採取以下的步驟來防止靜電釋放 (ESD) 造成的損壞:

- 在打開對靜電敏感之元件的運輸紙箱時,在您已準備好將它安裝到 電腦內之前,請勿將元件從防靜電的包裝材料中取出。在打開防靜電 的包裝之前,應確定已導去身體上的靜電。
- 運送敏感元件時,應先將它放入防靜電的容器或包裝內。
- 請在無靜電的工作區域處理所有的敏感元件。如有可能,請使用防靜 電地板墊和工作台墊。

本文件中可能會出現以下注意事項,提醒您注意這些預防措施:

**二 注意事項**:請參閱安全指示中的「防止靜電釋放」。

 $\epsilon$ 

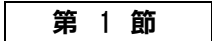

<span id="page-16-0"></span>設定

連接[印表機](#page-17-0) 轉移資訊至新電腦 ( 僅限於 [Windows](#page-20-0)<sup>®</sup> XP ) 設定家用和辦公室網路 ( 僅限於 [Windows XP \)](#page-20-1) [關閉電腦](#page-21-0) 關[於](#page-21-2)模組凹槽 啟用紅外線感[應器](#page-24-0) 設定 [Dolby](#page-25-0) 耳機 設定 APR 以[連接至網](#page-25-1)路 電源[保護裝置](#page-25-2)

1

# <span id="page-17-0"></span>連接印表機

請參閱印表機隨附的說明文件,以瞭解建議的準備步驟,例如:

- 拆開包裝
- 安裝碳粉或墨匣
- 放好紙張

然後按照印表機隨附的說明將印表機連接至電腦。如果沒有提供相關資 訊,請參閱以下章節。

### <span id="page-17-1"></span>並列印表機

1 關閉電腦 ( 請參閱第 [22](#page-21-0) 頁 )。

- **< 注意事項:**請僅使用標準的 IEEE 1284 並列纜線將印表機連接至電腦,該 纜線長度不應超過 3 公尺 (10 呎 )。若使用非標準纜線可能會導致印表 機無法工作。
	- 2 將並列印表機纜線連接至電腦的並列連接器,並旋緊兩側的螺絲。 將此纜線連接至印表機的並列連接器,並使兩個固定夾扣住兩側的 槽口。

**经 提示**:有關印表機驅動程 式的完整安裝說明,請參 閱印表機說明文件。

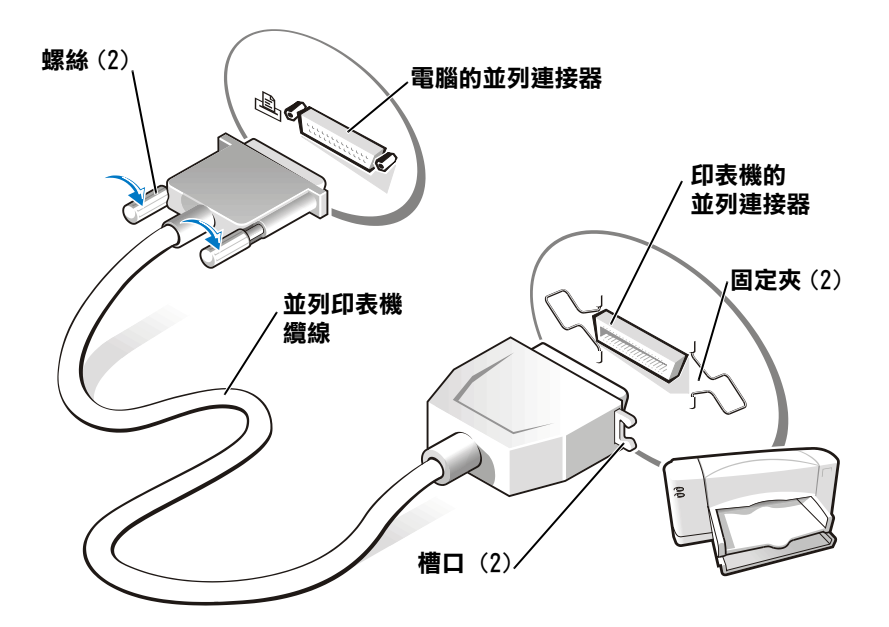

- 3 開啓印表機,然後開啓電腦。如果螢幕顯示加入新的硬體精靈視 窗,請單按取消。
- 4 如有必要,請安裝印表機驅動程式 (請參閱第 [20](#page-19-0)頁 )。

## <span id="page-18-0"></span>USB 印表機

<sup>時</sup>連接 USB 裝置。 <sup>1</sup> 如有必要,請安裝印表機驅動程式 ( 請參閱第 [20](#page-19-0) <sup>頁</sup> )。

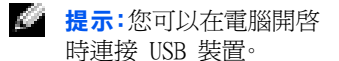

2 將 USB 印表機纜線連接至電腦和印表機的 USB 連接器。USB 連接 器僅適用於單向連接。

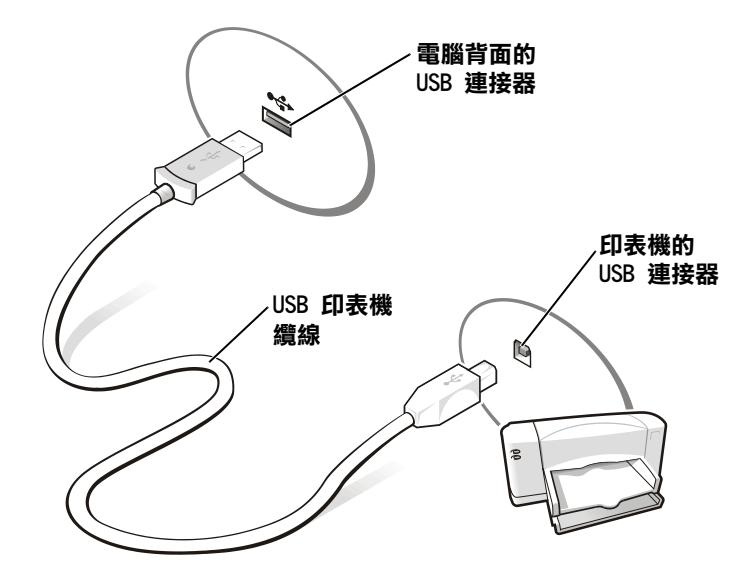

### <span id="page-19-0"></span>安裝印表機驅動程式

如果需要安裝印表機驅動程式,請將安裝 CD 放入 CD 光碟機或 DVD 光碟 機。然後按照螢幕上的提示進行操作,並且遵照印表機隨附的說明文件。

如果印表機安裝 CD 未自動執行,請單按**開始**按鈕,單按執行,然後鍵入 **x**:\setup.exe (其中 **x** 表示 CD 光碟機或 DVD 光碟機代號 [通常為 D 光碟機 1)。然後單按確定並按照螢幕上的提示進行操作。如果印表機安 裝 CD 仍舊無法執行,請查閱印表機隨附的說明文件,以獲得啟動印表機 安裝 CD 的說明。

若要確定您的印表機驅動程式是否已安裝在執行 Microsoft® Windows XP 作業系統的電腦上,請依序單按**開始**按鈕、**控制台、印表機和其他硬** 體,然後單按檢視已安裝的印表機或傳真印表機。如果您的電腦執行 Microsoft<sup>®</sup> Windows 2000 或 Windows Millennium Edition (Me),請單 按開始按鈕,指向設定,然後單按印表機。如果印表機視窗中已列出您的 印表機型號,表示印表機已準備就緒,可以使用。

# <span id="page-20-0"></span>轉移資訊至新電腦 ( 僅限於 Windows**®** XP )

Windows XP 提供**檔案及設定轉移精靈**,以將資料 ( 例如電子郵件、視窗 大小、工具列設定和網際網路書籤 ) 從一台電腦移至另一台電腦。首先您 從源電腦收集資料,然後將資料導入新電腦。

如果源電腦使用另一個 Windows 作業系統,您可以從 Windows XP 作業 系統 CD 或執行 Windows XP 的電腦上建立的軟式磁碟上啟動該精靈。您 可以透過網路或序列連接將資料轉移至新電腦,或您可以將資料儲存在 抽取式媒體上,例如軟式磁碟﹑Zip 磁碟或可重寫 CD。

- 1 在執行 Windows XP 的電腦上,單按**開始**按鈕, 指向**所有程式 ->** 附屬應用程式 -> 系統工具,然後單按檔案及設定轉移精靈。
- 2 在歡迎使用營墓上, 單按下一步。
- 3 在這是哪一部電腦? 螢幕, 選擇新電腦, 然後單按下一步。
- 4 按照螢幕上的指示進行操作。

## <span id="page-20-1"></span>設定家用和辦公室網路 ( 僅限於 Windows XP )

Windows XP 提供一個**網路安裝精靈**以指引您在家用或小型辦公室中的 電腦間實現共用檔案、印表機或網際網路連線的作業程序。

- 1 單按開始按鈕,指向所有程式 -> 附屬應用程式 -> 涌訊,然後單按網路安裝精靈。
- 2 在歡迎使用螢幕上,單按下一步。
- 3 單按建立網路的檢查清單。
- 4 填好檢杳清單並完成需要的準備,然後返回至**網路安裝精靈**。
- 5 按照螢幕上的指示進行操作。

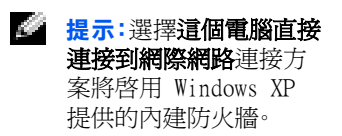

# <span id="page-21-3"></span><span id="page-21-0"></span>關閉電腦

**合 注意事項:**若要避免資料遺失,您必須透過**開始**選單而不是透過按電源按鈕 來關閉電腦。

Windows XP

- 1 儲存並關閉所有開啟的檔案,結束所有開啟的程式。
- 2 單按開始按鈕,然後單按電腦關機。

3 單按關機。

關機程序結束後,電腦將自動關閉。

## <span id="page-21-1"></span>Windows Me 和 Windows 2000

- 1 儲存並關閉所有開啟的檔案,結束所有開啟的程式。
- 2 單按開始按鈕,然後單按關機。
- 3 單按您想讓電腦做什麼?的下拉式選單。
- 4 單按關機,然後單按確定。

關機程序結束後,電腦將自動關閉。

# <span id="page-21-2"></span>關於模組凹槽

模組凹槽支援包括以下數種類型的裝置:

- 軟式磁碟機
- CD 光碟機
- CD-RW 光碟機
- DVD 光碟機
- Zip 磁碟機
- 第二個硬碟機
- 第二個電池
- Dell TravelLite™ 模組

提示:如果您在關閉電腦 時遇到困難,請參閱 第 52 頁的「一般程式問

題」。

**合 注意事項:**為防止損壞連線連接器,當電腦連接至進階連接埠複製裝置 (APR) 時,請不要卸下或裝回裝置。

#### <span id="page-22-0"></span>電腦關閉時替換裝置

- 1 儲存並關閉所有開啟的檔案,結束所有開啟的程式,並關閉電腦 ( 請參閱第 [22](#page-21-0) 頁 )。
- 2 如果電腦已連接 ( 連線 ) 至 APR,請切斷連線 ( 請參閱第 [73](#page-72-1) 頁 )。
- 3 關閉顯示幕然後翻轉電腦。
- 4 滑動並握住閂鎖釋放,然後將裝置拉出模組凹槽。
- 注意事項:為防止損壞裝置,在未將它們插入電腦時,請將其放入背包。請將 裝置儲存在乾燥、安全的地方,並避免按壓它們或將重物置於其上。
- **二 注意事項:**請在連線或開啓電腦之前插入裝置。
- 5 請將新裝置插入凹槽,並向內推,直至您聽到卡嗒一聲。
- 6 開啓電腦。

#### <span id="page-22-1"></span>電腦執行時替換裝置

 $\bigodot$  注意事項:為防止損壞連線連接器,在電腦連接至 APR 時,請不要卸下或裝 回裝置。

#### 在 Microsoft Windows XP 中

- 1 在 Windows 工作列中連按兩下**安全地移除硬體**圖示。
- 2 請單按您想退出的裝置。
- 3 使顯示幕保持開啓狀態,並將電腦向後傾斜以便您能對雷腦底部進 行操作。
- 4 滑動並握住閂鎖釋放,然後將裝置拉出凹槽。
- 5 請將新裝置插入凹槽,並向內推,直至您聽到卡嗒一聲。
- 6 如有必要,請輸入密碼以解除鎖定電腦。

#### 在 Microsoft Windows Me 中

- 1 在 Microsoft Windows 工作列的 Softex BayManager 圖示上單按 滑鼠右鍵。
- 2 單按卸下 / 替換。
- 3 請等待幾秒鐘,直到裝置可以退出。
- 4 使顯示幕保持開啓狀態,並將電腦向後傾斜以便您能對電腦底部淮 行操作。
- 5 滑動並握住閂鎖釋放,然後將裝置拉出模組凹槽。
- 6 請將新裝置插入凹槽,並向內推,直至您聽到卡嗒一聲。
- 7 單按確定。然後再次單按確定,以關閉 Softex BayManager 視窗。

#### 在 Microsoft Windows 2000 中

- 1 在 Windows 工作列中連按兩下**拔下插頭或退出硬體**圖示。
- 2 單按您想退出的裝置,然後單按停止。
- 3 單按確定並等待,直到您想退出的裝置從拔下插頭或退出硬體視窗 的裝置清單中清除。
- 4 使顯示幕保持開啓狀態,並將電腦向後傾斜以便您能對雷腦底部進 行操作。
- 5 滑動並握住閂鎖釋放,然後將裝置拉出模組凹槽。
- 6 請將新裝置插入凹槽,並向內推,直至您聽到卡嗒一聲。
- 7 當 Windows 識別新裝置時,單按關閉。

## <span id="page-24-0"></span>啟用紅外線感應器

- 使用紅外線感應器。 <sup>1</sup> 開啟電腦,當 Dell™ 徽標出現時經由<sup>按</sup> <sup>進</sup>入系統設定<sup>程</sup> 式。
- 2 按 At P- 然後再按一次以找到系統設定程式的 Basic

Device Configuration (基本裝置組態)標題下的 Infrared Data Port ( 紅外線資料連接埠 ) 選項。

- 3 按下方向鍵以反白顯示 Infrared Data Port (紅外線資料連接埠) 旁邊的 Disabled ( 停用 )。
- 4 按右方向鍵以反白顯示 COM 連接埠。

確定您反白顯示的 COM 連接埠能與 Serial Port ( 序列埠 ) 和 Modem ( 數據機 ) COM 連接埠區分開來。

5 按下方向鍵以反白顯示 Fast IR 或 Slow IR。

Dell 建議您使用 Fast IR。如果紅外線裝置無法與您的電腦通訊, 請關閉電腦然後重複此步驟以將設定變更至 Slow IR。

 $6$  按  $[$ Ssc  $]$  儲存變更,並結束系統設定程式。

如果系統提示您重新啓動電腦,請單按**是**。

- 7 安裝紅外線感應器驅動程式時,請按照螢幕上的指示進行操作。
- 8 在安裝過程結束時,請單按**是**以重新啓動電腦。
- 9 當電腦偵測到還存在另一台開啓的紅外線裝置時,請連按兩下 Windows 工作列上顯示的紅外線圖示。
- 10 請參閱紅外線裝置說明文件,以獲得裝置設定說明。

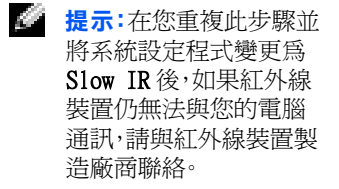

**经 提示**:電腦連線後您無法

**经 提示**:僅在您的電腦擁有 DVD 光碟機時可使用 Dolby 耳機功能。

**登 提示**:僅在您將指標置於 該圖示上時,才能看見圖 示標籤。

**《 提示**:網路配接器亦稱為 網路介面控制器 (NIC)。

- <span id="page-25-0"></span>設定 Dolby 耳機
	- 1 連按兩下 Windows 桌面上的 Intervideo Win DVD 圖示。
	- 2 單按內容圖示。
- 3 單按 Dolby 耳機標籤。
- 4 單按啓用 Dolby 耳機。
- 5 選取四個選項之一以設定環繞音效等級。選項 1 為基線立體聲選 項,選項 2、3、 和 4 為環繞音效等級。
- 6 單按套用,然後單按確定以關閉 WinDVD 內容視窗。
- 7 單按結束。

## <span id="page-25-1"></span>設定 APR 以連接至網路

- $\bigodot$  注意事項:在您完成進階連接埠複製裝置 (APR) 的設定之後,才可以安裝 網路配接器或網路配接器 / 數據機組合 PC 卡。
- $\Box$  注意事項:為避免嚴重的作業系統問題,請在完成電腦的 Windows 作業系 統安裝之後,才將電腦連線至 APR。

APR 使可攜式電腦與桌面環境更充份地結合起來。

有關設定 APR 的說明以及詳細資料,請參閱此裝置隨附的說明文件。

## <span id="page-25-2"></span>電源保護裝置

可使用數台裝置保護電腦免受電源波動與故障的損壞。電源保護裝置包括:

- 電湧保護器
- 線路調節器
- 不斷電供應系統 (UPS)

## <span id="page-26-0"></span>電湧保護器

電湧保護器與配有電湧保護的電源板幫助電腦免受電壓突變的損壞,這 種電壓突變發生在打雷閃電期間或電源岔斷之後。保護級別與電湧保護 器的價格成正比。有些電湧保護器生產廠商將某些類型的損壞包括在保 固範圍之內。Dell 建議您在選擇電湧保護器時,仔細閱讀裝置的保固說 明。比較額定功率以確定不同裝置的相對效力。

**< 注意事項:**大多數的電湧保護器無法保護電腦免受雷擊的損壞。當您所在地 區發生閃電時,Dell 建議您從電源插座上拔下電腦的電源線。

**< 注意事項:**電湧保護器無法保護電腦免受電源波動或電源岔斷的損壞。

電話線上的電源電湧可以損壞數據機。在打雷閃電期間,Dell 建議您從 電話牆壁插孔中拔下電話線。許多電湧保護器具有電話插孔以保護數據 機。請參閱電湧保護器說明文件,以獲得有關數據機連接的說明。

**□ 注意事頂:**無法從雷湧保護器獲得網路配接器保護。在打雷閃電期間,Dell 建議您從網路牆壁插孔中拔下網路電纜。

### <span id="page-26-1"></span>線路調節器

**二 注意事項:**線路調節器無法保護系統免受電源岔斷的損壞。

線路調節器設計為可將交流電壓維持在相對固定的等級上。線路調節器 比電湧保護器的價格要高出幾佰美元。

## <span id="page-26-2"></span>不斷電供應系統裝置

**二 注意事項:**當資料儲存至硬碟機期間電力的損失可能會導致資料或檔案 損壞。

UPS 可以保護電腦免受電源波動與岔斷的損壞。UPS 裝置包括一個電池, 可以在交流電源岔斷時為連接的裝置提供臨時電源。使用交流電源期間 為電池充電。請參閱 UPS 製造廠商的說明文件以獲得有關電池作業時間 的資訊,並確定裝置是經由 Underwriters 實驗室 (UL) 批准的。

**经 提示**:為了確保最大的電 池作業時間,請將電腦連 接至一個 UPS。將其他裝 置 ( 例如印表機 ) 連接 至提供電湧保護的獨立 電源板。

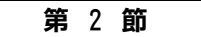

# <span id="page-28-0"></span>解決問題

尋找解決[方案](#page-29-0) [存取說明](#page-31-1) 電源[問題](#page-32-0) [錯誤](#page-33-0)訊息 影像[和顯示幕問題](#page-34-0) 聲音和[喇叭](#page-36-1)問題 [印表機問題](#page-37-1) 數據機[與網](#page-39-0)際網路的連接問題 掃描[器問題](#page-41-0) 觸控墊或滑鼠[問題](#page-42-0) 外接式[鍵盤](#page-42-1)問題 未預[期](#page-43-0)字元 磁碟[機問題](#page-44-0) 網[路問題](#page-47-1) 一般[程式問題](#page-48-0) 一般[程式問題](#page-48-0) 電子郵[件問題](#page-49-2) [如果電腦](#page-49-3)被弄濕 [如果電腦](#page-51-0)跌落或損壞 解決[其他技術問題](#page-51-1) 重新[安裝驅動程式](#page-52-0)與公用程式 解決軟[體和硬體不相](#page-55-1)容問題 [使用系統還原](#page-58-0) 重新安裝 [Windows XP](#page-61-1) 重新安裝 [Windows Me](#page-63-0) 重新安裝 [Windows 2000](#page-65-0)

2

# <span id="page-29-0"></span>尋找解決方案

有時很難描述應該到哪裡尋找答案。使用下表或許可以快速找到問題的 答案。

第二提示:如果您的外接式裝 置有問題,請參閱該裝置 的說明文件或與製造廠

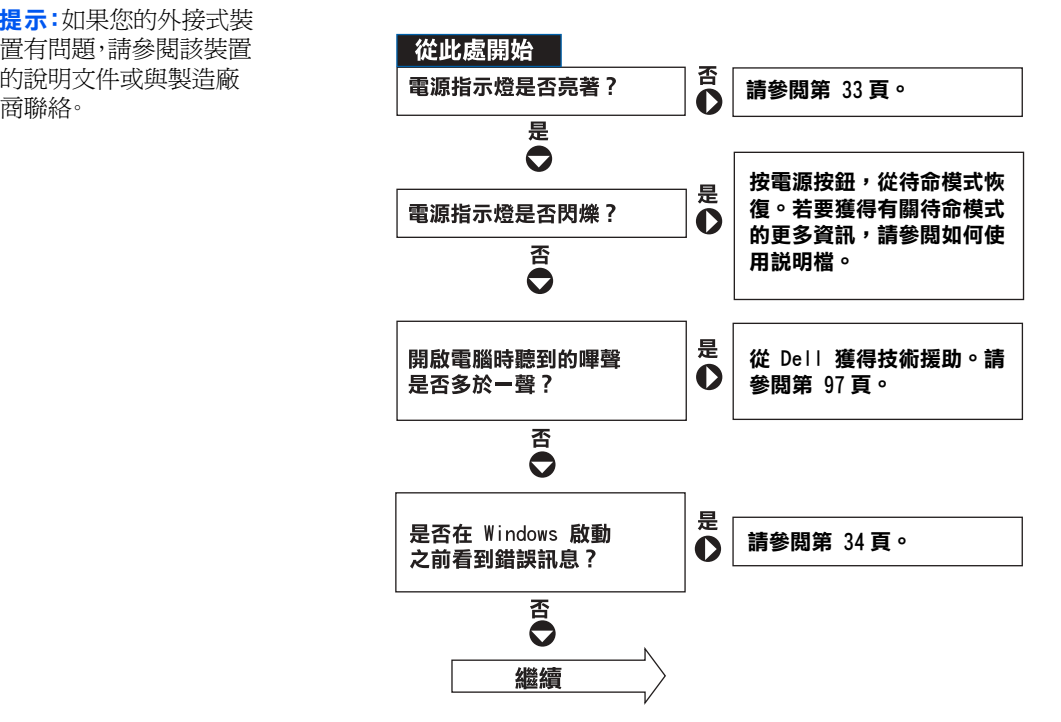

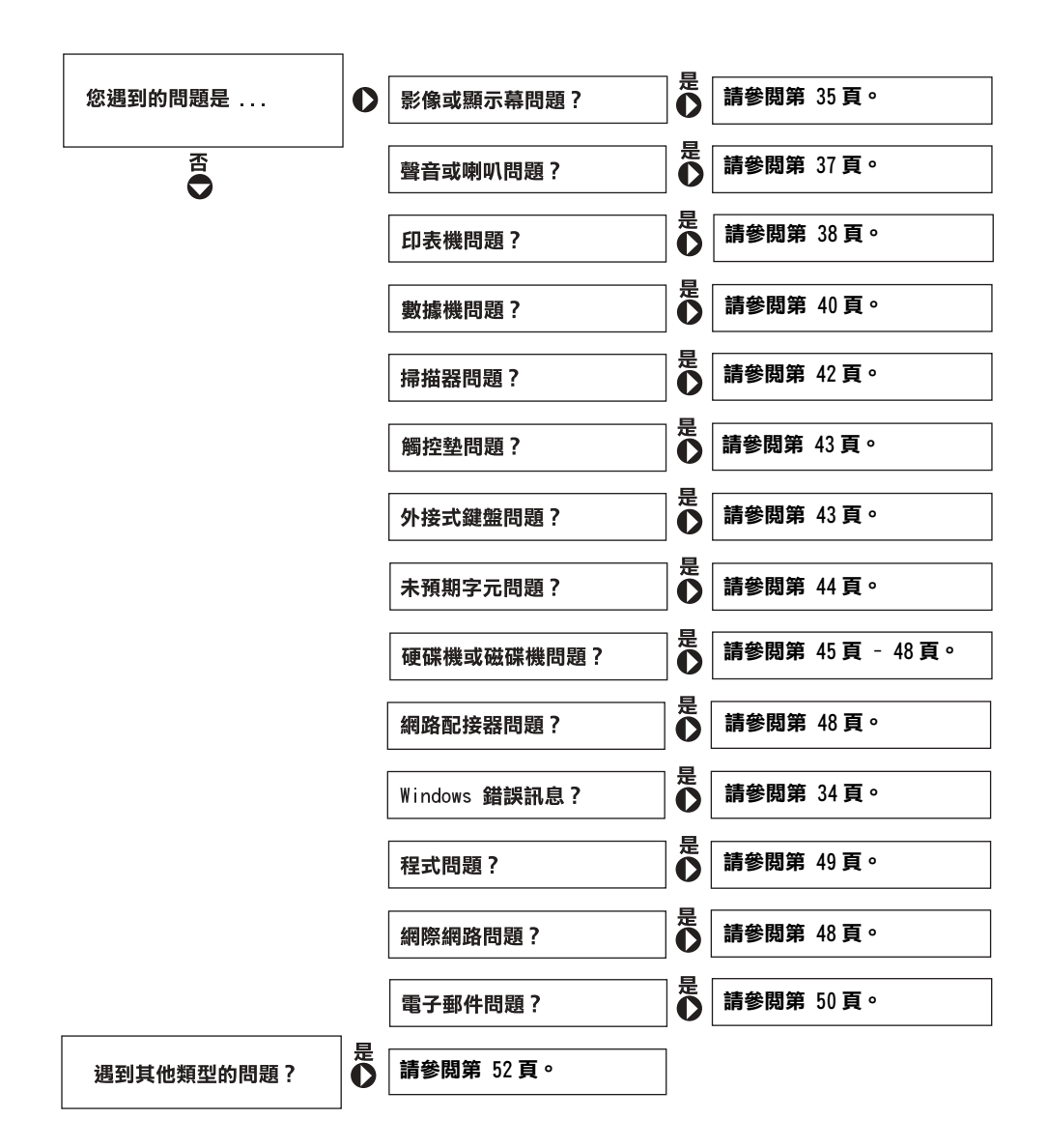

# <span id="page-31-1"></span><span id="page-31-0"></span>存取說明

#### 存取如何使用說明檔

Microsoft® Windows® XP

- 1 單按開始按鈕,然後單按說明及支援。
- 2 單按使用者和系統指南,然後單按使用者指南。
- 3 單按如何使用。

Windows Millennium Edition (Me) 和 Windows 2000

單按開始按鈕,指向程式集,指向使用者指南,然後單按如何使用。

#### 若要在 Windows® XP 中存取說明

- 1 單按開始按鈕,然後單按說明及支援。
- 2 鍵入描述問題的字或片語,然後單按箭頭圖示。
- 3 單按描述問題的主題,然後單按顯示。
- 4 按照螢幕上的指示進行操作。

#### 若要在 Windows 2000 中存取說明

- 1 單按開始按鈕,然後單按說明。
- 2 單按搜尋標籤。
- 3 鍵入描述問題的字或片語,然後單按列出主題。
- 4 單按描述問題的主題,然後單按顯示。
- 5 按照螢幕上的指示進行操作。

#### 若要在 Windows Me 中存取說明

- 1 單按開始按鈕,然後單按說明。
- 2 在搜尋方塊中鍵入描述問題的字或片語,然後單按到。
- 3 單按描述問題的主題,即可顯示相關內容。
- 4 按照螢幕上的指示進行操作。

<span id="page-32-0"></span>電源問題

檢查電源指示燈─電源指示燈亮著或閃爍,表示電腦有電。如果電源指示燈<br>■■※ 電腦点は急急時。 は電源は深くは急速下(5円電源形式=電子主 閃爍,電腦處於待命模式 - 按電源按鈕,結束待命模式。如果電源指示燈不亮, 按電源按鈕以開啓電腦。

為電池充電─ 電池電量可能已用盡。

- 1 重新安裝電池。
- 2 使用交流電變壓器將電腦連接至電源插座。
- 3 開啓電腦。

檢查電池狀態指示燈一如果電池狀態指示燈呈現桔黃色閃爍或呈現穩定的 桔黃色,則表示電池電量很少或已用完。將電腦連接至電源插座。

如果電池狀態指示燈呈現綠色與桔黃色閃爍,則表示電池太熱,無法充電[。關](#page-21-3) [閉電腦](#page-21-3) ( 請參閱第 [22](#page-21-3) 頁 ),斷開電腦與電源插座的連接,使電池與電腦冷卻 至室溫。

如果電池狀態指示燈呈現桔黃色快速閃爍,則表示電池可能有問題。請與 [Dell](#page-96-1)  [公司](#page-96-1)聯絡 ( 請參閱第 [97](#page-96-1) 頁 )。

測試電源插座─ 使用其他裝置 ( 如檯燈 ) 來測試電源插座,以確定其功能 正常。

檢查交流電變壓器─ 檢查交流電變壓器纜線連接。如果交流電變壓器有指 示燈,請確定指示燈為開啟狀態。

將電腦直接連接至電源插座一繞過電源保護裝置、電源板和延長線,確認電 腦可以開啟。

檢查是否有干擾─ 在相同線路上連接電器或在電腦附近使用電器均會產生 干擾。其他干擾因素包括:電源延長線,電源板上有過多的裝置,或多個電源板 連接至同一個電源插座。

檢查電源內容─ 請參閱如何使用說明檔,或在說明及支援中心 (在 Windows Me 和 Windows 2000 中是說明 ) 中搜尋關鍵字「待命」。若要存取說明,請參 [閱第](#page-31-1) 32 頁。

■ 提示:若要獲得有關待命 模式的資訊,請參閱**如何** 使用說明檔。若要存取說

重新接插記憶體模組─ 如果電腦電源指示燈已打開,但顯示幕仍呈現空白, 重新接插記憶體模組 ( 請參閱第 [75](#page-74-1) 頁 )。

# <span id="page-33-0"></span>錯誤訊息

複製的檔案太大,目的地磁碟機無法容納一您嘗試複製的檔案太大,超 出磁碟容量,或磁碟已滿。請嘗試將檔案複製到其他磁碟,或者使用容量更大 的磁碟。

檔名中不可以包含下列字元: \ / : \* ? " < > | ─ 請不要在檔名中 使用這些字元。

插入可啟動媒體—作業系統試圖從非開機磁片或 CD 進行啓動。請插入開機 磁片或 CD。

Non-System Disk or Disk Error ( 非系統磁碟或磁碟錯誤 ) ─ 軟 式磁碟機中插有軟式磁碟。請取出軟式磁碟並重新啓動電腦。

記憶體或資源不足。關閉若干程式後再試一次一開啓的程式過多。請關 閉所有視窗,然後開啓您要使用的程式。

Operating System Not Found ( 未找到作業系統) 一重新接插硬碟 機 ( 請參閱第 [81](#page-80-1) 頁 )。

**经 提示:**如果沒有列出訊 息,請參閱錯誤訊息出現 時所執行的作業系統或 程式的說明文件。

#### 找不到重要的 .DLL 檔─ 您嘗試開啟的程式缺少必要的檔案。移除並重新 安裝程式。

#### Windows XP

- 1 單按開始按鈕。
- 2 單按控制台。
- 3 單按新增或移除程式。
- 4 選擇要移除的程式。
- 5 單按變更 / 移除圖示。
- 6 若要獲得有關安裝說明,請參閱程式說明文件。

#### Windows Me

- 1 單按開始按鈕, 指向設定, 然後單按控制台。
- 2 連按兩下新增 / 移除程式圖示。
- 3 選擇要移除的程式。
- 4 單按新增 / 移除,並按照螢幕上的提示進行操作。
- 5 若要獲得有關安裝說明,請參閱程式說明文件。

#### Windows 2000

- 1 單按開始按鈕,指向設定,然後單按控制台。
- 2 連按兩下新增 / 移除程式圖示。
- 3 選擇要移除的程式。
- 4 單按變更 / 移除,並按照螢幕上的提示進行操作。
- 5 若要獲得有關安裝說明,請參閱程式說明文件。

x:\ 無法存取。裝置未就緒一將磁碟插入磁碟機,然後再試一次。

# <span id="page-34-0"></span>影像和顯示幕問題

## <span id="page-34-1"></span>如果顯示幕呈現空白

檢查電源指示燈─ 電源指示燈閃爍,表示電腦有電。

- 如果電源指示燈閃爍,電腦處於待命模式 按電源按鈕,結束待命模式。
- 如果電源指示燈為關閉狀態,按下電源按鈕。
- 如果電源指示燈亮著,電源管理設定可能會使顯示幕關閉。嘗試按任一鍵 或移動游標,結束待命模式。

**经 提示:**如果執行程式要求 的解析度比您電腦所支 援的解析度要高,Dell 建議您將外接式顯示器 與電腦連接。

檢查電池一如果您使用電池為電腦供電,則電池電量可能已用完。使用交流 電變壓器將電腦連接至電源插座,然後開啟電腦。

測試電源插座─ 使用其他裝置 ( 如檯燈 ) 來測試電源插座,以確定其功能 正常。如果裝置插入電湧保護器,試著將其直接插入電源插座。

檢查交流電變壓器─ 檢查交流電變壓器纜線連接。如果交流電變壓器有指 示燈,請確定指示燈亮起。

將電腦直接連接至電源插座–– 繞過電源保護裝置、電源板和延長線,確認電 腦可以開啟。

檢查電源內容─ 在說明及支援中心 ( 在 Windows Me 與 Windows 2000 中 是說明) 中,搜尋關鍵字「待命」。若要存取說明,請參閱第 [32](#page-31-1)頁。

切換視訊影像一如果電腦已連接至外接式顯示器,請按 $\boxed{Fn}$   $\boxed{[GR]}_{CRT/CO}$ ,將視 訊影像切換至內建顯示幕。

## <span id="page-35-0"></span>如果顯示不清晰

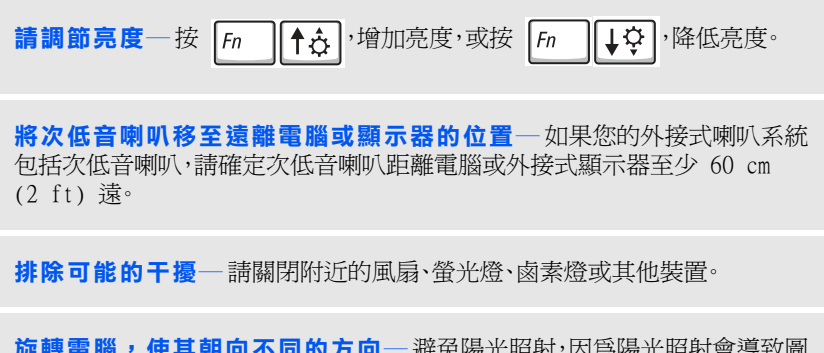

旋轉電腦,使其朝向不同的方向—避免陽光照射<sup>,</sup>因為陽光照射會導致圖 像品質變差。
#### 調整視窗顯示設定

#### Windows XP

- 1 單按 開始按鈕,然後單按控制台。
- 2 單按外觀和主題。
- 3 單按要變更的區域,或單按顯示圖示。
- 4 試著對色彩品質與螢幕解析度使用不同的設定。

### Windows Me 和 Windows 2000:

- 1 單按開始按鈕, 指向設定, 然後單按控制台。
- 2 連接兩下顯示器圖示,然後單接設定標籤。
- 3 嘗試色彩和螢幕區域的不同設定値。

請參閱「[錯誤](#page-33-0)訊息」—如果出現錯誤訊息,請參閱第 [34](#page-33-0)頁。

## 如果僅有部份顯示清晰

## 請連接一個外接式顯示器

- 1 [關閉電腦](#page-21-0),將外接式顯示器連接至電腦。
- 2 開啓電腦與顯示器,並調節顯示器的亮度與對比度控制。

如果外接式顯示器運作正常,則可能是電腦顯示幕或影像控制器有問題。請[與](#page-96-0) [Dell](#page-96-0) 公司聯絡 ( 請參閱第 [97](#page-96-0) 頁 )。

# 聲音和喇叭問題

## 如果您的內建喇叭有問題

調節 Windows 音量控制─ 在 Windows XP 中,單按螢幕右下角的喇叭圖 示。在 Windows Me 與 Windows 2000 中,連按兩下螢幕右下角的喇叭圖示。確 定音量已經調高並且沒有開啟靜音功能。 使用鍵盤快速鍵調節音量一按 Fn | Fad , 停用 (消除聲音) 或重新 啟用內建喇叭。 重新安裝聲音 ( 音效 ) 驅動程式─ 請參閱第 [53](#page-52-0) 頁。

## 如果您的外接式喇叭有問題

檢查喇叭纜線的連接狀況一請參閱喇叭隨附的安裝圖示。

測試電源插座─ 使用其他裝置 ( 如檯燈 ) 來測試電源插座,以確定其功能 正常。如果裝置插入電湧保護器,試著將其直接插入電源插座。

確定喇叭已開啟─ 請參閱喇叭隨附的安裝圖示。

**調節 Windows 音量控制─在 Windows XP 中**,單按螢幕右下角的灰色喇 叭圖示。在 Windows Me 和 Windows 2000 中,連按兩下螢幕右下角的黃色喇 叭圖示。確定音量已經調高並且沒有開啟靜音功能。

測試喇叭一將喇叭音效纜線插入電腦的訊號線輸出連接器。請確定耳機音量 控制項已調高。播放音樂 CD。

執行喇叭自我測試— 某些喇叭系統在次低音喇叭上有自我測試按鈕。若要 獲得有關自我測試的說明,請參閱喇叭的說明文件。

排除可能的干擾— 關閉附沂的風扇、螢光燈或鹵素燈,檢查是否有干擾存在。

重新安裝聲音 ( 音效 ) 驅動程式─ 請參閱第 [53](#page-52-0) 頁。

# 印表機問題

## 如果您無法列印到並列埠印表機

**檢查印表機纜線的連接狀況**一請確定印表機纜線正確連接至電腦 ( 請參 閱第 [18](#page-17-0) 頁 )。

測試電源插座一使用其他裝置(如檯燈)來測試電源插座,以確定其功能 正常。

**经 提示**:某些 MP3 播放機 中的音量控制項會置換 掉 Windows 音量設定。 當您傾聽 MP3 歌曲時, 請確定沒有調小或關閉

播放機音量。

### 確定印表機已開啟一請參閱印表機隨附的說明文件。

#### 確認 Windows 已識別印表機

#### Windows XP

- 1 單按開始按鈕。
- 2 單按控制台。
- 3 單按印表機和其他硬體。
- 4 單按檢視已安裝的印表機或傳真印表機。如果列出了您的印表機型號,請在 該印表機圖示上單按滑鼠右鍵。
- 5 單按內容,然後單按連接埠標籤。請確定列印到下列連接埠。的設定是 LPT1: ( 印表機連接埠 )。

### Windows Me 和 Windows 2000

- 1 單按開始按鈕,指向設定,然後單按印表機。 如果列出了您的印表機型號,請在該印表機圖示上單按滑鼠右鍵。
- 2 單按內容,然後在 Windows Me 中選取詳細資料標籤,在 Windows 2000 中 選取連接埠標籤。請確定列印到下面的連接埠: 的設定是 LPT1: (印表機 連接埠 )。

重新安裝印表機驅動程式─ 請參閱第 [20](#page-19-0) 頁。

### 如果您無法列印到 USB 印表機

檢查印表機續線的連接狀況一確定印表機續線按第 [19](#page-18-0) 百所沭連接。

測試電源插座─ 使用其他裝置 ( 如檯燈 ) 來測試電源插座,以確定其功能 正常。

確定印表機已開啟─ 請參閱印表機隨附的說明文件。

### 確認 Windows 已識別印表機

### Windows XP

- 1 單按開始按鈕。
- 2 單按控制台。
- 3 單按印表機和其他硬體。
- 4 單按檢視已安裝的印表機或傳真印表機。如果列出了您的印表機型號,請在 該印表機名稱上單按滑鼠右鍵。
- 5 單按內容,然後選取連接埠標籤。請確定列印到下列連接埠。的設定是 USB。

#### Windows Me 和 Windows 2000

- 1 單按開始按鈕,指向設定,然後單按印表機。 如果列出了您的印表機型號,請在該印表機圖示上單按滑鼠右鍵。
- 2 單按內容,然後在 Windows Me 中選取詳細資料標籤,在 Windows 2000 中 選取**連接埠**標籤。請確定**列印到下面的連接埠:** 的設定是 USB。

重新安裝印表機驅動程式—請參閱第 [20](#page-19-0)頁。

## 數據機與網際網路的連接問題

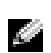

**经 提示:**如果您可以連接至 網際網路服務提供商 (ISP),則您的數據機功 能正常。如果確定您的數 據機運作正常,但仍遇到 問題,請與 ISP 聯絡。

**< 注意事項:**僅可以將數據機連接至類比電話的牆上插孔。將數據機連接至數 位電話網路會損壞數據機。

注意事項:數據機與網路連接器看上去很像。請勿將電話線插入網路連接器。

檢查電話的牆上插孔一從數據機上拔下電話線,然後將它連接至電話。傾聽 是否有撥號音。確定您可以使用按鍵式電話服務。試著將數據機連接至另一個 電話牆上插孔。

將數據機直接連接至牆上的電話插孔—如果您在此線路中連接了其他電 話裝置 ( 例如答錄機、傳真機、電湧保護器或線路分離器 ),請繞過這些裝置, 直接通過電話線將數據機連接至牆上的電話插孔。

檢查連接─ 確認電話線已連接至數據機。

檢查電話線─試用另一條電話線。如果您使用的電話線長度為 3 m (10 ft) 或更長,請嘗試使用較短的電話線。

不規則的撥號音─ 如果您有語音郵件服務,有訊息時可以聽到不規則的撥號 音。與您的電話公司聯絡,獲得有關恢復正常撥號音的指示。

關閉電話插機 ( 捕獲雷話 ) 一請參閣雷話簿以獲得關閉此功能的說明。然 後調整撥號網路的連線內容。

#### Windows XP

- 1 單按開始按鈕,然後單按控制台。
- 2 單按印表機和其他硬體,然後單按電話和數據機選項。
- 3 在顯示的清單中,單按以反白顯示您的連接類型。
- 4 單按機號規則標籤,然後單接編輯按鈕。
- 5 單按以勾選停用電話插撥功能,請撥:方塊。
- 6 從下拉式選單中選擇停用的代碼 ( 例如 \*70)。
- 7 單按套用,然後單按確定。

#### Windows Me

- 1 單按開始按鈕,指向設定,然後單按控制台。
- 2 連按兩下數據機圖示。
- 3 在數據機內容視窗中,單按撥號內容按鈕。
- 4 確定勾選取消電話插撥,請撥:然後根據電話簿中的資訊選擇正確的代碼。
- 5 單按套用按鈕,然後單按確定按鈕。
- 6 關閉數據機內容視窗。
- 7 關閉控制台。

#### Windows 2000

- 1 單按開始按鈕,指向設定,然後單按控制台。
- 2 連按兩下電話和數據機選項圖示。
- 3 在位置視窗中,選擇要停用電話插撥功能的位置,然後單按編輯。
- 4 確定勾選了停用電話插機功能,請機:然後根據電話簿中的資訊選擇正確 的代碼。
- 5 單按套用,然後單按確定。
- 6 關閉電話和數據機選項視窗。
- 7 關閉控制台。

### 確認數據機正在與 Windows 通訊

Windows XP

- 1 單按開始按鈕。
- 2 單按控制台。
- 3 單按網路和網際網路連線。
- 4 單按網際網路選項。
- 5 單按網路診斷程式並執行連接測試。

### Windows Me

- 1 單按開始按鈕,指向設定,然後單按控制台。
- 2 在控制台視窗中,連按兩下數據機。 如果列出同一數據機的多個項目,或者列出未安裝的數據機,請刪除這些 項目,並重新啟動電腦。
- 3 單按分析標籤。
- 4 單按數據機連接的 COM 連接埠。
- 5 單按尚有資訊以確認數據機是否正在與 Windows 涌訊。 如果所有指令均收到回應,則證明數據機執行正常。

#### Windows 2000

- 1 單按開始按鈕,指向設定,然後單按控制台。
- 2 連按兩下電話和數據機選項。 如果列出同一數據機或幾個數據機的多個項目但尙未安裝,請刪除這些項 目,並重新啓動電腦,然後重複步驟 1 和 2。
- 3 單按數據機標籤。
- 4 單按數據機連接的 COM 連接埠。
- 5 單按內容,單按診斷標籤,然後單按查詢數據機以確認數據機正在與 Windows 通訊。 如果所有指令均收到回應,則證明數據機執行正常。

掃描器問題

檢查電源線的連接狀況— 確定掃描器電源線已穩固地連接至有效的電源, 而且掃描器已開啟。如果裝置插入電湧保護器,試著將其直接插入電源插座。

檢查掃描器纜線的連接狀況─ 確定掃描器纜線已穩固地連接至電腦和掃 描器。

解除掃描器鎖定─如果掃描器上帶有鎖定彈片或按鈕,請確定已解除其鎖定。

重新安裝掃描器驅動程式–若要獲得有關說明,請參閱掃描器說明文件。

# 觸控墊或滑鼠問題

#### 檢查觸控墊設定

#### Windows XP

- 1 單按開始按鈕,單按控制台,然後單按印表機和其他硬體。
- 2 單按滑鼠。
- 3 試著調整設定。

#### Windows Me 和 Windows 2000

- 1 單按開始按鈕, 指向設定, 然後單按控制台。
- 2 連按兩下滑鼠圖示。
- 3 試著調整設定。

檢查滑鼠纜線─ 關閉電腦 ( 請參閱第 [22](#page-21-0) 頁 )。拔下滑鼠纜線,檢查其是否損 壞。對於 PS/2 纜線,檢查纜線連接器是否有彎曲或折斷的插腳。重新穩固地連 接纜線。

如果使用滑鼠延長線,請拔下延長線,將滑鼠直接連接到電腦上。

#### **若要確認滑鼠是否有問題,請檢查觸控勢**

- 1 關閉電腦。
- 2 拔下滑鼠。
- 3 開啓電腦。

4 在 Windows 桌面上,使用觸控墊以在周圍移動游標,選取圖示,然後開啟它。 如果觸控墊正確操作,則可能是滑鼠有問題。

重新安裝觸控墊驅動程式─ 請參閱第 [53](#page-52-0) 頁。

# 外接式鍵盤問題

檢查鍵盤纜線─ [關閉電腦](#page-21-0) ( 請參閱第 [22](#page-21-0) 頁 )。拔下鍵盤纜線,檢查其是否損 壞。對於 PS/2 纜線,檢查纜線連接器是否有彎曲或折斷的插腳。重新穩固地連 接纜線。

如果使用鍵盤延長線,請拔下延長線,將鍵盤直接連接到電腦上。

### 檢查外接式鍵盤

- 1 關閉電腦,等待 10 至 20 秒,然後再次開啟電腦。
- 2 在開機過程中,確認鍵盤上的數字鎖定、大寫鎖定以及 Scroll Lock 指示 燈閃爍。
- 3 在 Windows XP 桌面上,單按開始,指向所有程式,指向附屬應用程式,然後 單按記事本。
- 4 在 Windows Me 或 Windows 2000 桌面上,單按開始,指向程式集,指向附屬 應用程式,然後單按記事本。
- 5 在外接式鍵盤上鍵入幾個字元,並確認它們顯示在顯示幕上。

如果您無法確認這幾個步驟,外接式鍵盤可能有問題。

#### 若要確認外接式鍵盤是否有問題,請檢查內建鍵盤

- 1 關閉電腦。
- 2 斷開外接式鍵盤的連接。
- 3 開啟電腦。
- 4 在 Windows XP 桌面上,單按開始,指向所有程式,指向附屬應用程式,然後 單按記事本。
- 5 在 Windows Me 或 Windows 2000 桌面上,單按開始,指向程式集,指向附屬 應用程式,然後單按記事本。
- 6 在內建鍵盤上鍵入幾個字元,並確認它們顯示在顯示幕上。

如果現在顯示字元,但使用外接式鍵盤則無法顯示,則可能是您的外接式鍵盤 有問題。

# 未預期字元

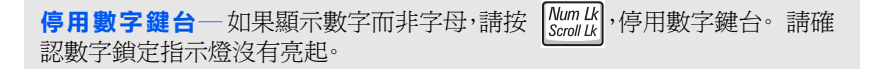

**《 提示**:連接外接式鍵盤 時,內建鍵盤仍具有完整 功能。

## <span id="page-44-0"></span>磁碟機問題

## 如果無法將檔案儲存到軟式磁碟

確定 Windows 能夠識別磁碟機一在 Windows XP 中,單按開始按鈕,然後 單按**我的電腦**。在 Windows Me 和 Windows 2000 中,連接兩下 Windows 桌面 上的我的雷腦圖示。如果未列出軟式磁碟機,請使用防毒軟體來徹底執行完全 掃描,以檢查並移除病毒。病毒有時會導致 Windows 無法識別磁碟機。

確定磁碟沒有防寫保護─ 您無法將資料儲存至防寫保護的磁碟。參見下圖。

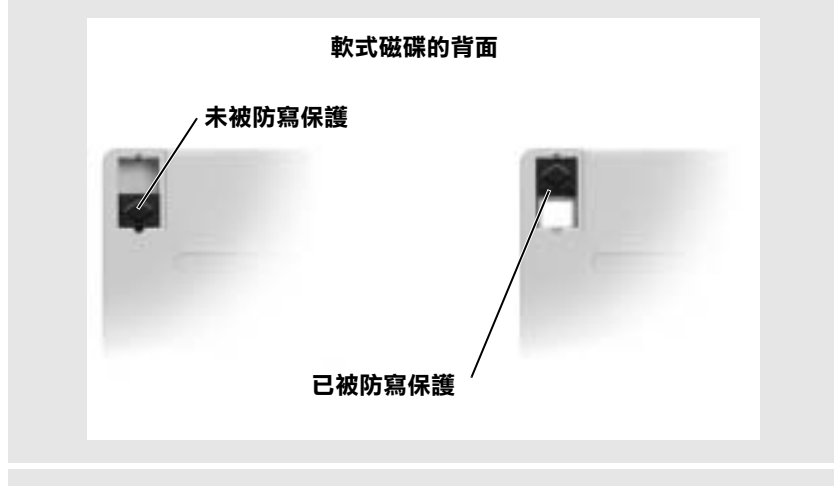

曾試另一張軟式磁碟一插入另一張磁碟,以排除原有磁碟有故障的可能性。

### 重新安裝磁碟機

- 1 儲存並關閉所有開啟的檔案,結束所有開啟的程式,並關閉電腦。
- 2 從模組凹槽卸下磁碟機。請參閱第 [22](#page-21-1) 頁上的「[關](#page-21-1)於模組凹槽」。
- 3 重新安裝磁碟機。
- 4 開啓電腦。

清潔磁碟機一若要獲得有關說明,請參閱如何使用說明檔。若要[存取說明檔](#page-31-0), 請參閱第 [32](#page-31-0) 頁。

## 如果您無法播放 CD、CD-RW 或 DVD

<mark>を 提示</mark>:高速 CD 光碟機的 震動是正常現象,而且可 能會產生噪音。此噪音並 不表示光碟機或 CD 有 瑕疵。

確定 Windows 能夠識別光碟機一在 Windows XP 中,單按開始按鈕,然後 單按我的電腦。在 Windows Me 和 Windows 2000 中,連接兩下 Windows 桌面 上的**我的電腦**圖示。如果未列出光碟機,請使用防毒軟體來徹底執行完整掃 描,以檢查並移除病毒。病毒有時會導致 Windows 無法識別光碟機。

嘗試另一張光碟─ 插入另一張光碟,以排除原有光碟有故障的可能性。

**調節 Windows 音量控制**─ 在 Windows XP 中,單按螢幕右下角的喇叭圖 示。在 Windows Me 與 Windows 2000 中,連按兩下螢幕右下角的喇叭圖示。確 定音量已經調高並且沒有開啟靜音功能。

#### 重新安裝光碟機

- 1 儲存並關閉所有開啟的檔案,結束所有開啟的程式,並關閉電腦。
- 2 如果光碟機安裝在模組凹槽中,卸下光碟機。請參閱第 [22](#page-21-1) 頁中的「關[於](#page-21-1)模 [組](#page-21-1)凹槽」以獲得說明。

如果是固定式光碟機,請查看第 [45](#page-44-0) 頁的 「磁碟[機問題](#page-44-0)」。

- 3 重新安裝光碟機。
- 4 開啓電腦。

清潔光碟機或光碟—若要獲得有關說明,請參閱如何使用說明檔。若[要存取](#page-31-0) [說明](#page-31-0)檔,請參閱第 [32](#page-31-0) 頁。

### 檢查光碟機是否出錯

- 1 卸下硬碟機。
- 2 插入電腦的**驅動程式與公用程式** CD 並開啓電腦。
- 3 確認光碟機指示燈閃爍,表明運作正常。

## 如果無法播放 DVD 電影

確定 Windows 能夠識別光碟機一在 Windows XP 中,單按開始按鈕,然後 單按我的電腦。在 Windows Me 和 Windows 2000 中,連接兩下 Windows 桌面 上的我的電腦圖示。如果未列出 DVD 光碟機,請使用防毒軟體來徹底執行完整 掃描,以檢查並移除病毒。病毒有時會導致 Windows 無法識別光碟機。

用另一張 DVD 來測試此 DVD 光碟機–插入另一張 DVD,以排除原有 DVD 有故障的可能性。

清潔光碟─ 若要獲得有關說明,請參閱如何使用說明檔。若要[存取說明檔](#page-31-0),請 參閱第 [32](#page-31-0) 頁。

### 如果您無法退出 CD、CD-RW 或 DVD 光碟機承載器

- 1 確定電腦已關閉。
- 2 拉直迴形針,並將其一端插入光碟機前部的退出孔;穩固推入,直到承載器 部份退出。
- 3 輕輕地拉出承載器,直到完全拉出。

## 如果您聽到不熟悉的刮擦聲

- 確定聲音不是由執行程式引起的。
- 確定磁碟或光碟正確插入。

## 如果 CD-RW 光碟機停止寫入

寫入 CD-RW 光碟之前,停用 Windows 的待命模式一請參閱如何使用 說明檔,或在說明及支援中心 (在 Windows Me 和 Windows 2000 中是說明) 搜尋關鍵字「待命」。若要存取說明,請參閱第 [32](#page-31-0) 頁。

減慢寫入速率─ 請參閱有關 CD 建立軟體的說明檔。

**经 提示:**由於世界各地使用 的 DVD 檔案類型不盡相 同,因此並非任何 DVD 光碟機均可識別所有的 DVD 標題。

關閉所有其他開啟的程式一將資料寫到 CD-RW 之前,關閉所有其他開啓的 程式可以減少出錯的機率。

## 如果您的硬碟機有問題

開啟電腦前,請先冷卻電腦一發熱的硬碟機可能會妨礙作業系統啓動。開 啟電腦前,請讓電腦冷卻至室溫。

### 執行磁碟掃描程式

#### Windows XP 和 Windows 2000

- 1 在 Windows XP 中,單按開始按鈕,然後單按我的電腦。在 Windows 2000 中,連按兩下 Windows 桌面上的**我的電腦**圖示。
- 2 在您想要進行錯誤掃描的磁碟機代號 (本地磁碟) 上單按滑鼠右鍵,然 後單按內容。
- 3 單按工具標籤。
- 4 在檢查錯誤下,單按立即檢查。
- 5 單按開始。

Windows Me

單按開始按鈕,指向程式集 -> 附屬應用程式 -> 系統工具,然後單按磁碟掃描 工具。

## 網路問題

檢查網路電纜連接器一確定網路電纜與電腦的可選內建連接器以及網路的 牆上插孔緊固連接。

檢查網路連接器上的網路指示燈—綠色指示燈表示網路連接處於作用中。 如果狀態指示燈沒有呈現綠色,請嘗試更換網路電纜。琥珀色表示可選內建網 路配接器驅動程式已載入,且配接器正在進行偵測活動。

重新啟動電腦─ 重新嘗試登入網路。

與網路管理員聯絡一確認您的網路設定正確而且網路功能正常。

一般程式問題

## 程式當機

查看軟體説明文件一許多軟體製造廠商的 Web 站台上的資訊可能有助於您 解決問題。確定您正確安裝並組態了程式。如有必要,請重新安裝程式。

## 程式停止回應

### 結束程式

- 1 按 <Ctrl><Shift><Esc>。
- 2 在 Windows XP 和 Windows 2000 中,單按應用程式標籤,然後選擇不再回 應的程式。在 Windows Me 中,選擇不再回應的程式。
- 3 單按工作結束按鈕。

## 出現全藍畫面

關閉電腦—如果電腦對按鍵沒有回應或沒有正常關機 (請參閱第 [22](#page-21-0)頁 ), 請按下電源按鈕直至電腦關閉。再次按下電源按鈕以重新啓動電腦。螢幕上出 現全藍畫面是因為您無法執行正常的 Windows 關機程序。在啓動過程中,系統 會自動執行磁碟掃描程式。按照螢幕上的指示進行操作。

**经 提示**:軟體通常在其說明 文件、軟式磁碟或 CD 上 包含安裝說明。

## 專為 Windows 作業系統之早期版本設計的程式

執行程式相容性精靈一Windows XP 提供了程式相容性精靈,可組態程式使 其在更類似於早期版的作業系統中執行。

1 單按開始按鈕,指向所有程式 -> 附屬應用程式,然後單按程式相容性精靈。

2 在歡迎使用螢幕上,單按下一步。

按照螢幕上的指示進行操作。

## 出現錯誤訊息

請查看 「錯誤訊息」─ 查看訊息並採取適當的更正措施。查看軟體說明 文件。

## 電子郵件問題

確定電腦已連接至網際網路一開啓 Outlook Express 電子郵件程式,單按 精案。如果離線工作旁邊有核取標記,請單按核取標記取消勾選,以連接至網 際網路。

確定您已成為網際網路服務供應商的使用者—聯絡網際網路服務供應商 進行註冊。

聯絡網際網路服務使應商一聯絡網際網路服務供應商尋求援助。

## 如果電腦被弄濕

△ 注意: 僅在確定可安全執行此程序後,才可這樣做。如果電腦與電源插座 連接, De11 建議您在試圖從電源插座拔下電源線之前,關閉斷路器的交 流電源開關。從帶電電源上拔下濕電源線時,請務必小心。

- 1 [關閉電腦](#page-21-0) ( 請參閱第 [22](#page-21-0) 頁 ),先從電腦上拔下交流電變壓器,然後 再從電源插座拔下交流電變壓器。
- 2 取出電池。
- 3 取出電池,並將其放置在安全的地方使其乾燥。
- 4 關閉所有連接的外接式裝置,並斷開它們的電源,然後再斷開與電 腦的連接。
- 5 诱渦觸模雷腦背部的一個金屬連接器,導去您身上的靜雷。
- 6 取出模組凹槽裝置 ( 請參閱第 [22](#page-21-1) 頁 ) 與所有安裝的 PC 卡,取出 並放置在安全的地方使其乾燥。
- 7 取出硬碟機 ( 請參閱第 [81](#page-80-0) 頁 )。
- 8 取出記憶體模組 ( 請參閱第 [75](#page-74-0) 頁 )。
- 9 開啓顯示幕,並將電腦右側擱在兩本書或類似的支架上,讓空氣可 在電腦周圍流通。將電腦置於乾燥的地方,在室溫下乾燥 24-48 小時。
- 注意事項:請勿使用人工方式 ( 如吹風機或風扇 ) 加速乾燥過程。

△△ 注意:爲防止觸電,請確認在繼續執行其餘程序前,電腦已完全乾燥。

- 10 透過觸摸電腦背部的一個金屬連接器,導去您身上的靜電。
- 11 裝回記憶體模組、記憶體模組蓋與螺絲。
- 12 開啟電腦,並確認電腦正常運行。

螢幕上應當出現 Dell 登入畫面及以下訊息: No operating system found ( 未找到作業系統 )

- 13 按下電源按鈕,關閉電腦。
- 14 更換硬碟機。
- 15 更換模組凹槽裝置和所有卸下的 PC 卡。
- 16 更換電池。

如果電腦沒有啟動,或您無法識別損壞的元件,請與 [Dell](#page-96-0) 公司聯絡 ( 請 參閱第 [97](#page-96-0) 頁 )。

**《 提示**:請參閱第 [117](#page-116-0) 頁 上的「[有限保](#page-116-0)固和退回 [規定](#page-116-0)」,以獲得有關保固 期的資訊。

**《 提示:**請參閱第 [117](#page-116-0) 頁 上的「[有限保](#page-116-0)固和退回 [規定」](#page-116-0),以獲得有關保固 期的資訊。

# 如果電腦跌落或損壞

- 1 儲存並關閉所有開啟的檔案,結束所有開啟的程式,並[關閉電腦](#page-21-0) ( 請 參閱第 [22](#page-21-0) 頁 )。
- 2 從電腦及電源插座上拔下交流電變壓器。
- 3 取出並重新安裝電池。
- 4 關閉所有連接的外接式裝置,並斷開它們的電源,然後再斷開與電 腦的連接。
- 5 開啟電腦。

如果電腦沒有啟動,或您無法識別損壞的元件,請與 [Dell](#page-96-0) 公司聯絡 ( 請 參閱第 [97](#page-96-0) 頁 )。

## 解決其他技術問題

瀏覽 Dell 支援 Web 站台—瀏覽 support.dell.com 以獲得有關一般 使用、安裝和故障排除等問題的說明。請參閱第 [95](#page-94-0)頁的「Dell 技術[支援規定](#page-94-0) ( 僅限於[美國](#page-94-0) )」以檢視由 Dell 提供的硬體和軟體支援的描述。

向 Dell 傳送電子郵件— 瀏覽 support.dell.com,然後在通訊列示中單按 向 Dell 傳送電子郵件。向 Dell 傳送有關您的問題的電子郵件訊息,您將在 幾小時內收到 Dell 的電子郵件訊息。請參閱第 [95](#page-94-0)頁的「Dell 技術[支援規定](#page-94-0) ( 僅限於[美國](#page-94-0) )」以檢視由 Dell 提供的硬體和軟體支援的描述。

與 Dell 公司聯絡—如果使用 Dell 支援 Web 站台或電子郵件服務仍無 法解決您的問題,請致電 Dell 公司尋求技術援助 ( 請參閱第 [97](#page-96-0) 頁 )。請參 閱第 [95](#page-94-0) 頁的「Dell 技術[支援規定](#page-94-0) ( 僅限於美國 )」以檢視由 Dell 提供的 硬體和軟體支援的描述。

# <span id="page-52-0"></span>重新安裝驅動程式與公用程式

您電腦的 Dell 驅動程式與公用程式 CD 包括可能沒有安裝在電腦上的 作業系統之驅動程式。確認您載入的驅動程式位於作業系統的子目錄下。

若要重新安裝可選裝置 ( 如無線通訊裝置、DVD 光碟機、ZIP 磁碟機 ) 的 驅動程式,請參閱這些裝置隨附的軟體 CD 與說明文件。

您也可以從 Dell 的技術支援網頁 (http://support.dell.com) 存取與 下載新的驅動程式、系統工具與說明文件。若要獲得有關 Dell 作業系統 的詳細資訊,請參閱電腦隨附的作業系統使用者指南。

**合 注意事項:**重新安裝驅動程式之前,請確定電腦已切斷連線。

若要從 **驅動程式與公用程式** CD 安裝驅動程式或公用程式,請:

- 1 儲存所有開啟程式中的工作資料。
- 2 將驅動程式與公用程式 CD 插入 CD 光碟機或 DVD 光碟機。

在大多數情況下,CD 應該自動執行。如果沒有,啟動 Microsoft® Windows® 檔案總管,單按 CD 光碟機目錄以顯示 CD 內容,然後 連按兩下 autocd.exe 檔案。第一次執行 CD 時,系統會提示您安 裝啓動檔案。單按**確定**,然後按照螢幕上的指示繼續進行。

3 從工具列中的語言的下拉式選單中,選取驅動程式或公用程式滴合 的語言 ( 如果可以的話 )。

螢幕上將會出現歡迎使用畫面。

- 4 單按下一步。
- 5 在搜尋標準下,從系統型號、作業系統、裝置類型及主題的下拉式 選單中選取適當的類別。

螢幕上將出現您的電腦使用的特定驅動程式或公用程式的連結。

- 6 單按特定的驅動程式或公用程式的連結,以顯示有關您要安裝的驅 動程式或公用程式的資訊。
- 7 單按**安裝**按鈕 ( 如果可用 ),開始安裝驅動程式或公用程式。在歡 迎使用螢幕上,按照螢幕上的提示完成安裝。

如果沒有**安裝**按鈕可用,自動安裝不是一個選項。若要獲得安裝說 明,也可參閱以下小節中的相應說明,或單按**擷取**按鈕,遵循擷取 的說明,並閱讀讀我檔案。

如果指示導覽至驅動程式檔案,單按驅動程式資訊視窗中的 CD 目 錄,以顯示與此驅動程式關聯的檔案。

## 重新安裝數據機或網路配接器驅動程式

如果您訂購了內建數據機,請重新安裝數據機驅動程式。如果您訂購網路 配接器,請重新安裝網路配接器驅動程式。

Windows XP

- 1 儲存並關閉所有開啟的檔案,結束所有開啟的程式,然後將**驅動程式** 與公用程式 CD 插入 CD 光碟機或 DVD 光碟機。
- 2 單按開始按鈕,然後單按控制台。
- 3 於選取類別目錄下,單按效能及維護。
- 4 於或選取 [ 控制台 ] 圖示下,單按系統。
- 5 單按硬體標籤。
- 6 單按裝置管理員。
	- · 如果您要安裝數據機驅動程式, 單按數據機, 然後單按滴當的 數據機。
	- 如果您要安裝網路介面卡,單按網路介面卡,然後單按 3Com 3C920 Integrated Fast Ethernet Controller。
- 7 單按執行,然後單按更新驅動程式。
- 8 單按從清單或特定位置安裝 (進階),然後單按下一步。
- 9 確認搜尋可卸除式媒體已選取,然後單按下一步。
- 10 當*螢*慕上出現滴當驅動程式的名稱時,單按**下一步**。
- 11 單按完成,並重新啓動電腦。

#### Windows Me

- 1 儲存並關閉所有開啓的檔案,結束所有開啓的程式,然後將**驅動程式** 與公用程式 CD 插入 CD 光碟機或 DVD 光碟機。
- 2 單按開始按鈕, 指向設定, 然後單按控制台。
- 3 連按兩下系統圖示。
- 4 單按裝置管理員標籤。
	- 如果您要安裝數據機驅動程式,單按數據機,然後單按滴當的 數據機。
	- 如果您要安裝網路配接器驅動程式, 單按網路配接卡, 然後單 按 3Com 3C920 Integrated Fast Ethernet Controller。
- 5 單按內容,然後單按驅動程式標籤。
- 6 單按更新驅動程式。
- 7 確認自動搜尋更好的驅動程式 (建議使用)已選取,然後單按下 一步。
- 8 單按完成,然後單按是以重新啓動電腦。

Windows 2000

- 1 儲存並關閉所有開啓的檔案,結束所有開啓的程式,然後插入驅動程 式與公用程式 CD。
- 2 單按開始按鈕, 指向設定, 然後單按控制台。
- 3 連按兩下系統圖示。
- 4 單按硬體標籤。
- 5 單按裝置管理員。
	- 如果您要安裝數據機驅動程式, 單按數據機, 然後單按滴當的 數據機。
	- 如果您要安裝網路介面卡,單按網路介面卡,然後單按 3Com 3C920 Integrated Fast Ethernet Controller。
- 6 單按執行,然後單按內容。
- 7 單按驅動程式標籤,單按更新驅動程式,然後單按下一步。
- 8 確認搜尋適當的裝置驅動程式檔案 ( 建議選項 ) 已選取, 然後單按 下一步。
- 9 確認 CD-ROM 光碟機已選取,然後單按下一步。
- 10 當螢幕上出現適當驅動程式的名稱時,單按**下一步**。
- 11 單按完成,並重新啓動電腦。

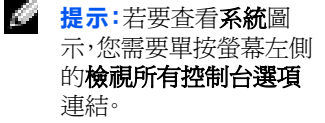

## 使用 Windows XP 裝置驅動程式回復

如果您安裝的新裝置驅動程式導致系統不穩定,Windows XP 裝置驅動程 式回復可使用之前安裝的版本來更換該裝置驅動程式。如果使用驅動程 式回復步驟不能重新安裝之前的驅動程式,請使用系統還原 ( 參閱第 [59](#page-58-0) [頁](#page-58-0) ) 以嘗試將作業系統返回到安裝新的裝置驅動程式之前的作業狀態:

- 1 單按開始按鈕,然後在我的電腦上單按滑鼠右鍵。
- 2 單按內容。
- 3 單按硬體標籤,然後單按裝置管理員。
- 4 在裝置管理員視窗中,在安裝了新驅動程式的裝置上單按滑鼠右 鍵,然後單按內容。
- 5 單按驅動程式標籤。
- 6 單按回復驅動程式。

## 解決軟體和硬體不相容問題

如果在作業系統設定過程中系統沒有偵測到某個裝置或者雖然偵測到該 裝置但其組態不正確,則將發生 Windows XP、Windows Me 和 Windows 2000 IRQ 衝突。請參閱以下與您的作業系統相對應的小節,以檢查您電 腦的 IRQ 衝突。

### Windows XP

- 1 單按**開始**按鈕,然後單按**控制台**。
- 2 單按效能及維護,然後單按系統。
- 3 單按硬體標籤,然後單按裝置管理員按鈕。
- 4 在裝置管理員清單中,檢查與其他裝置的衝突。

發生衝突的裝置旁會出現一個黃色驚嘆號 (!),如果裝置已停用則 會出現一個紅色 X。

- 5 連按兩下所列出的發生衝突的裝置,以顯示內容視窗,這樣您就可 以確定在裝置管理員中需要重新組態或移除的項目。
- 6 請在檢查特定裝置之前解決這些衝突。
- 7 在**裝置管理員**清單中連按兩下故障裝置的類型。

8 在展開的清單中連按兩下特定裝置的圖示。

螢幕上將會出現內容視窗。

如果存在 IRQ 衝突,內容視窗中的裝置狀態區域將會報告哪些其 他裝置正在與此裝置共用 IRQ。

9 解決 IRQ 衝突。

您也可以使用 Windows XP 硬體疑難排解。若要使用此疑難排解,請單 按開始按鈕,然後單按說明及支援。在搜尋欄位中鍵入「硬體疑難排 解」,然後單按方向鍵開始搜尋。在**搜尋結果**清單中單按硬體疑難排解。 在硬體疑難排解清單中,單按我的電腦上有硬體衝突的情形需要解決,然 後單按下一步。

### Windows Me

- 1 單按開始按鈕,指向設定,然後單按控制台。
- 2 連按兩下系統圖示。
- 3 單按裝置管理員標籤。
- 4 在**裝置管理員**清單中,檢查與其他裝置的衝突。

發生衝突的裝置旁會出現一個黃色驚嘆號 (!),如果裝置已停用則 會出現一個紅色 X。

- 5 連按兩下所列出的發生衝突的裝置,以顯示內容視窗,這樣您就可 以確定在裝置管理員中需要重新組態或移除的項目。
- 6 請在檢查特定裝置之前解決這些衝突。
- 7 在**裝置管理員**清單中連按兩下故障裝置的類型。
- 8 在展開的清單中連按兩下特定裝置的圖示。

#### *备*慕上將會出現**內容**視窗。

如果存在 IRO 衝突,內容視窗中的裝置狀態區域將會報告哪些其 他裝置正在與此裝置共用 IRQ。

9 解決 IRQ 衝突。

您也可以使用 Windows Me 硬體疑難排解。若要使用此疑難排解,請單按 開始按鈕,然後單按說明。單按您需要何種說明?中的疑難排解清單,單 按硬體和系統裝置問題,單按硬體、記憶體以及其他,然後單按硬體疑難 排解。在硬體疑難排解清單中,單按我需要解決電腦上的硬體衝突。,然後 單按下一步。

Windows 2000

- 1 單按**開始**按鈕,指向設定,然後單按控制台。
- 2 連按兩下系統圖示。
- 3 單按硬體標籤。
- 4 單按裝置管理員。
- 5 單按檢視,然後單按資源(依連線)。
- 6 連按兩下中斷要求 (IRQ) 以檢視 IRQ 的指定。

發生衝突的裝置旁會出現一個黃色驚嘆號 (!),如果裝置已停用則 會出現一個紅色 X。

- 7 連按兩下所列出的發生衝突的裝置,以顯示**內容**視窗,這樣您就可 以確定在裝置管理員中需要重新組態或移除的項目。請在檢查特定 裝置之前解決這些衝突。
- 8 在**裝置管理員**清單中連按兩下故障裝置的類型。
- 9 在展開的清單中連按兩下特定裝置的圖示。

**螢幕上將會出現內容視窗。** 

如果存在 IRO 衝突, 內容視窗中的裝置狀態區域將會報告哪些其 他裝置正在與此裝置共用 IRQ。

10 解決 IRQ 衝突。

您也可以使用 Windows 2000 硬體疑難排解。若要使用此疑難排解,請單 按開始按鈕,然後單按說明。單按內容標籤上的疑難排解及維護,單按 Windows 2000 的疑難排解,然後單按硬體。在硬體的疑難排解清單中,單 按我的電腦上有硬體衝突的情形需要解決。,然後單按下一步。

# <span id="page-58-0"></span>使用系統還原

當變更電腦硬體或軟體 ( 包括安裝新硬體或程式 ) 或其他系統設定而 導致系統處於不理想的作業狀態時,Windows XP 和 Windows Me 系統還 原功能可以將電腦還原到之前的作業狀態。您也可以復原上一次「系統 還原」。

系統還原自動建立系統檢查點。您也可以透過建立還原點來手動建立自己 的檢查點。若要限制已使用的硬碟空間的容量,舊的還原點會被自動清除。

若要解決作業系統問題,您可以在安全模式或正常模式下使用系統還原, 返回到之前的作業系統狀態。

將電腦還原至之前的作業狀態後,系統還原不會造成**我的文件**資料夾中 的個人檔案、資料檔案或電子郵件訊息等資料的遺失。如果您將電腦還原 到安裝程式之前的作業狀態,該程式的資料檔案不會遺失,但是您必須重 新安裝此程式。

**< 注意事項:**定期備份您的資料檔案是很重要的。系統還原不能監測資料檔案 的變更,而且不能對其進行恢復。如果意外清除或覆蓋硬碟上的原始資料, 或由於硬碟故障而不能對其進行存取,您需要使用備份檔案以恢復遺失或 損壞的資料。

新電腦中的系統還原功能已經啟用。但是,當您重新安裝 Windows XP 或 Windows Me 時,若可用硬碟空間小於 200 MB,則系統還原功能會自動停 用。使用系統還原之前,請參閱以下小節,以確認該功能可用。

### Windows XP

- 1 單按開始按鈕,然後單按控制台。
- 2 單按效能及維護。
- 3 單按系統。
- 4 單按系統還原標籤。
- 5 確定取消了關閉所有磁碟上的系統還原的勾選。

## Windows Me

- 1 單按開始按鈕,指向設定,然後單按控制台。
- 2 連按兩下系統圖示。
- 3 單按效能標籤。
- 4 單按檔案系統。
- 5 單按疑難排解標籤,確定已取消停止還原系統的勾選。

在繼續進行任何系統還原功能之前,Dell 建議您完整地閱讀有關使用系 統還原的 Microsoft 資訊。若要存取此資訊:

- 1 單按**開始**按鈕,指向**所有程式** (Windows Me 中是**程式集**)-> 附屬應 用程式 -> 系統工具,然後單按系統還原。
- 2 單按歡迎使用系統還原螢幕右上角的說明。

### 建立還原點

#### 使用系統還原精靈

在 Windows XP 中,您可以使用系統還原精靈或手動建立還原點。若要使 用系統還原精靈,請單按開始按鈕,單按說明及支援,單按使用 [ 系統還 原1復原您的雷腦變更,然後按照系統還原精靈視窗中的指示進行操作。 如果您以電腦管理員登入或者您是擁有管理員權限的使用者,您也可以 建立並命名還原點。

#### 手動建立還原點

- 1 單按開始按鈕,指向所有程式 (Windows Me 中是程式集 )-> 附屬應 用程式 -> 系統工具,然後單按系統還原。
- 2 單按建立一個還原點。
- 3 單按下一步。
- 4 在**澴原點描述**欄位中,鍵入新還原點的名稱。
	- 當前日期與時間會自動加入新還原點的描述中。
- <mark>5</mark> 單按**建立** ( 在 Windows Me 中單按下一**步** )。
- 6 單按關閉 ( 在 Windows Me 中單按確定 )。

## 將電腦還原為較早的作業狀態

如果安裝了裝置驅動程式後出現問題,請首先嘗試使用裝置驅動程式回 復 ( 請參閱第 [53](#page-52-0) 頁 )。如果裝置驅動程式回復無法解決問題,然後再使 用系統還原。

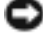

**全資事項:**將電腦還原至較早的狀態之前,請儲存並關閉所有開啓的檔案、 結束所有開啓的程式。在系統還原完成之前,請勿變更、開啓或刪除任何檔 案或程式。

- 1 單按開始按鈕,指向所有程式 (Windows Me 中是程式集)-> 附屬應 用程式 -> 系統工具,然後單按系統還原。
- 2 確定將電腦環原到較早的時間點已選取,並單按下一步。
- 3 單按您要將電腦還原至的日曆日期。

選取一個還原點 ( 在 Windows Me 中是選擇一個還原點 ) 螢幕提 供一個日曆讓您可以檢視和選擇還原點。所有可用還原點的日期將 以黑體顯示。

4 選取還原點並單按下一步。

如果日曆只有一個還原點,則自動選定此還原點。如果具有兩個或 兩個以上的還原點,請單按您希望使用的還原點。

 $\Box$ 注意事項:儲存並關閉所有開啓的檔案,結束所有開啓的程式。在系統還原 完成之前,請勿變更、開啟或刪除任何檔案或程式。

5 單按下一步 ( 在 Windows Me 中單按確定 )。

在 Windows XP 中,系統還原螢幕在系統還原完成收集資料後顯 示,然後電腦自動重新啟動。

在 Windows Me 中,螢幕上將顯示**還原進行中**書面,然後電腦將會 自動重新啟動。

6 電腦重新啓動後,單按確定。

若要變更還原點,您可以使用不同的還原點重複這些步驟,或復原 還原。

## 復原上一次系統還原

- **【】 注意事項:**儲存並關閉所有開啓的檔案,結束所有開啓的程式。在系統還原 完成之前,請勿變更、開啟或刪除任何檔案或程式。
	- 1 單按開始按鈕,指向所有程式 (Windows Me 中是程式集)-> 附屬應 用程式 -> 系統工具,然後單按系統還原。
- 2 單按復原上次還原並單按下一步。
- $\bigodot$  注意事項:儲存並關閉所有開啓的檔案,結束所有開啓的程式。在系統還原 完成之前,請勿變更、開啟或刪除任何檔案或程式。
	- 3 單按下一步 ( 在 Windows Me 中單按確定 )。
	- 4 系統還原 ( 在 Windows Me 中是復原上一次還原 ) 螢幕將出現, 然後電腦自動重新啟動。
	- 5 雷腦重新啓動後,單按**確定**。

## 重新安裝 Windows XP

在重新安裝 Windows XP 作業系統以解決問題之前,請先嘗試透過使用 Windows 系統還原功能來解決問題 ( 請參閱第 [59](#page-58-0) 頁 )。

- 注意事項:作業系統 CD 提供重新安裝 Windows XP 作業系統的選項。這些 選項可能會覆蓋 Dell 安裝的檔案,並可能會影響硬碟機上已安裝的程式。 因此,Dell 建議您不要重新安裝作業系統,除非有 Dell 技術支援代表人員 的指導。
	- 1 將作業系統 CD 插入 CD 光碟機或 DVD 光碟機。
	- 2 [關閉電腦](#page-21-0) ( 請參閱第 [22](#page-21-0) 頁 ),然後再開啟電腦。
	- 3 當螢幕上出現**按任一鍵從 CD 中啓動**訊息時,請按任一鍵。
	- 4 當 Windows XP 安裝螢幕出現時,請按 <Enter> 鍵以選擇立即安 裝 Windows。
	- 5 閱讀**授權合約**視窗中的資訊,然後在鍵盤上按 <F8> 以接受授權合 約資訊。
	- 6 如果電腦上已經安裝了 Windows XP,並且您希望恢復目前的 Windows XP 資料,請鍵入 R 以選擇修復選項,然後轉至步驟 15。

如果您想要安裝新的 Windows XP,請按 <Esc> 以選擇新副本選 項,然後在下一個螢幕上按 <Enter> 鍵以選擇反白顯示的分割區 ( 建議 )。然後按照螢幕上的指示進行操作。

- 7 Windows XP 安裝螢幕出現, Windows XP 開始複製檔案並安裝裝置 驅動程式。在系統要求其他輸入前,電腦將會自動重新啓動多次。
- 8 當歡迎來到 Microsoft 螢幕出現時,單按螢幕底部的綠色箭頭以 **繼續,然後**按昭<del>營</del>墓上的指示宗成安裝。
- 9 當地區設定值螢幕出現時,選擇適合您所在地的設定值,然後單按 下一步。
- 10 在個人化您的軟體螢幕中輸入您的姓名和組織,然後單按下一步。
- 11 如果您要重新安裝 Windows XP Home Edition,當出現**電腦名稱**視 窗時,請輸入您的雷腦名稱,然後單按**下一步**。

如果您要重新安裝 Windows XP Professional,當出現電腦名稱 和管理員密碼視窗時,請輸入您的電腦名稱和密碼,然後單按下 一步。

- 12 如果您安裝了數據機,系統將出現**數據機撥號資訊**螢幕。輸入需要 的資訊,然後單按下一步。
- 13 在日期和時間設定視窗中輸入日期、時間和時區,然後單按下一步。
- 14 如果您的電腦備有網路配接器,請選取適當的網路設定。如果沒 有,您無法查看此選項。

Windows XP 現在開始安裝其元件並組態電腦。電腦將會自動重新 啟動。

- 15 當出現歡迎使用 Microsoft 螢幕時,請單按螢幕底部的綠色箭頭 圖示以繼續執行。按照螢幕上的指示完成安裝。
- 16 從光碟機中取出 CD。
- 17 重新[安裝驅動程式](#page-52-0)與公用程式 ( 請參閱第 [53](#page-52-0) 頁 )。
- 18 重新安裝防毒軟體。

# 重新安裝 Windows Me

在重新安裝 Windows Me 作業系統以更正問題之前,請先嘗試透過使用 Windows 系統還原功能來解決問題 ( 請參閱第 [59](#page-58-0) 頁 )。

主意事項: 此作業系統 CD 提供重新安裝 Windows Me 作業系統的選項。這 些選項可能會覆蓋 Dell 安裝的檔案,並可能會影響硬碟機上已安裝的程 式。因此,Dell 建議您不要重新安裝作業系統,除非有 Dell 技術支援代表 人員的指導。

- **→ 注意事項**:為避免與 Windows Me 發生衝突,在重新安裝 Windows 之前必 須先停用電腦安裝的所有防毒軟體。
	- 1 開啟電腦,並按照 Dell 技術支援代表的指導或透過執行以下步驟, 進入系統設定程式:
		- a [關閉電腦](#page-21-0) ( 請參閱第 [22](#page-21-0) 頁 )。
		- b 電腦啓動進入 Windows 之前,按  $\lceil$ <sup>f2</sup> ,進入系統設定程式。
		- c 按  $\left| \Delta t \right|$  |  $\cdot$  | · 移至啓動選單。
		- d 在系統設定程式的**啓動**選單中,按照螢幕上的指示變更啓動順 序,以便從 CD 光碟機或 DVD 光碟機先啓動。然後將**作業系統** CD 插入光碟機。
		- e 按  $\left[\begin{smallmatrix} \text{Ssc} \end{smallmatrix}\right]$ , 儲存變更並結束系統設定程式。
		- f 按任一鍵從 CD 啟動電腦。
	- 2 在歡迎使用視窗中,單按確定。
	- 3 連按兩下更新 Windows 作業系統。
	- 4 單按確定。
	- 5 再次單按確定。安裝需要 25-45 分鐘。
	- 6 從光碟機中取出**作業系統**CD,然後單按確定,重新啓動電腦。 螢幕上將會出現準備第一次執行 Windows 視窗。
	- $7$  如果滑鼠指南啓動, 按  $\frac{\text{Fsc}}{\text{Suspend}}$  結束, 然後按
	- 8 單按與您居住地最近的區域設定,然後單按**下一步**。
	- 9 單按與您的鍵盤配置相符的圖形,然後單按下一步。

10 在使用者資訊視窗中,鍵入您的姓名和公司名稱 (可選項),然後 單按下一步。

螢幕上將會出現授權合約視窗。

- 11 閱讀合約,單按我接受合約,然後單按下一步。
- 12 在顯示的欄位中鍵入 Windows 產品識別碼,然後單按下一步。

產品識別碼是 Microsoft Windows 標籤上的條碼數字,它位於電 腦上。

<span id="page-64-0"></span>13 當螢幕上出現啓動精靈視窗時,單按完成。

螢幕上將會出現輸入 Windows 密碼視窗。鍵入您的使用者名稱與 密碼,並單按**確定,或**單按確定繼續而不設定密碼。

14 如果螢幕上出現日期 / 時間內容視窗,請調整日期與時間內容,單 按**套用**,然後單按確定。

Windows 會更新系統設定並重新啟動電腦。

- 15 如果您在[步驟](#page-64-0) 13 中設定密碼,請鍵入密碼並單按**確定**。如果您沒 有設定密碼,單按確定。
- 16 重新安裝相應的驅動程式 ( 請參閱第 [53](#page-52-0) 頁 )。
- 17 重新安裝防毒軟體。

# 重新安裝 Windows 2000

- 注意事項:作業系統 CD 提供重新安裝 Windows 2000 作業系統的選項。這 些選項可能會覆蓋 Dell 安裝的檔案,並可能會影響硬碟機上已安裝的程 式。因此,Dell 建議您不要重新安裝作業系統,除非有 Dell 技術支援代表 人員的指導。
- 1 開啟電腦,並按照 Dell 技術支援代表的指導或透過執行以下步驟, 進入系統設定程式;
	- a [關閉電腦](#page-21-0) ( 請參閱第 [22](#page-21-0) 頁 )。
	- $\mathbf b$  電腦啓動進入 Windows 之前,按  $\lceil$ <sup>p</sup> |,進入系統設定程式。
	- c 按  $|$ Alt  $||^p$   $|$ ,移至啓動選單。
	- d 在系統設定程式的啓動選單中, 按照螢幕上的指示變更啓動順 序,以便從 CD 光碟機或 DVD 光碟機先啟動。然後將作業系統 CD 插入光碟機。
	- $e$  按  $\left[\frac{FSC}{Suspend}\right]$ , 儲存變更並結束系統設定程式。
	- f 按任一鍵從 CD 啟動電腦。
- 2 當螢幕上出現 Windows 2000 安裝程式視窗時,確定反白顯示立即 安裝 Windows 2000,請按 ENTER 選項。然後按 |← Enter
- 3 閱讀授權合約視窗中的資訊,然後按 [88 mlcs] 繼續。
- 4 當螢幕上出現 Windows 2000 Professional 安裝程式視窗時, 按 下方向鍵選擇所需的 Windows 2000 分割區選項。然後按您選擇的 表示分割區選項的按鍵。
- 5 當螢幕上出現 Windows 2000 Professional 安裝程式視窗時,請 按下方向鍵選擇 Windows 2000 要使用的檔案系統類型,然後按  $\leftarrow$  Enter 。安裝需要 25-45 分鐘。
- 6 再次按 |← Enter | 以重新啓動電腦。
- 7 當螢幕上出現**歡迎使用 Windows 2000 安裝精靈**視窗時,單按**下** 一步。
- 8 當螢幕上出現**地區設定**視窗時,選擇您所在的地區,然後單按下 一步。
- 9 在個人化您的軟體視窗中輸入您的姓名和組織,然後單按下一步。
- 10 請輸入 Windows 產品識別碼,它列印在電腦的 Microsoft 標籤 上。然後單按下一步。
- 11 當螢幕上出現電腦名稱以及系統管理員密碼視窗時,請輸入您的電 腦名稱和密碼 (如果要設定密碼)。然後單按下一步。
- 12 在日期與時間設定視窗中輸入日期和時間,然後單按下一步。

Windows 2000 會安裝元件並組態電腦。

13 當螢幕上出現完成 Windows 2000 安裝精靈視窗時, 從光碟機中取 出 CD,然後單按完成。

電腦將會自動重新啟動。

## 啟用休眠支援

- 1 單按開始按鈕,指向設定,然後單按控制台。
- 2 連按兩下電源管理圖示。
- 3 單按休眠標籤。
- 4 確定啓用休眠支援已選取,並單按套用。
- 5 單按確定,關閉控制台。

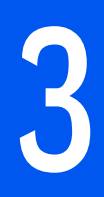

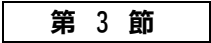

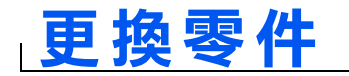

使用進階連接埠[複製裝置](#page-69-0) 新[增記憶](#page-74-1)體 新增迷你 [PCI](#page-78-0) 卡 [更換硬](#page-80-1)碟機 新增子[卡數據](#page-83-0)機

**提示:如果您的 APR 隨** 附一張 BIOS 升級軟式 磁碟,請在使用 APR 之 前先用該磁碟為您的電 腦升級。

**经 提示:**如果外接式裝置的 纜線連接器上帶有指旋 螺絲,請確定旋緊它們以 確保正確的連接。

# <span id="page-69-0"></span>使用進階連接埠複製裝置

進階連接埠複製裝置 (APR) 將您的電腦與桌上型環境整合。APR 包含 一個網路配接器,以將您的電腦連接至網路。

 $\Box$ 注意事項:當電腦連接至 APR 時,請勿嘗試提起電腦,這樣做會損壞連 線連接器。

## 將外接式裝置連接至 APR

1 請參閱以下圖解,以幫助您將裝置連接至相應的 APR 連接器。

APR 背面和側面的 I/O 連接器同電腦背面和側面的主連接器相同。 2 將外接式裝置連接至電源插座 ( 如果可以的話 )。

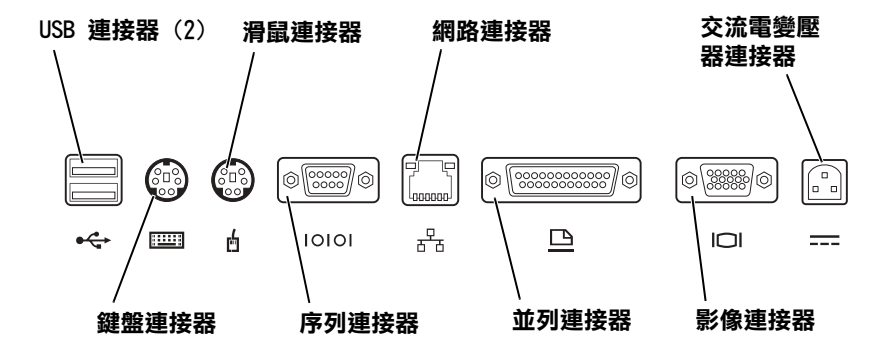

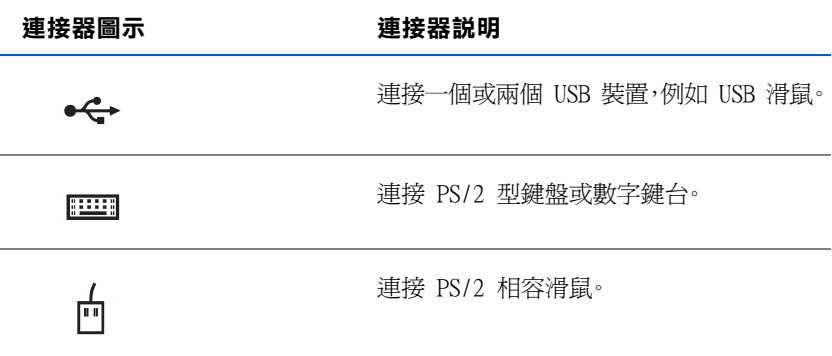

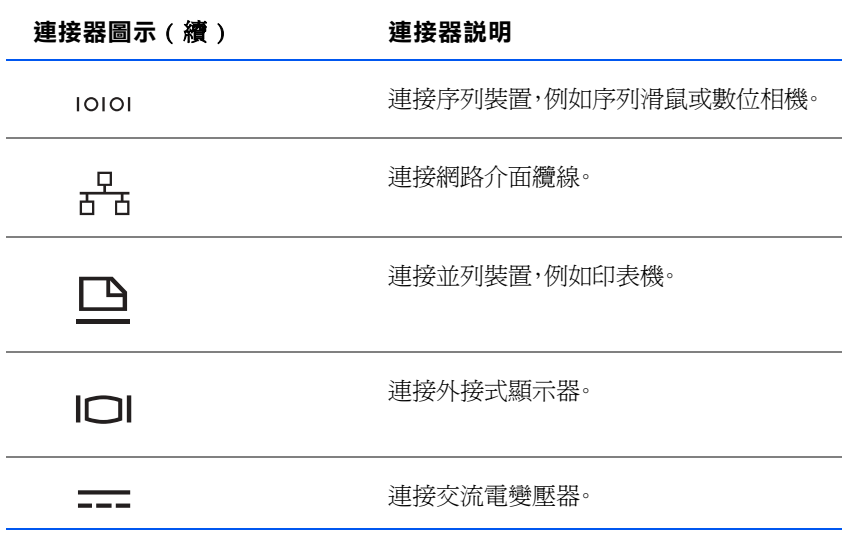

音效訊號線輸出連接器位於 APR 的側面。

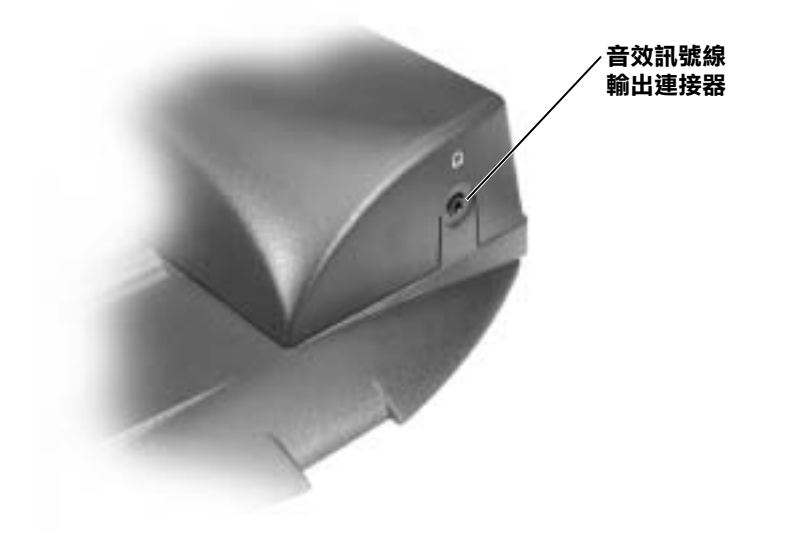

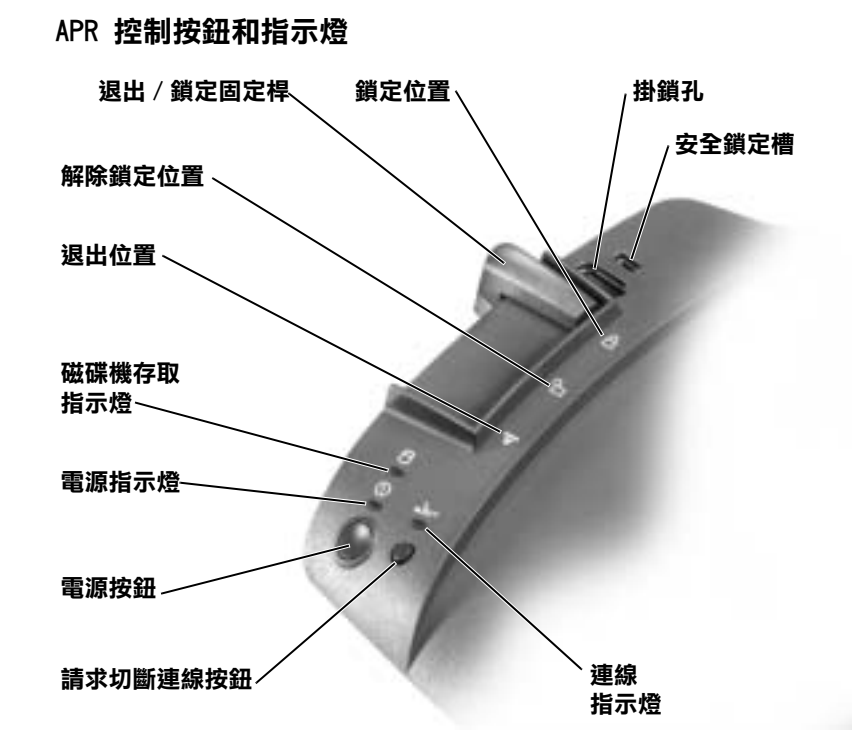

#### 為電腦連線

 $\bigodot$  注意事項: 在您初次將電腦連接至 APR 之前, 必須先完成作業系統設 定。當您看到螢幕顯示 Microsoft® Windows® 桌面時,表明作業系統設 定已經完成。

您可以在將電腦連接至 APR 時為電腦**連線**。在為電腦連線並開啓電腦 之前,您必須先將交流電變壓器連接至 APR。交流電變壓器同時為 APR 和電腦提供電源。在使用 APR 時,電腦內安裝的所有電池都要充電。

- $\bigodot$  注意事項: 請盡可能使用 APR 隨附的 Dell 交流電變壓器。如果您使用其 他從市面上購買的交流電變壓器 ( 或者其他 Dell 電腦的交流電變壓器 ), 可能會損壞 APR 或者電腦。
	- 1 儲存並關閉所有開啟的檔案,結束所有開啟的程式,並關閉電腦 ( 請參閱第 [22](#page-21-0) 頁 )。
	- 2 斷開所有外接式裝置與電腦的連線,並從電腦中卸下所有 PC 卡。
- 3 將交流電變壓器連接至 APR 上的連接器,並將交流電源線連接至 電源插座。
- 4 將雷腦水平置於 APR 底座中心,使雷腦的背面面對 APR 連線連 接器。
- 5 將雷腦朝連接器的方向滑動, 直至您感覺雷腦底部的凹槽同定位滑 軌接合。
- $\bigodot$  注意事項: 如果您嘗試將電腦直接推進 APR 而不與定位滑軌接合, 可能 會對電腦的連線連接器造成無法挽回的損壞。如果您的電腦安裝了顯示器 腳架,您將無法看到定位滑軌或連線連接器。

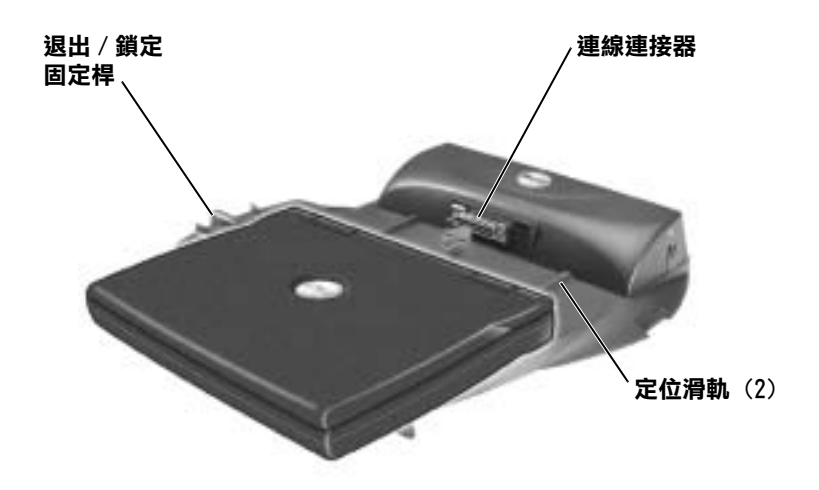

- 6 輕輕將電腦向前推動,直至連線連接器與滑軌完全接合。
- 7 將退出 / 鎖定固定桿朝 APR 的背面方向滑動至鎖定位置。

## 切斷電腦連線

- $\bigodot$  注意事項: 在切斷電腦連線時,如果電腦中沒有安裝已充電的電池,可能 會遺失未儲存的資料。
- **→ 注意事項:**如果您沒有按照正確的切斷連線步驟執行,可能會遺失資料並 且電腦可能不會重新啟動。

幾秒鐘之後,綠色的連線指示燈將熄滅。

1 儲存並關閉所有開啟的檔案,結束所有開啟的程式。

• 單按開始按鈕,然後單按退出 PC 卡。

• 關閉電腦。

2 請執行以下步驟之一:

3 滑動 APR 左側的退出 / 鎖定固定桿至退出位置,以切斷電腦連線。

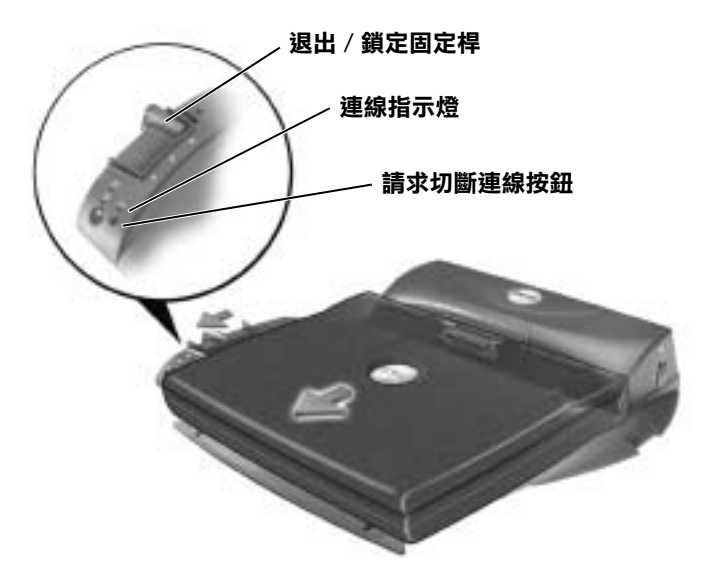

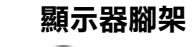

**← 注意事項**: 此腳架可支撐重達 45.3 kg (100 1b) 的顯示器。超過此重量 的顯示器可能會損壞腳架、電腦和 APR。

的凹槽相接合。

**经 提示**:請確定顯示器腳架 的後腿與 APR 底座兩側

74 更換零件

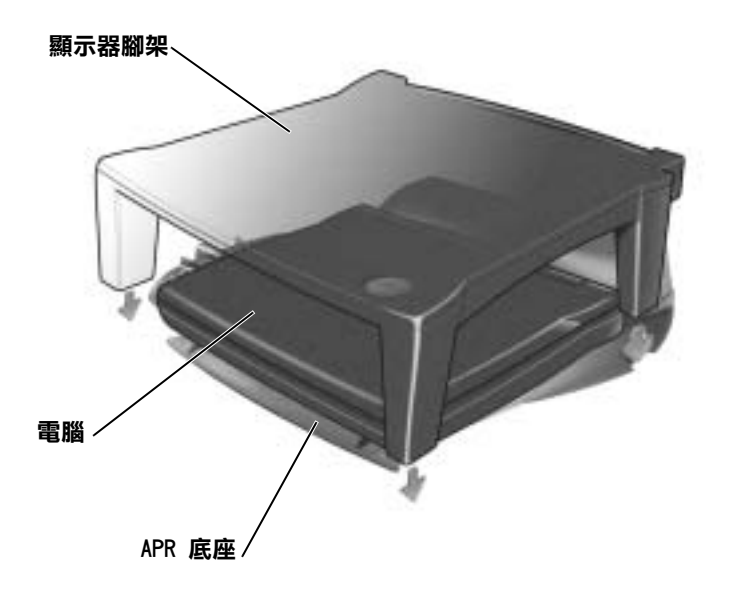

# 新增記憶體

您可以在主機板上安裝記憶體模組來增加電腦的記憶體。若要獲得有關 您的電腦支援的記憶體資訊,請參閱第 [88](#page-87-0) 頁中的 [「規](#page-87-0)格」。請確保僅 新增適合於您的電腦的記憶體模組。

- △ 注意:在拆裝電腦內部元件之前,請參閱第 [16](#page-15-0) 頁中的 「 [在卸下和更](#page-15-0) [換零件時](#page-15-0)」。
	- 1 儲存並關閉所有開啟的檔案,結束所有開啟的程式,並[關閉電腦](#page-21-0) ( 請參閱第 [22](#page-21-0) 頁 )。
	- 2 如果電腦已連線,請切斷連線。
	- 3 取出所有安裝的 PC 卡。
	- 4 取出所有安裝的電池,並從電腦上拔下交流電變壓器和所有外接式 裝置的纜線。等待 5 秒鍾,然後繼續進行。
	- 5 觸摸電腦背面的金屬連接器,以導去您身上的靜電。

■ 提示:從 Dell 購買的記 憶體模組也包括在您的 電腦保固內。

- 
- **< 注意事項**:工作時,應經常觸摸電腦未上漆的金屬以導去可能損壞內部元 件的靜電。

6 將雷腦翻轉過來,卸下記憶體模組蓋上的螺絲,然後提起記憶體模 組蓋。

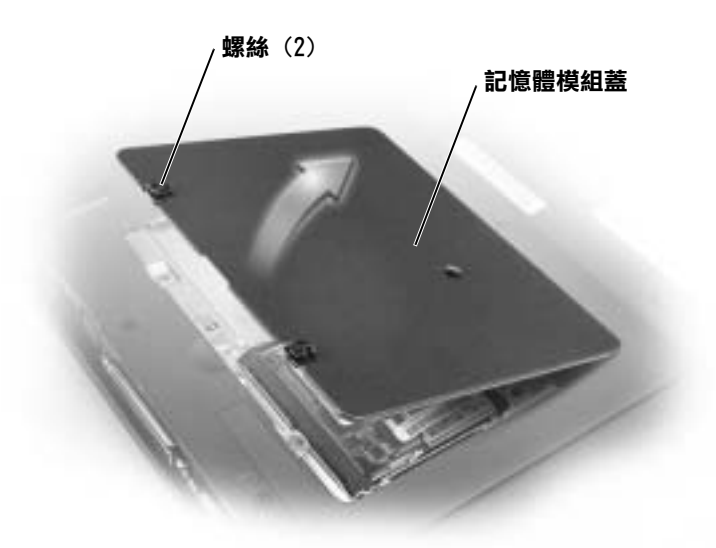

- **→ 注意事項**: 若要避免損壞記憶體模組連接器, 請勿使用工具鬆開用於固定 記憶體模組的內部金屬彈片。
- 7 如果您要更換記憶體模組,請卸下現有的模組。
- o 注意事項:請握住記憶體模組的邊緣,不要觸摸模組上的元件。
	- a 使用您的指尖仔細鬆開記憶體模組連接器各端的固定夾。 模組將彈出來。
	- b 從連接器中取出模組。

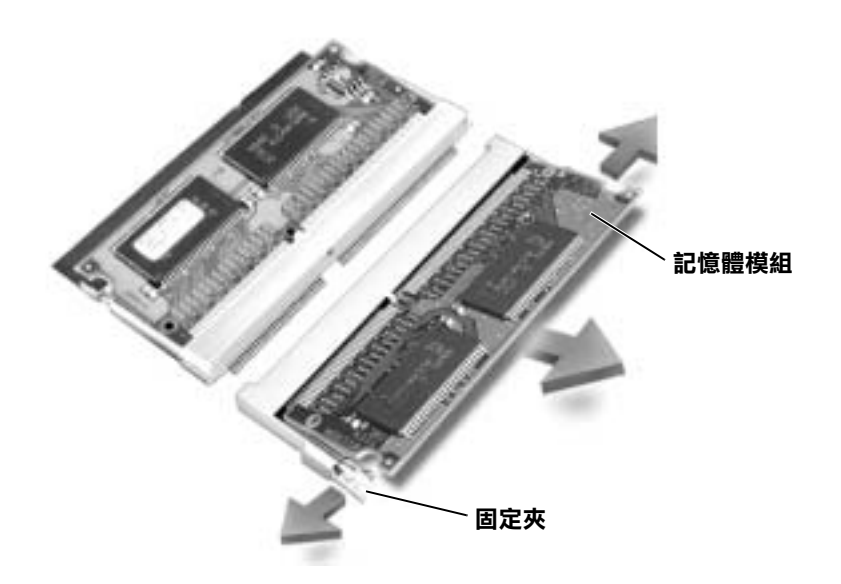

- **< 注意事項:**如果您需要在兩個連接器中安裝記憶體模組,請先在標有 「JDIM (DIMMA)」的連接器中安裝記憶體模組,然後在標有「JDIM2 (DIMMB)」的連接器中安裝模組。
	- 8 導去您身上的靜電,然後安裝新的記憶體模組:
		- a 將模組里的槽口對準連接器中央的凹槽。
		- b 將模組邊緣穩固地滑入連接器,然後向下旋轉模組,直至聽到 卡嗒一聲。如果您沒有聽到卡嗒聲,請卸下模組並重新安裝。

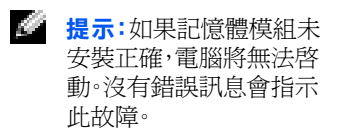

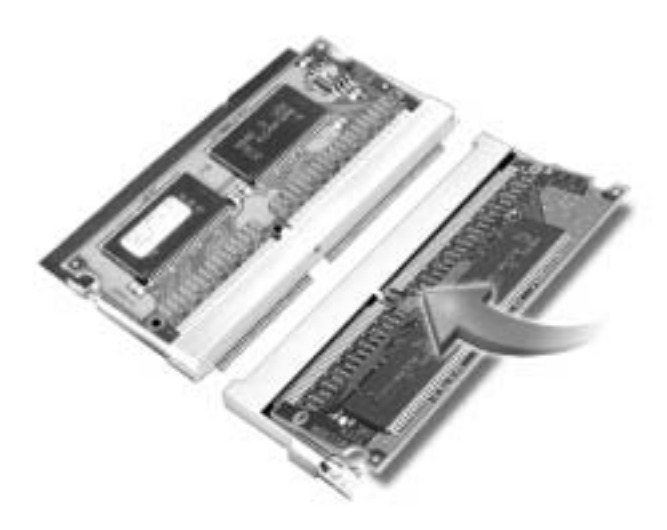

9 裝回記憶體模組蓋和螺絲。

 $\bigodot$  注意事項: 如果記憶體模組蓋很難合上,請卸下模組並重新安裝。強行合 上模組蓋可能會損壞電腦。

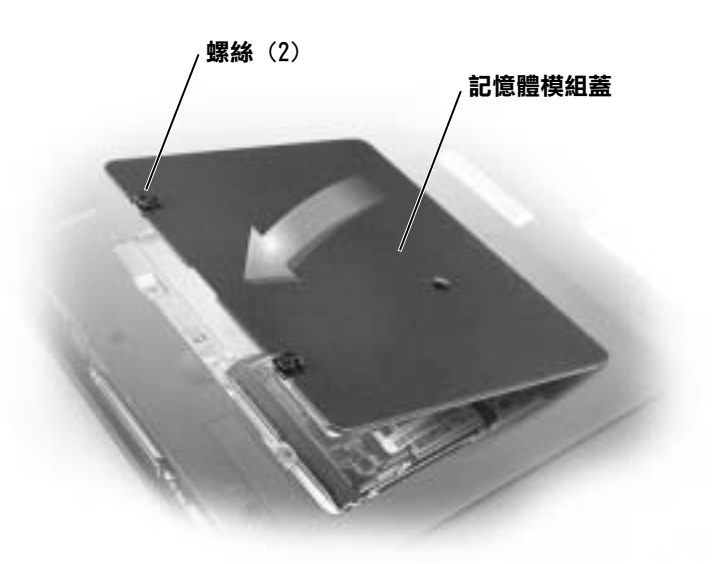

- 10 將電池插入電池凹槽,或者將交流電變壓器連接至電腦和電源插座。
- 11 開啓電腦。

電腦啟動時,會偵測額外記憶體並自動更新系統組態資訊。

# 新增迷你 PCI 卡

如果您在訂購電腦的同時訂購迷你 PCI 卡,Dell 將為您安裝此卡。

- 1 請確保工作台表面平坦、整潔,以防止刮擦機箱蓋。
- 2 儲存並關閉所有開啓的檔案,結束所有開啓的程式,並關閉電腦 ( 請參閱第 [22](#page-21-0) 頁 )。
- 3 從電源插座上拔下電腦的電源線。
- 4 等待 10 至 20 秒鍾,然後從所有已連接的裝置拔下纜線。
- 5 取出所有已安裝的 PC 卡、電池和裝置。
- 6 工作時,請隨時觸摸電腦背面未上漆的金屬表面,以導去您身上的 靜電。
- 7 請握住元件和插卡的邊緣,避免觸模插腳和連接點。
- 8 將電腦翻轉過來,並從迷你 PCI 卡蓋上卸下螺絲。
- 9 將手指放在迷你 PCI 卡蓋下的凹槽處,提起並滑開卡蓋。
- 10 如果還沒有安裝迷你 PCI 卡,請執行[步驟](#page-79-0) 11。如果您要更換迷你 PCI 卡,請卸下現有插卡:
	- a 從天線纜線上拔下迷你 PCI 卡。

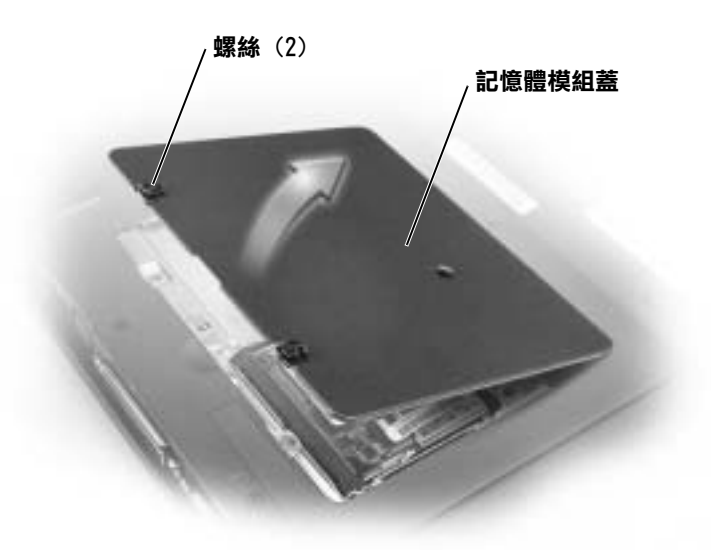

- b 若要鬆開迷你 PCI 卡,請鬆開金屬固定彈片直至插卡輕微彈起。
- c 將迷你 PCI 卡從連接器中提起。
- <span id="page-79-0"></span>11 將迷你 PCI 卡與插槽成 45 度角對齊,並將其壓入插槽。
- 12 將迷你 PCI 卡的天線纜線連接至電腦的天線連接器。
- **→ 注意事項:**此連接器為鎖定式,以進行正確插接,請勿強行連接。

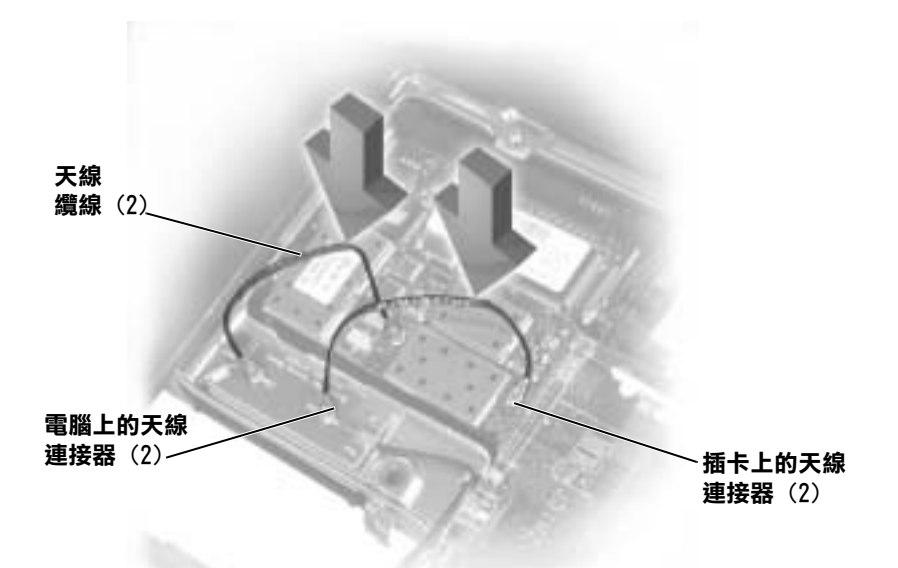

- 13 將迷你 PCI 卡朝內部彈片的方向成大約 20 度角放下。
- 14 繼續將迷你 PCI 卡向下放,直至卡入插槽的內部彈片。
- 15 裝回記憶體模組蓋。

# 更換硬碟機

- $\bigodot$  注意事項:為防止資料遺失,請在卸下硬碟機之前先[關閉電腦](#page-21-0) (請參[閱第](#page-21-0) 22 [頁](#page-21-0))。在電腦處於開啓狀態、待命模式或休眠模式時請勿卸下硬碟機。
- **合 注意事項:**硬碟機極易損壞,即使輕微的碰撞也能損壞它。

△△ 注意:如果您在硬碟機熱的時候將其從電腦中卸下,請勿觸摸硬碟機 的金屬架。

若要更換硬碟機支架內的硬碟機:

- 1 儲存並關閉所有開啟的檔案,結束所有開啟的程式,並[關閉電腦](#page-21-0) ( 請參閱第 [22](#page-21-0) 頁 )。
- 2 取出所有安裝的電池,並從電腦上拔下交流電變壓器和所有外接式 裝置的纜線。

**程示**:對於非從 Dell 購 買的硬碟機,Dell 不保 證其相容性,亦不對其提 供支援。

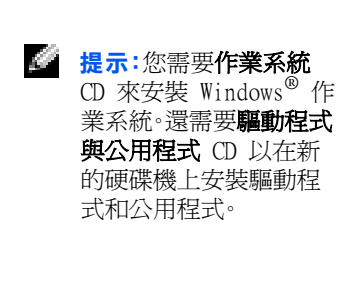

- 3 透過觸摸電腦背面的金屬連接器,導去您身上的靜電。
- <span id="page-81-0"></span>4 將雷腦翻轉渦來。使用小的螺絲起子卸下硬碟機螺絲,並將其放在 安全的地方。
- **→ 注意事項:**硬碟機不在電腦中時,請將它存放在防靜電的保護包裝中。請 參閱第 [16](#page-15-1) 頁中的 「[防止靜電損害](#page-15-1)」。

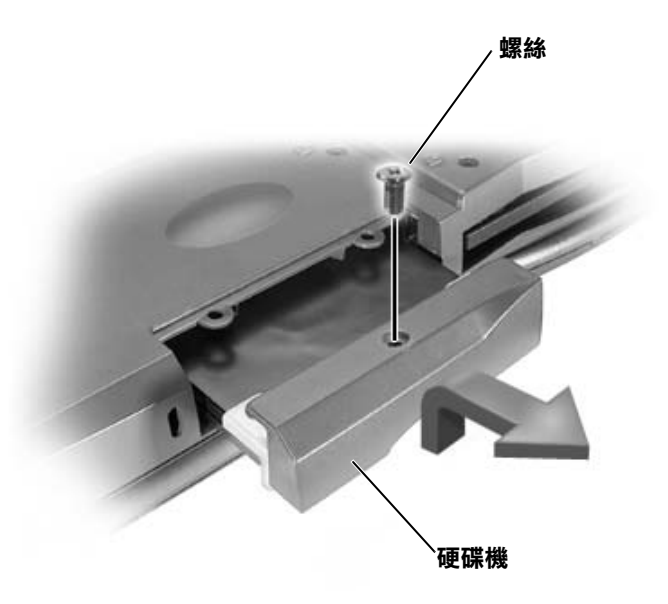

- 5 將硬碟機蓋提起,直至聽到卡嗒一聲。
- 6 將硬碟機滑出電腦。
- 7 從包裝中取出新硬碟機。

保留原來的包裝,以備存放或運送硬碟機時使用。

- **< 注意事項**:將硬碟機用力而平穩地滑入到位。如果您過度用力強行將硬碟 機推入,可能會損壞連接器。
	- 8 將硬碟機推入硬碟機凹槽直至其完全卡入到位。
	- 9 裝回並擰緊您在[步驟](#page-81-0) 4 中卸下的螺絲。
- 10 使用作業系統 CD 來安裝您將在電腦中使用的作業系統 (請參閱[第](#page-61-0) [62](#page-61-0) 頁 )。
- 11 使用驅動程式與公用程式 CD 來為電腦安裝驅動程式和公用程式 ( 請參閱第 [53](#page-52-0) 頁 )。

## 將硬碟機退回 Dell

用原來的或類似的泡沫包裝將舊硬碟機裝好退回給 Dell。否則,硬碟 機可能會在運送途中損壞。

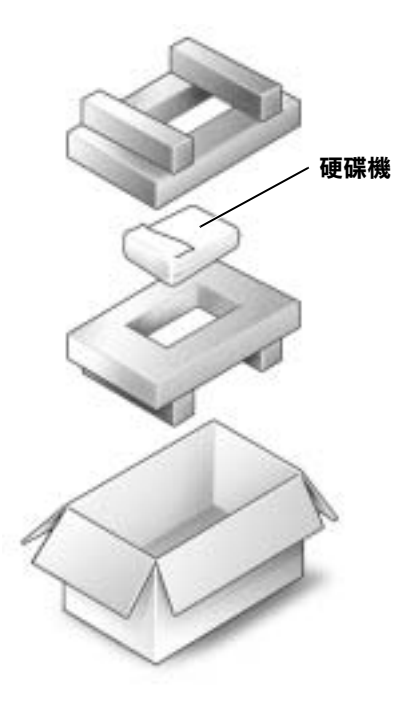

## 新增子卡數據機

如果您在訂購電腦的同時訂購了可選數據機,Dell 將為您安裝此數據機。

- 1 請確保工作台表面平坦、整潔,以防止刮擦機箱蓋。
- 2 儲存並關閉所有開啟的檔案,結束所有開啟的程式,並關閉電腦 ( 請參閱第 [22](#page-21-0) 頁 )。
- 3 從電源插座上拔下電腦的電源線。
- 4 等待 10 至 20 秒鍾,然後從所有已連接的裝置拔下纜線。
- 5 取出所有已安裝的 PC 卡、電池和裝置。
- 6 工作時,請隨時觸摸電腦背面未上漆的金屬表面,以導去您身上的 靜電。
- 7 請握住元件和插卡的邊緣,避免觸模插腳和連接點。
- 8 將電腦翻轉過來,並從數據機蓋上卸下螺絲。
- 9 將手指放在數據機蓋下的凹槽處,提起並滑開機蓋。
- 10 如果還沒有安裝數據機,請執行[步驟](#page-84-0) 11。如果您要更換數據機, 請卸下現有的數據機:
	- a 卸下將數據機固定至主機板的螺絲並將它們放在旁邊。
	- b 將連接的拉式彈片垂直向上拉起,以將數據機從主機板上的連 接器中提出,並斷開數據機纜線。

 $\epsilon$ 

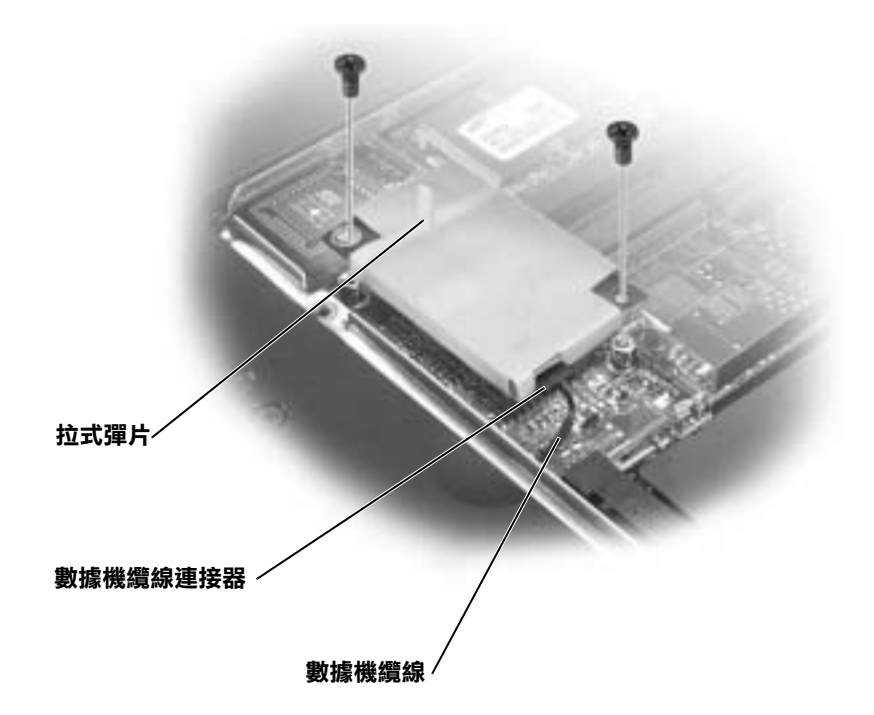

- <span id="page-84-0"></span>11 將數據機纜線連接至數據機。
- **← 注意事項:**此纜線連接器為鎖定式,以進行正確接插,請勿強行連接。
- 12 將數據機與螺絲孔對齊並將數據機壓入主機板上的連接器中。
- 13 裝上螺絲以將數據機固定至主機板。
- 14 裝回數據機蓋。

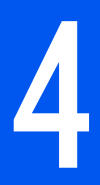

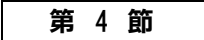

附錄

規[格](#page-87-1)標準[設定](#page-93-0) 退回部件以便[進行保](#page-94-0)固維修或退款 Dell 技術[支援規定](#page-94-1) ( 僅限於美國 ) 與 [Dell](#page-96-0) 公司聯絡 退回部件以便[進行保](#page-94-0)固維修或退款 有限保固和[退回規定](#page-116-0)

# <span id="page-87-1"></span><span id="page-87-0"></span>規格

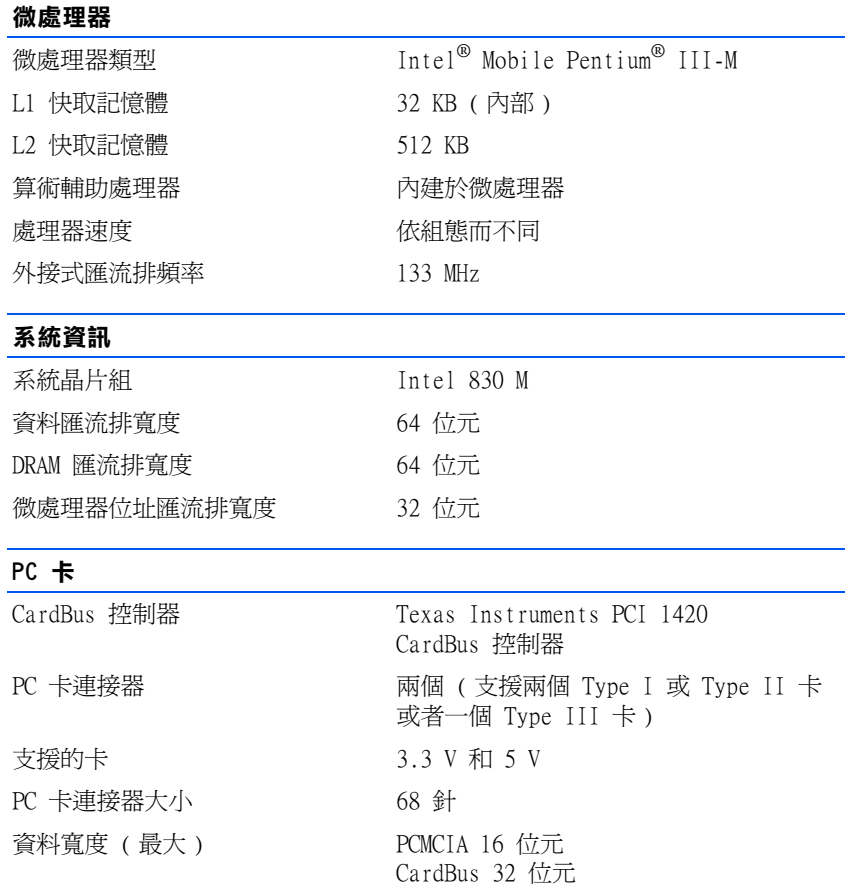

## 記憶體

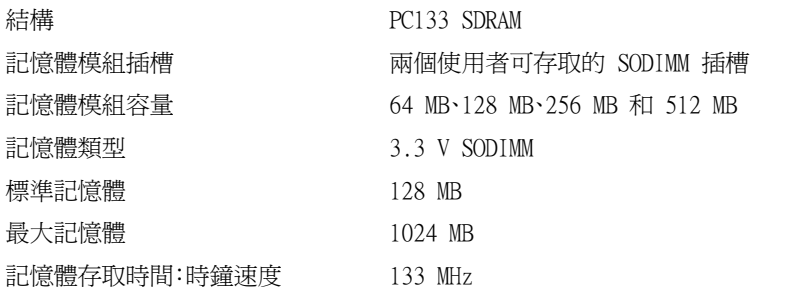

### 連接埠和連接器

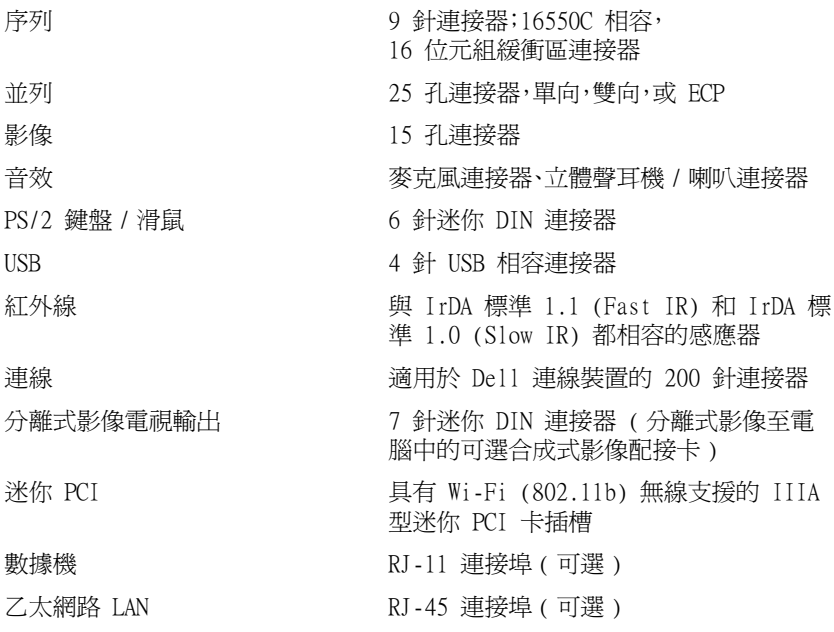

## 通訊

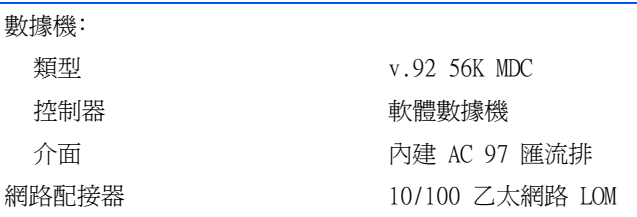

# www.dell.com | support.dell.com www.dell.com | support.dell.com

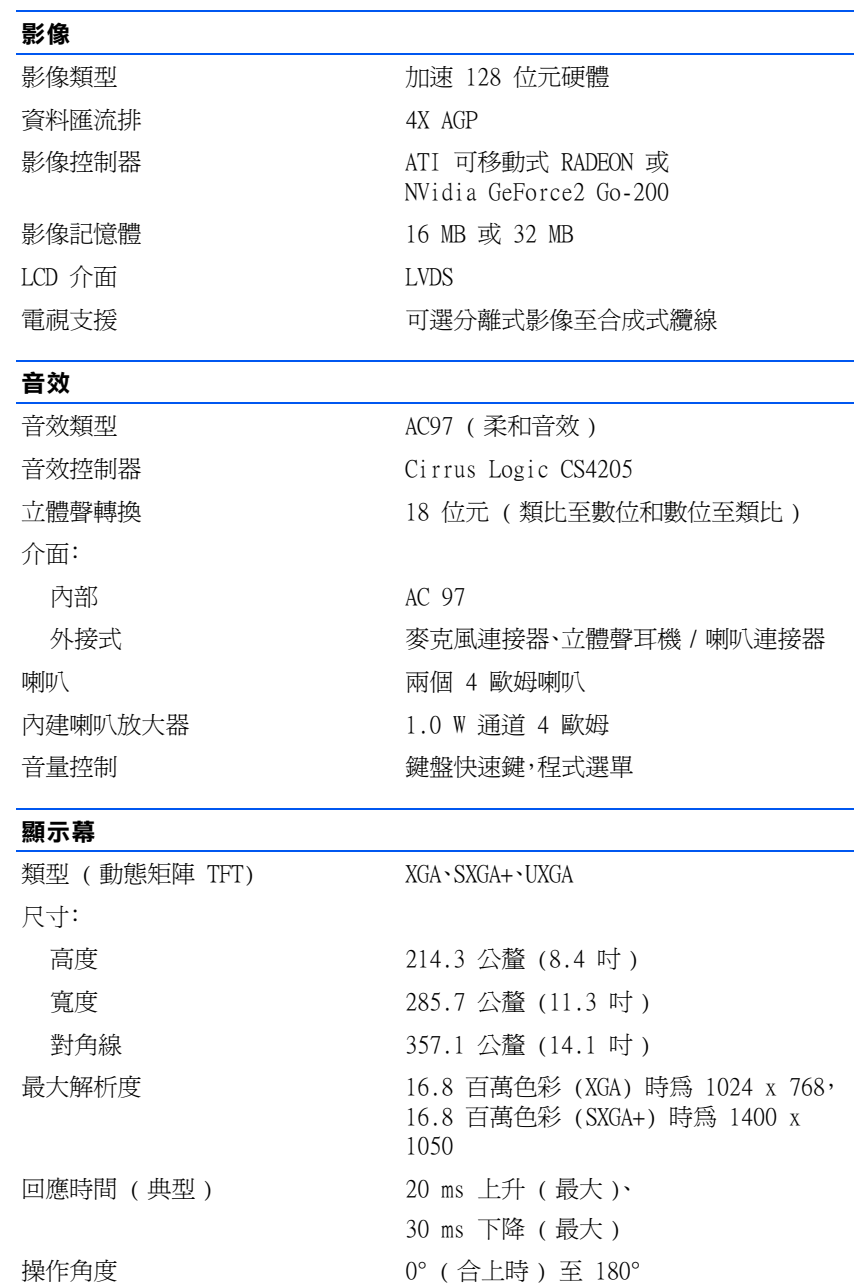

## 顯示幕 ( 續 )

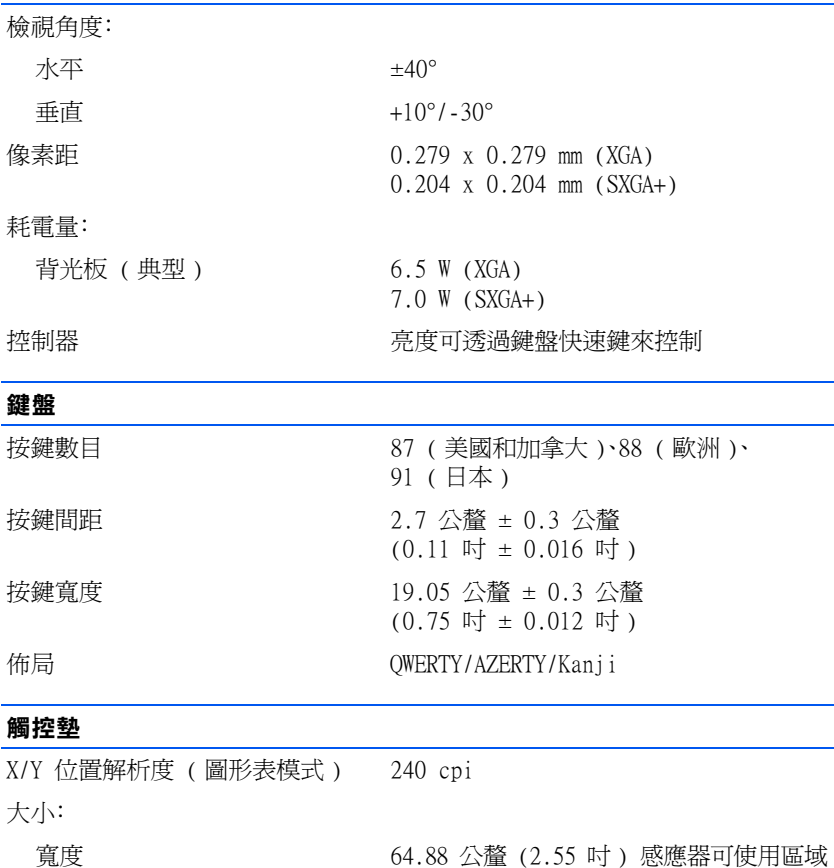

觸控桿

X/Y 位置解析度 ( 圖形表模式 ) 250 count/sec @ 100 gf 大小 **大小 医** 2.5 mm

高度 48.88 公釐 (1.92 吋 ) 矩形

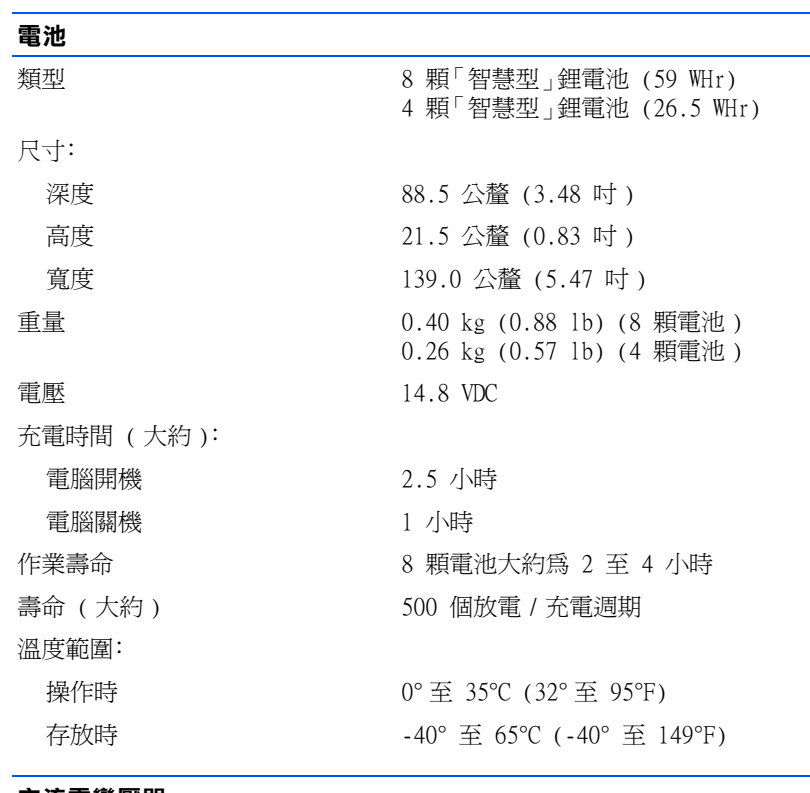

#### 交流 電變壓 器

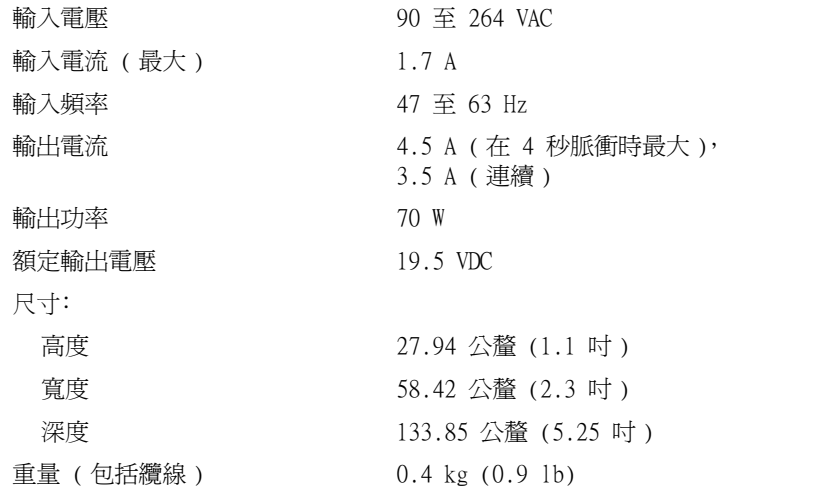

## 溫度範圍: 操作時 0° 至 35°C (32° 至 95°F) 存放時 -40° 至 65°C (-40° 至 149°F) 實體 高度 36.8 公釐 (1.4 吋 ) 寬度 319.5 公釐 (12.5 吋 ) 深度 253.6 公釐 (9.9 吋 ) 重量 ( 使用 8 顆電池 ): 2.4 kg (5.3 lb) 包括旅行用模組 2.6 kg (5.7 lb) 包括軟式磁碟機 2.6 kg (5.8 lb) 包括光碟機 環境參數 溫度範圍: 操作時 0° 至 35°C (32° 至 95°F) 存放時 -40° 至 65°C (-40° 至 149°F) 相對濕度 ( 最大 ): 操作時 2000 年 10% 至 90% (非冷凝) 交流電變壓器 ( 續 )

存放時 1.3 GRMS 模擬空運 / 貨車運輸時的

#### 最大撞擊:

操作時 インコントランド 梅作時間 インター イント イント エントリ 頭停止的情況下為 122 G

#### 存放時 在 HDD 頭停止的情況下為 163 G

海拔高度 ( 最大 ):

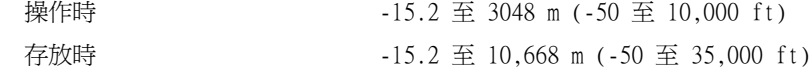

操作時 0.9 GRMS 模擬使用者環境時的

隨機震動頻譜

隨機震動頻譜

(2 msec 撞擊脈衝 )

(2 msec 撞擊脈衝 )

全 提示:依據您電腦的種 類,您還可以在電腦執行 過程中隨時按 <Fn><F1> 鍵盤快速鍵,啟動系統設 定程式。

**《 提示**:若要參閱有關系 統設定螢幕上特定項目 的資訊,請反白顯示此 項目並參閱螢幕上的說 明區域。

# <span id="page-93-0"></span>標準設定

系統設定程式包含電腦的標準設定。

 $\Box$ 注意事項:除非您是專業電腦使用者或有 Dell 技術支援的指導,否則請 勿變更該程式的設定。某些變更可能會導致電腦工作異常。

## 檢視系統設定螢幕

- 1 開啟 ( 或重新啟動 ) 電腦。
- $2 \times 7$  在螢幕出現  $De11^{TM}$  徽標時,請立即按 <F2>。

如果您已經等待很久,而且螢幕已經出現 Microsoft® Windows® 徽標,請繼續等待直至出現 Windows 桌面。然後關閉電腦 ( 請參 閱 第 [22](#page-21-0) 頁 ) ,再試一次。

## 系統設定螢幕

系統設定螢幕將會顯示電腦目前的設定資訊和設定值。每個螢幕的左側 都列出系統設定選項。每個選項右側會顯示該選項的設定或值的欄位。您 可以變更螢幕上呈白色顯示的設定,您無法變更呈灰色顯示的選項或值 ( 因為它們是由電腦決定的 )。

螢幕右上角的方塊顯示目前反白顯示選項的相關說明資訊;右下角的方 塊顯示關於電腦的資訊。系統設定的按鍵功能列於螢幕的底部。

螢幕上會顯示如下資訊:

- 系統組態
- 啟動組態和連線組態設定
- 基本裝置組態設定
- 電池充電狀態
- 電源選項設定
- 系統安全性和硬碟機密碼設定

# <span id="page-94-0"></span>退回部件以便進行保固維修或退款

無論您是要求退回部件以便進行修理還是要求退款,請按照以下說明準 備好所有要退回的部件:

1 致電 Dell 公司以取得一個退回材料授權號碼,然後將它清楚地寫 在包裝箱外面。

有關電話號碼,請參閱您所在地區的聯繫電話。

- 2 附上發票的複印件和一封寫明退回原因的信函。
- 3 如果您要求退款,請附上退回部件的所有附件 ( 電源線、軟式磁 片和指南等 )。
- 4 請使用該設備原來的 ( 或類似的 ) 包裝材料來包裝。

您必須支付運輸費用,承擔退回產品的保險,並承擔運輸至 Dell 公司途 中遺失的風險。本公司不接受以貨到付款 (C.O.D.) 方式寄送的包裹。

退回的貨品如果不符合上述任何一項要求,本公司的接收部門將拒絕接 收並會將之退還給您。

# <span id="page-94-1"></span>Dell 技術支援規定 ( 僅限於美國 )

由技術人員協助的技術支援需要客戶在故障排除過程中予以合作與參 與,他們可將您的作業系統﹑應用程式軟體和硬體驅動程式恢復至 Dell 出廠時的原始預設組態,並對電腦和所有 Dell 安裝硬體的相應功能進 行確認。除了此項由技術人員協助的技術支援,您還可以使用線上技術支 援 (support.dell.com)。其他技術支援選項可能需要透過購買獲得。

Dell 對於其電腦和所有「Dell 安裝」的軟體和週邊裝置提供有限技術 支援 <sup>1</sup> 。對於第三方軟體和週邊裝置的支援由原始製造廠商提供,包括透 過 Dell 軟體和週邊裝置部門 (DellWare™)﹑Readyware 和客戶化工廠 整合部門 (DellPlus™) 購買和/或安裝的產品<sup>2。</sup>

- $1$  Dell 依據您的有限保固的項目條款和隨電腦一同購買的所有可選支援服務 合約提供維修服務。
- $2$  所有包含於客戶化工廠整合部門 (CFI) 項目中的 Dell 標準元件均適用於 電腦的標準 Dell 有限保固。另外,在電腦服務合約有效期限內,Dell 的 零件更換方案也適用於由 CFI 整合的所有非標準﹑第三方的硬體元件。

## 「Dell 安裝」的軟體和週邊裝置的定義

Dell 安裝的軟體包括在電腦製造過程中預先安裝的作業系統和若干應 用程式軟體 (Microsoft Office﹑Norton Antivirus 等 )。

Dell 安裝的週邊裝置包括所有內部擴充卡或 Dell 品牌的模組凹槽或 PC 卡附件。另外,還包括所有 Dell 品牌的顯示器﹑鍵盤﹑滑鼠﹑喇叭﹑ 用於電話數據機的麥克風﹑連線站 / 連接埠複製裝置﹑網路產品,和所有 相關佈線。

## 「第三方」軟體和週邊裝置的定義

第三方軟體和週邊裝置包括由 Dell 銷售的非 Dell 品牌的所有週邊裝 置﹑附件或應用程式軟體 ( 印表機﹑掃描器﹑相機﹑遊戲等 )。對於所有 第三方軟體和週邊裝置的支援由該產品的原始製造廠商提供。

# <span id="page-96-0"></span>與 Dell 公司聯絡

在需要與 Dell 公司聯絡時,請使用下表提供的電話號碼、代碼以及電子 郵箱位址。如果您需要協助以判斷應該使用哪個代碼,請與當地或國際電 話接線生聯絡。

**经 提示**: 免付費電話適用於 在所列出國家 / 地區的 境內使用。

請參閱第 [95](#page-94-1) 頁的「Dell 技術[支援規定](#page-94-1) ( 僅限於美國 )」以檢視由 Dell 提供的硬體和軟體支援的描述。

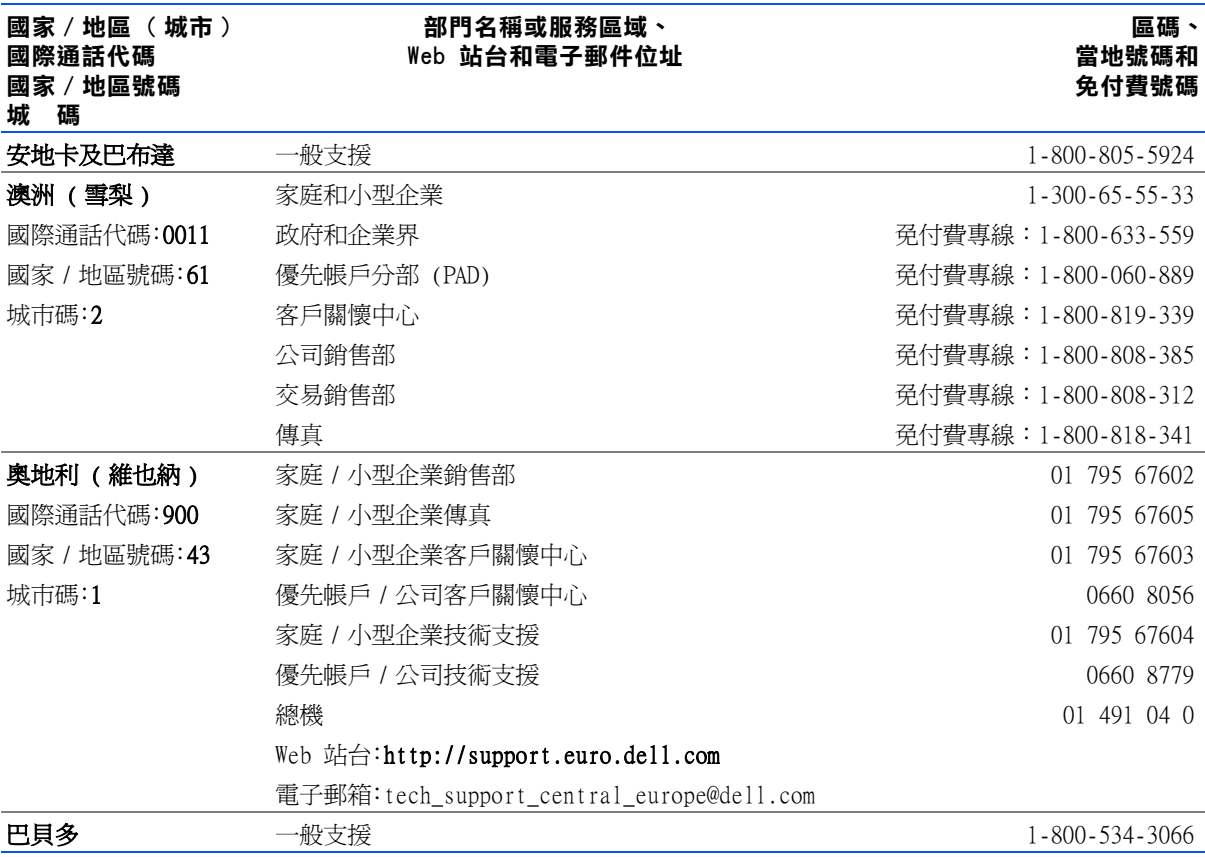

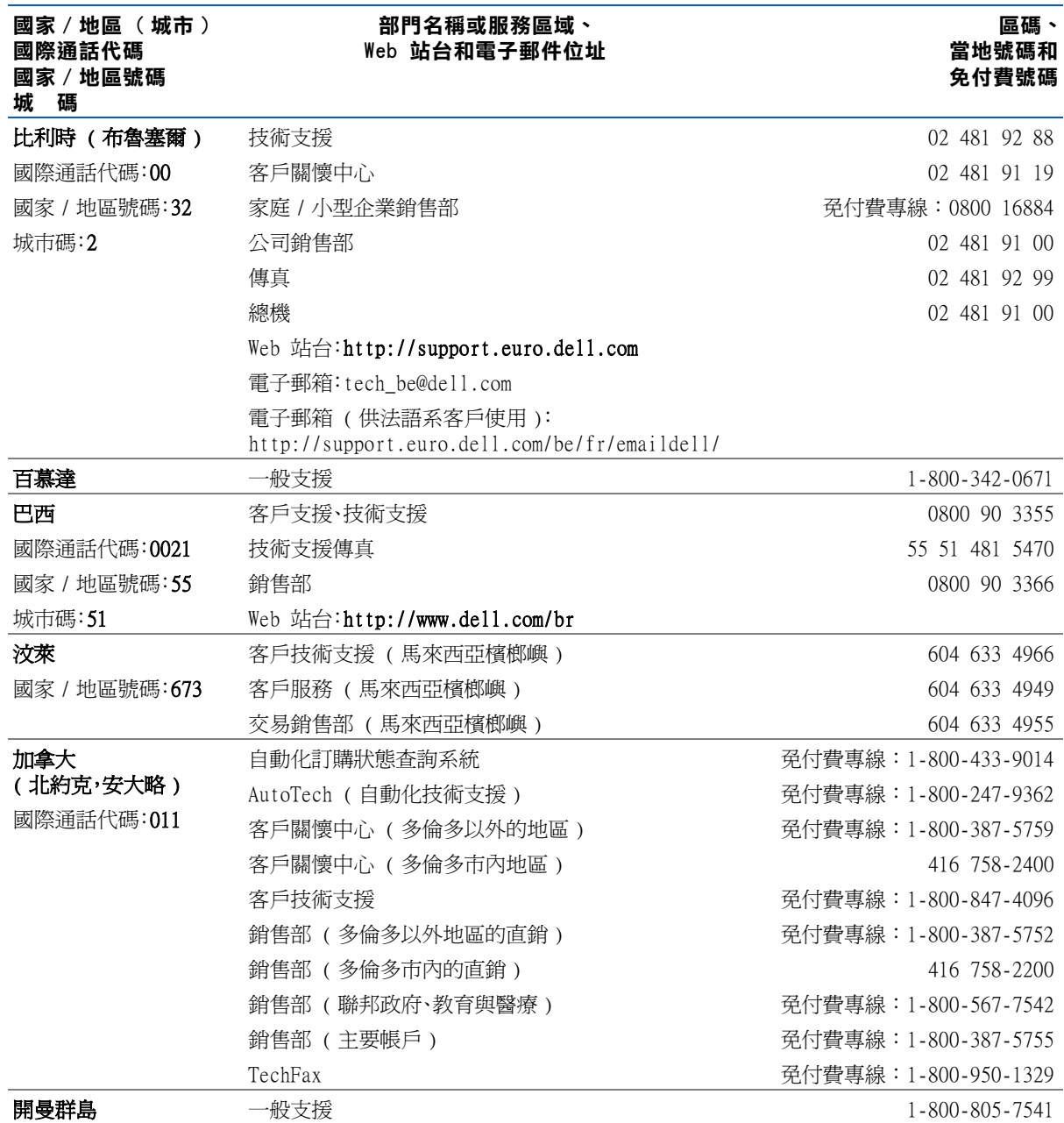

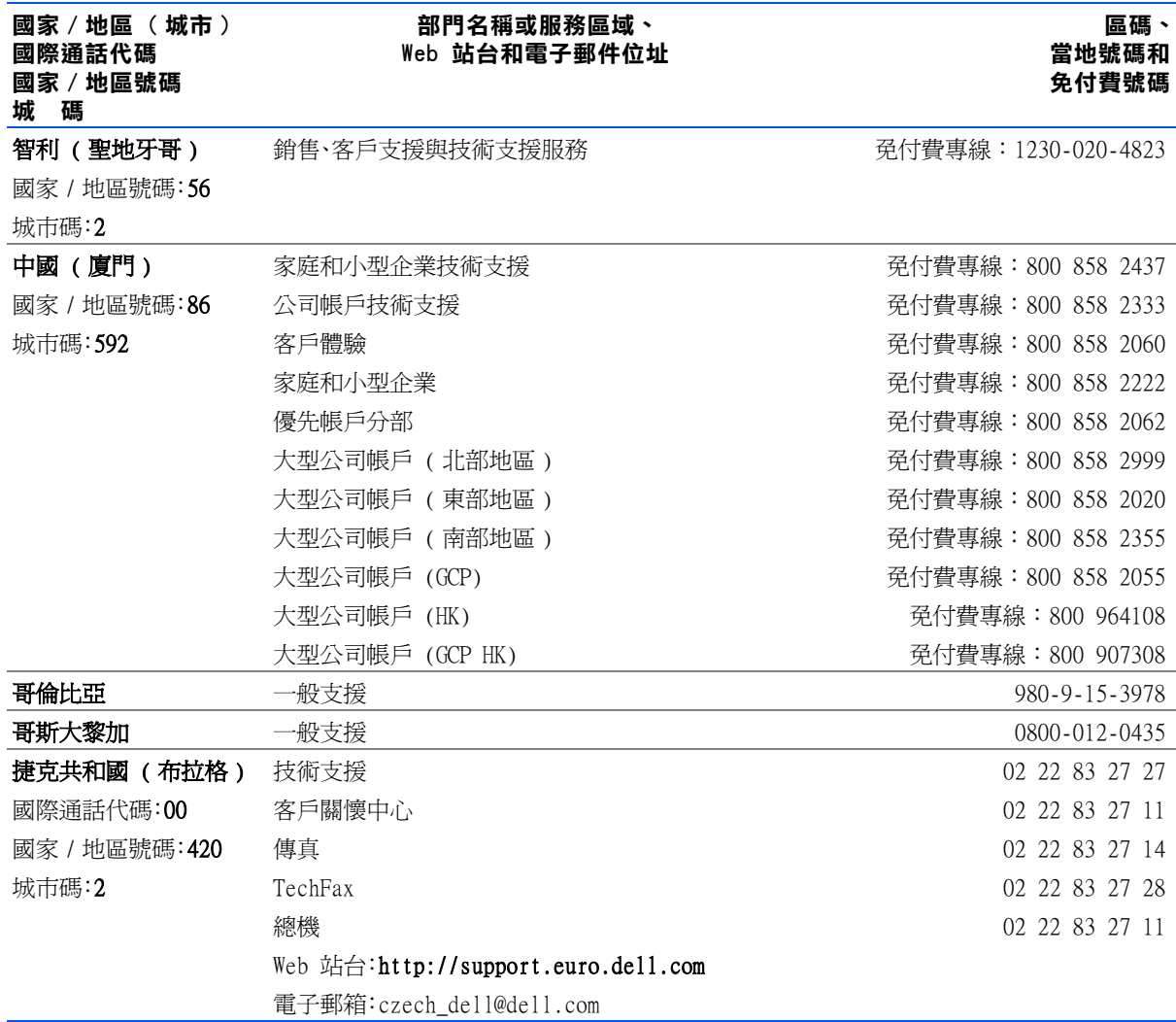

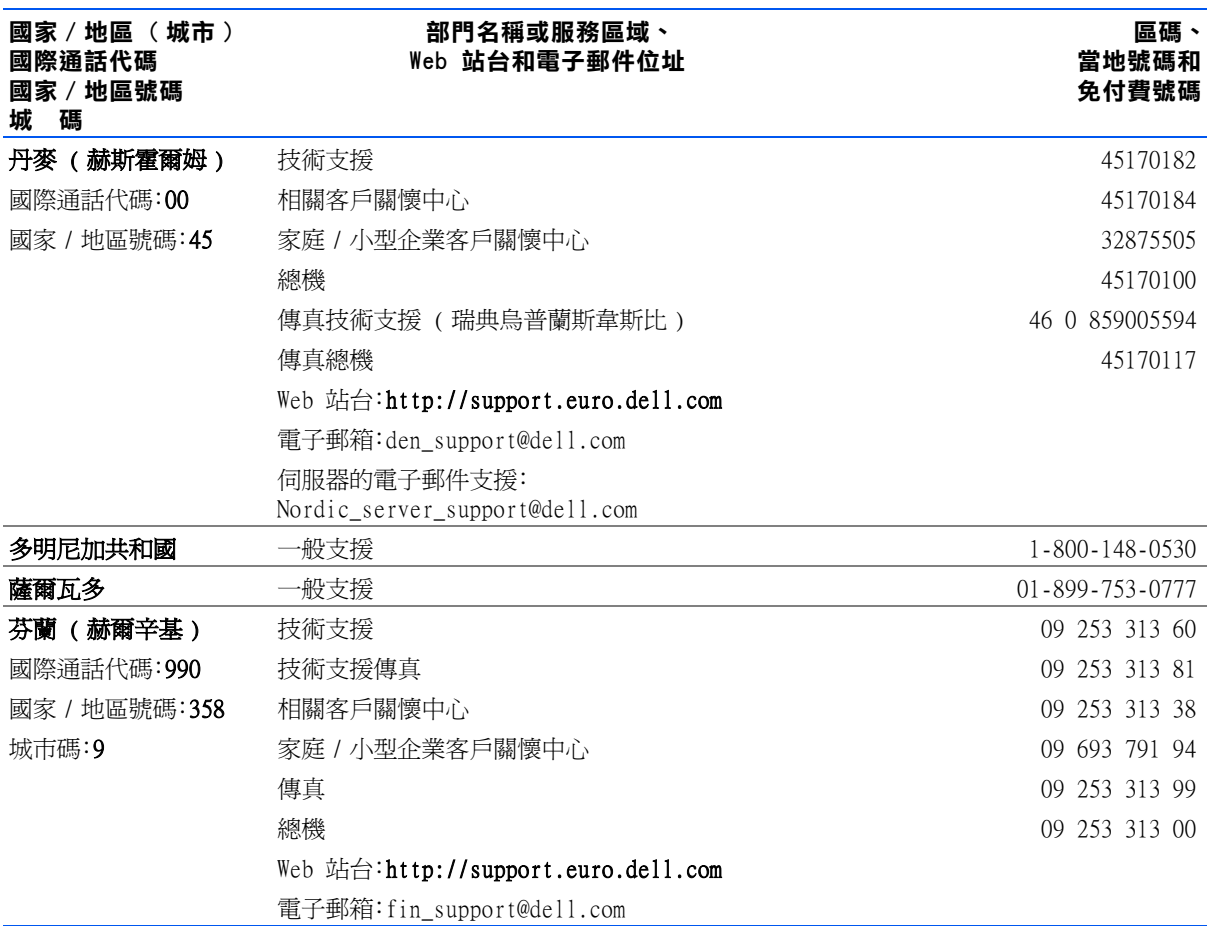

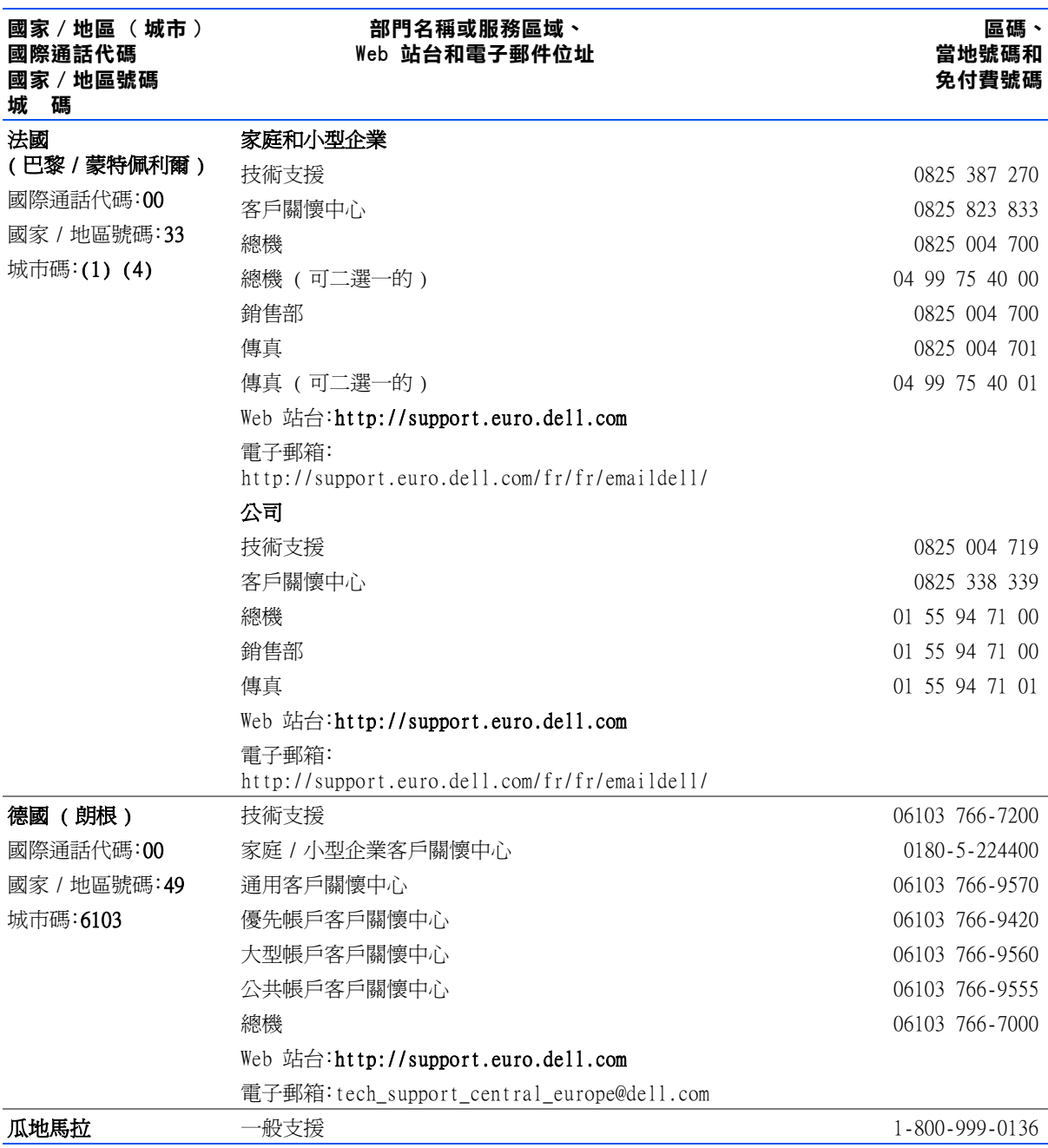

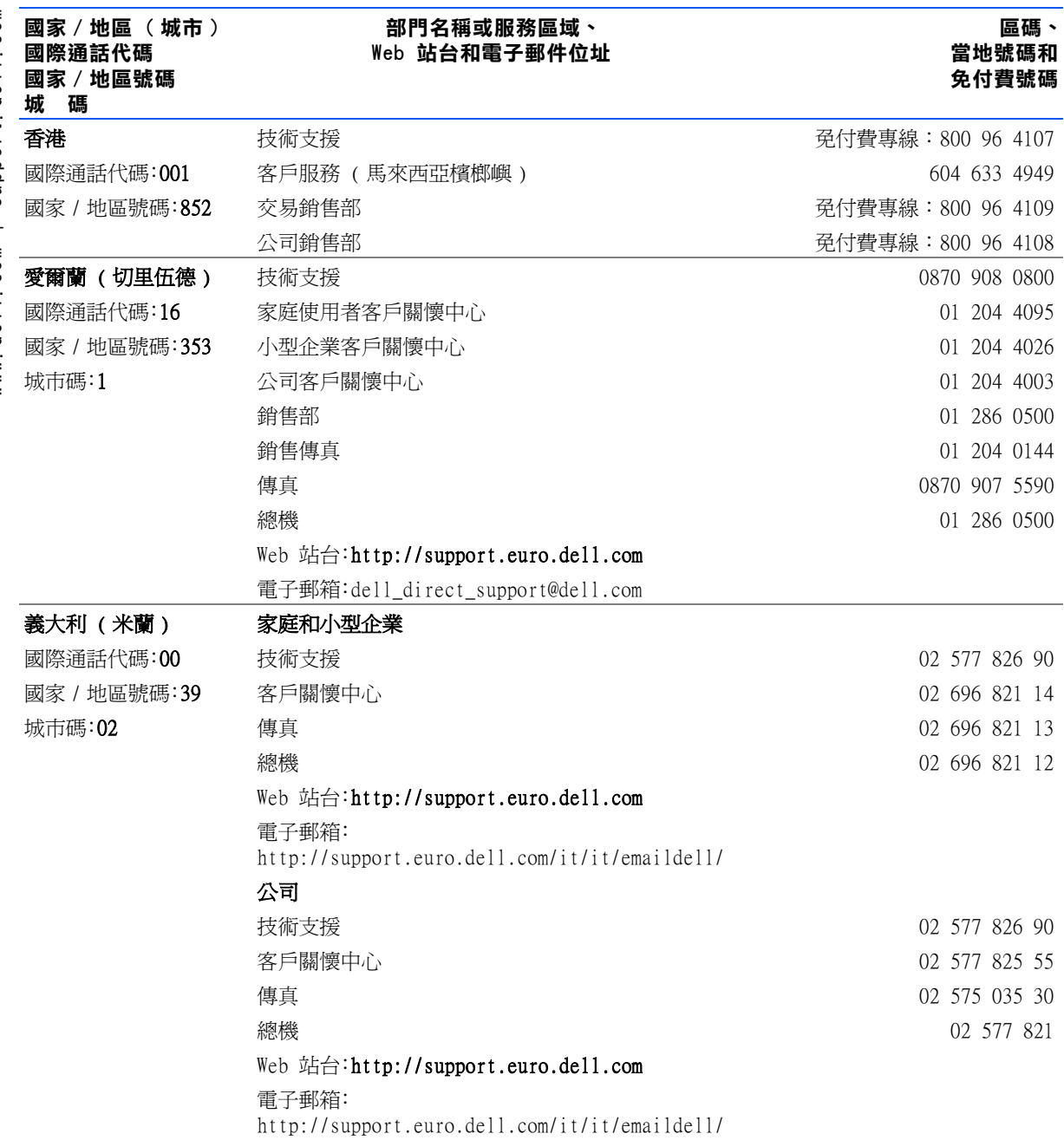

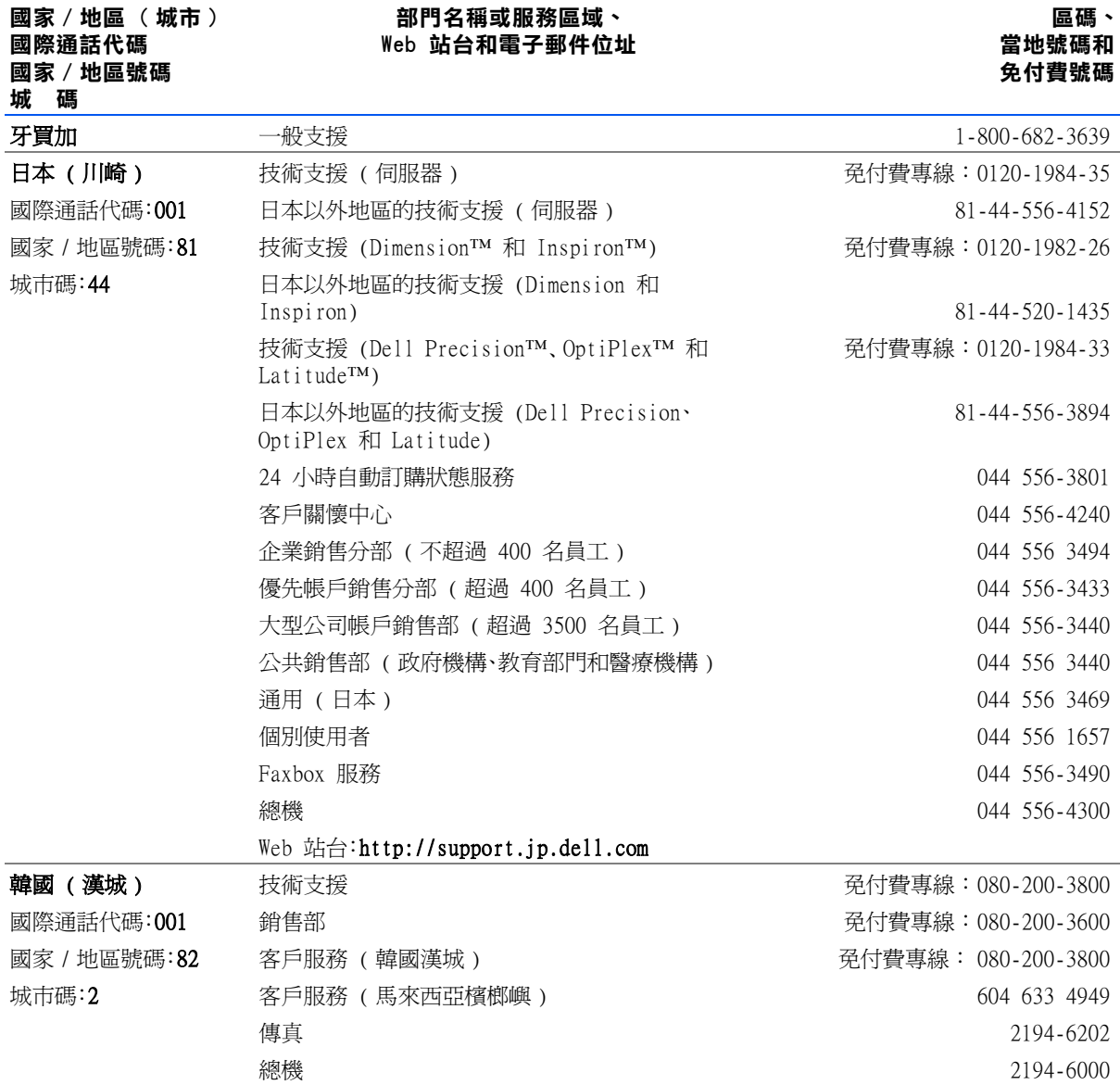

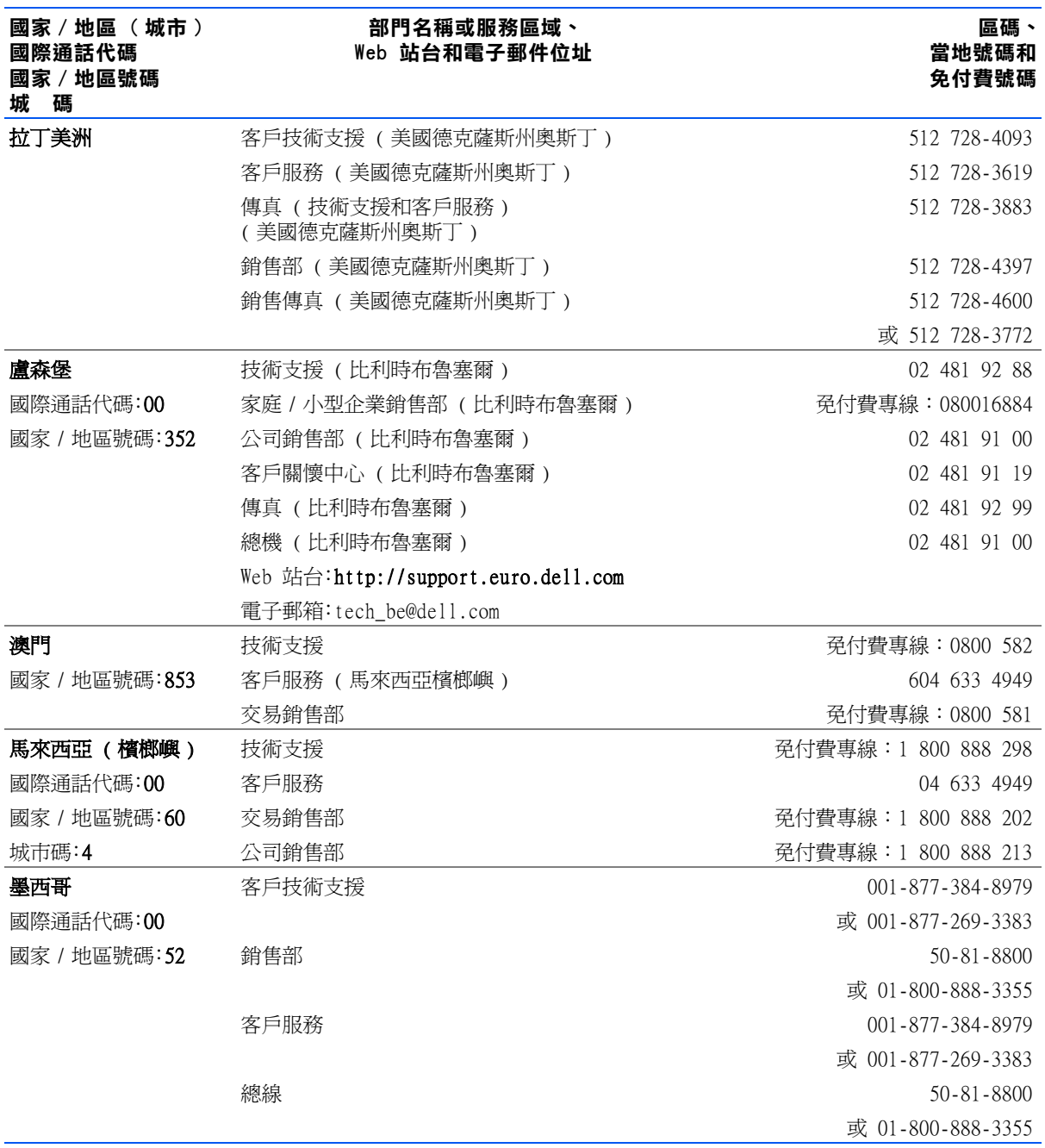

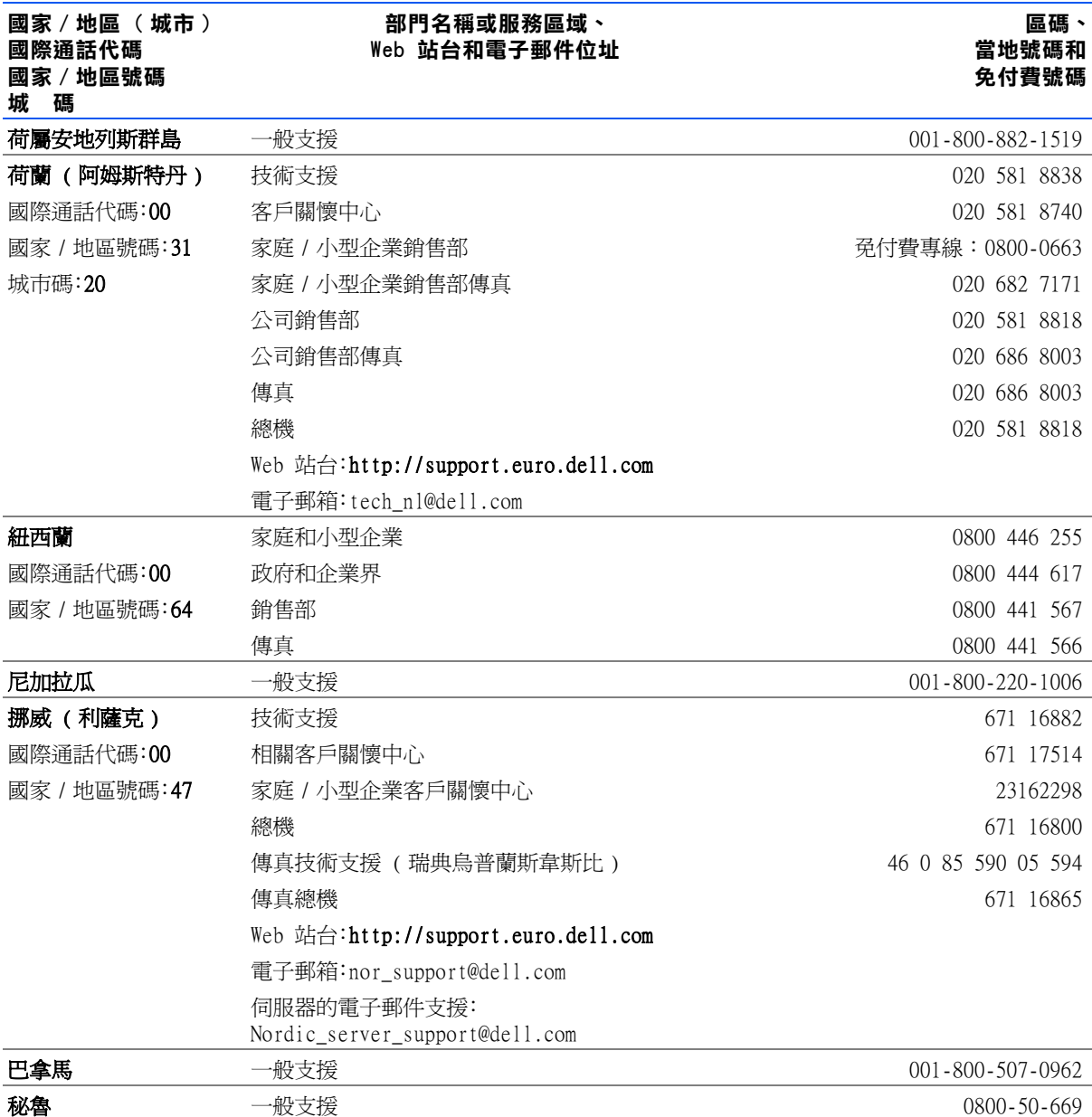

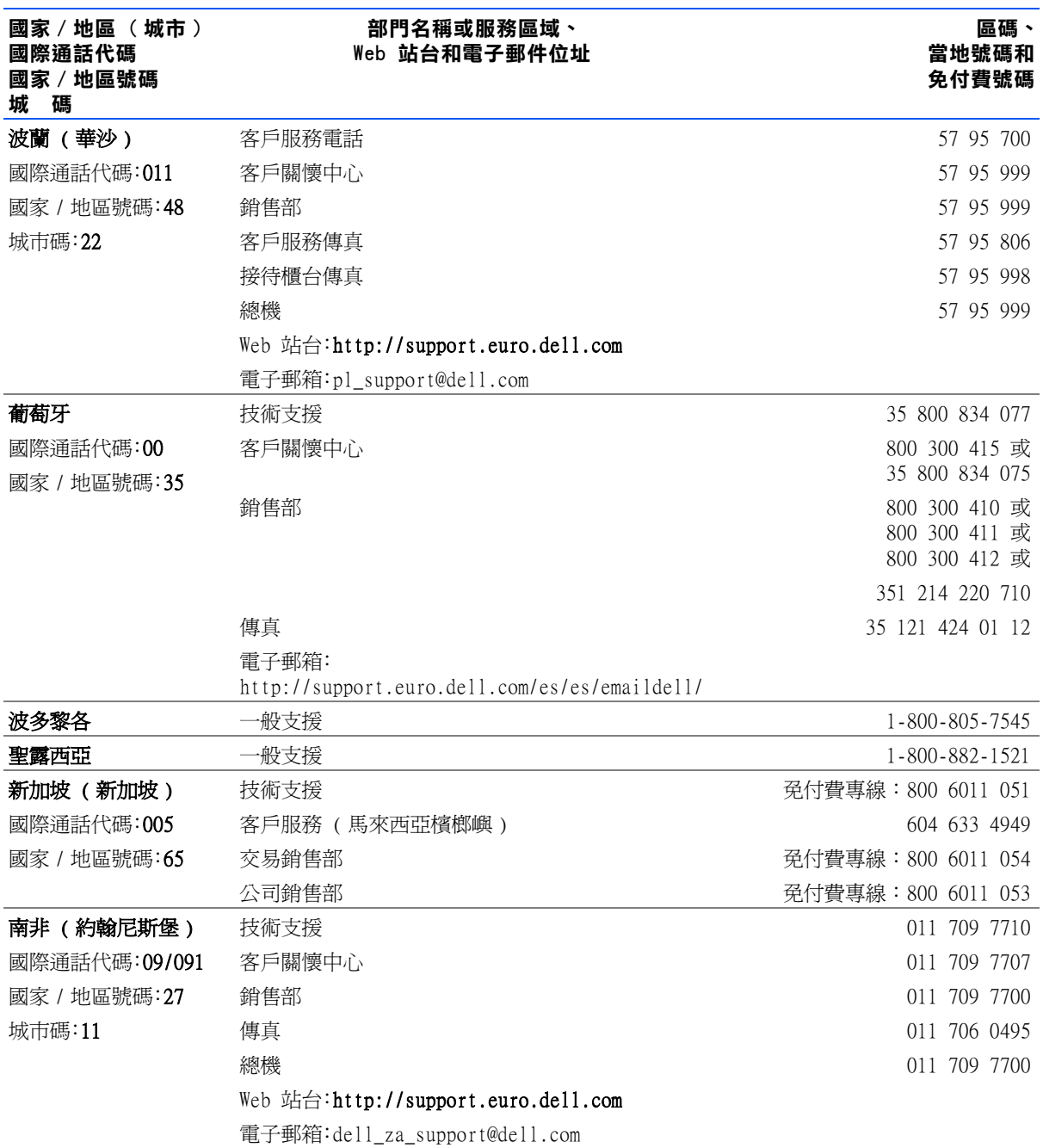

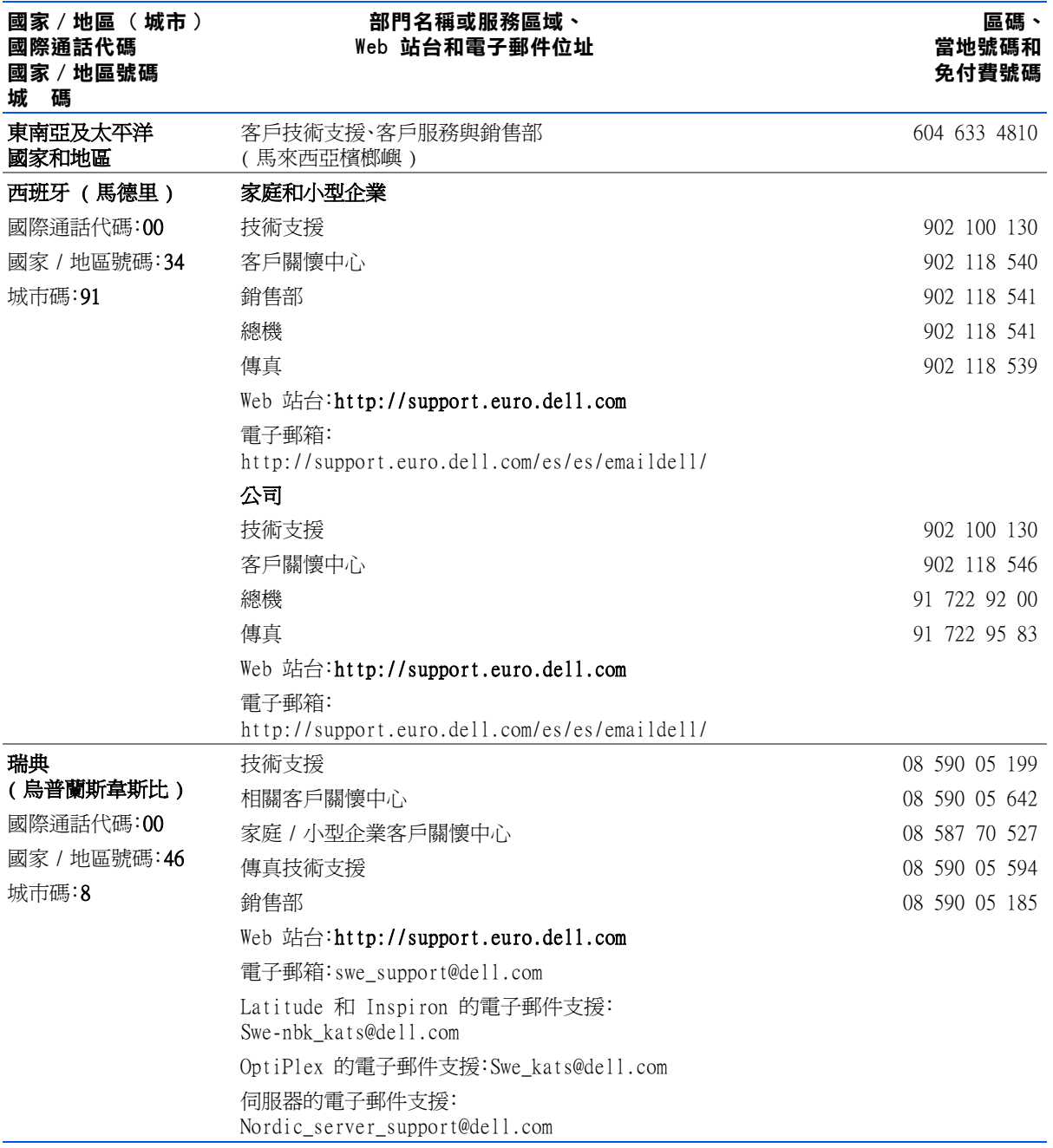

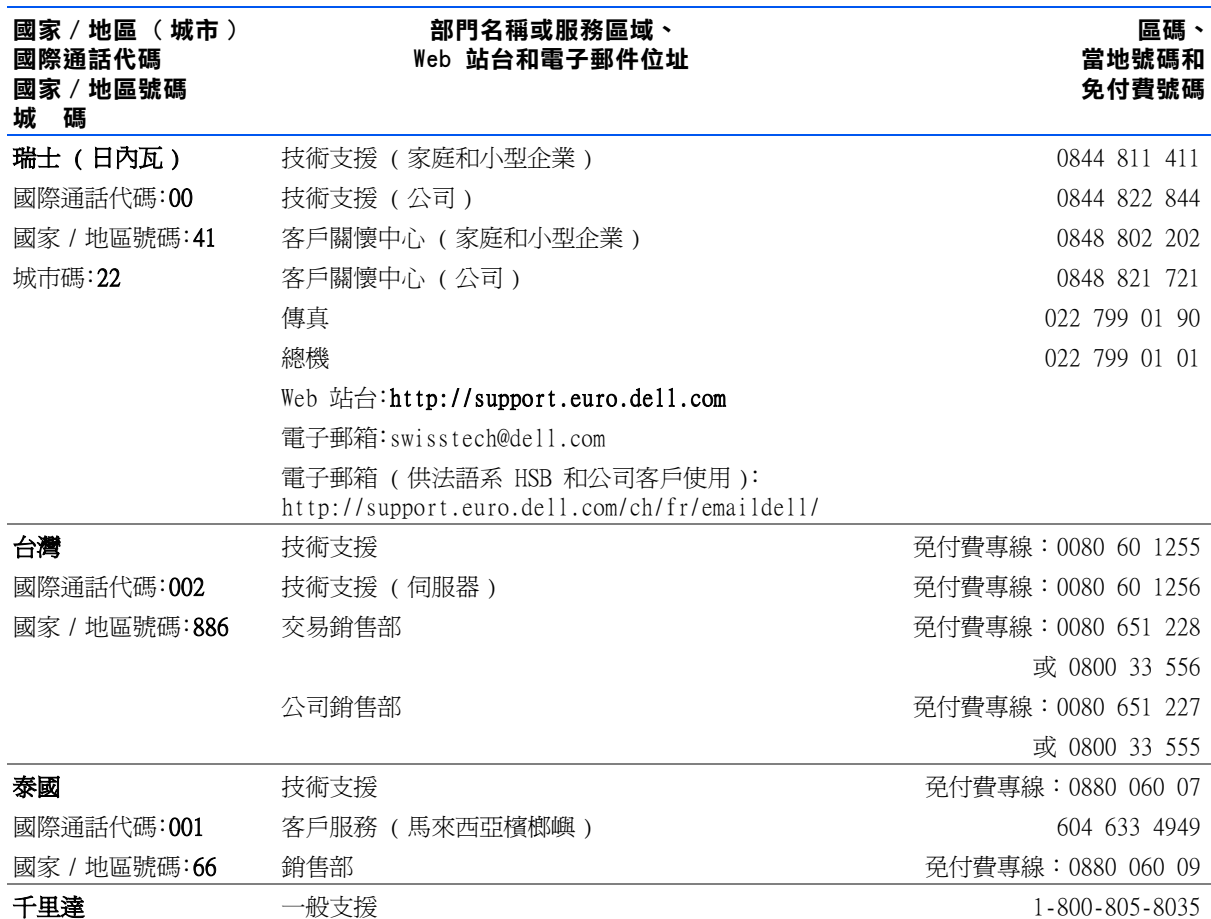
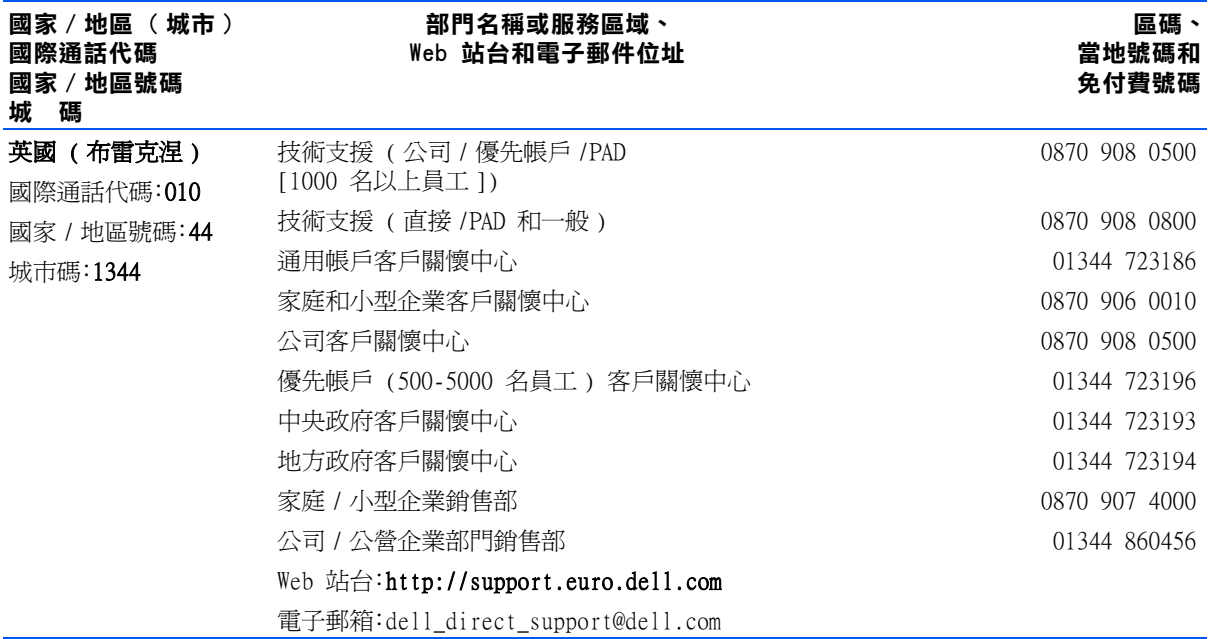

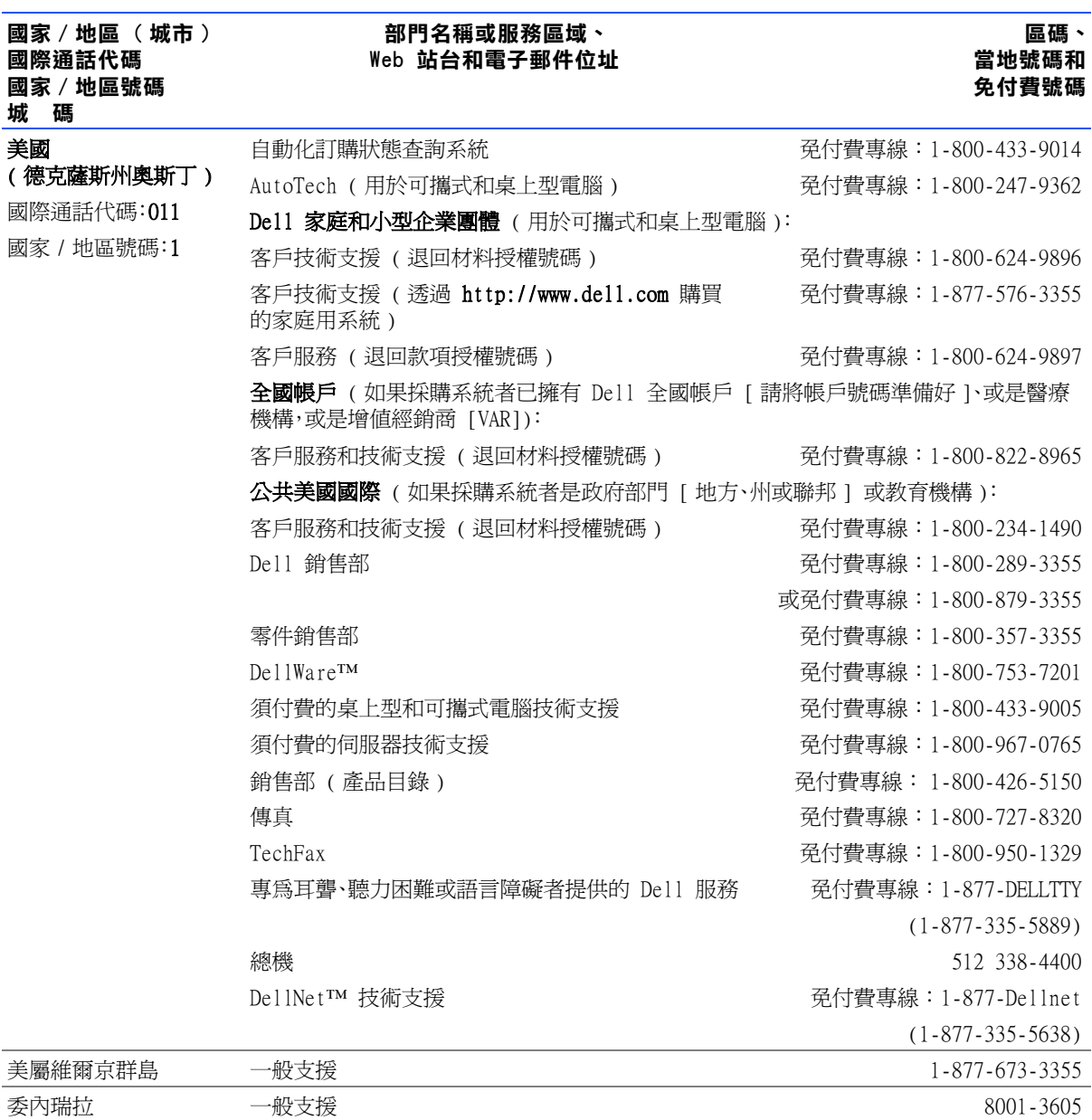

### 退回部件以便進行保固維修或退款

無論您是要求退回部件以便進行修理還是要求退款,請按照以下說明準 備好所有要退回的部件:

1 致電 Dell 公司以取得一個退回材料授權號碼,然後將它清楚地寫 在包裝箱外面。

有關電話號碼,請參閱您所在地區的聯繫電話。

- 2 附上發票的複印件和一封寫明退回原因的信函。
- 3 如果您要求退款,請附上退回部件的所有附件 ( 電源線、軟式磁 片和指南等 )。
- 4 請使用該設備原來的 ( 或類似的 ) 包裝材料來包裝。

您必須支付運輸費用,承擔退回產品的保險,並承擔運輸至 Dell 公司途 中遺失的風險。本公司不接受以貨到付款 (C.O.D.) 方式寄送的包裹。

退回的貨品如果不符合上述任何一項要求,本公司的接收部門將拒絕接 收並會將之退還給您。

# 管制資訊

關於電腦的其他管制資訊,您可以在如何使用說明檔中找到。若要存取如 何使用說明檔,請參閱第 [32](#page-31-0) 頁。

#### <span id="page-111-0"></span>FCC 通告 ( 僅限於美國 )

大多數的 Dell 電腦被美國聯邦通訊委員會 (FCC) 劃分為 B 級數位 裝置。若要確定您的電腦屬於何種級別,請檢查所有位於電腦底部或背 面板、插卡安裝托架以及插卡本身上的 FCC 註冊標籤。如果其中有一個 A 級標籤,即表示您的電腦為 A 級數位裝置。如果**所有**標籤上的 FCC 識別碼或 FCC 徽標 ( $\mathsf{FC}$ ) 都是 FCC B 級,即表示您的電腦為 B 級數 位裝置。

一旦您確定了電腦的 FCC 等級,請閱讀相關的 FCC 通告。請注意,FCC 條 例規定凡是未經 Dell 明確批准的擅自變更或修改,將導致您失去此設 備的使用權。

此裝置符合 FCC 規則第 15 部份的規定。使用時須符合以下兩項條件:

- 此裝置不會產生有害干擾。
- 此裝置必須能接受所接收到的所有干擾,包括可能導致無法正常作 業的干擾。

#### A 級

此設備經測試證明符合 FCC 規則第 15 部份中之 A 級數位裝置的限制 規定。這些限制的目的是為了在商業環境中使用此設備時,能提供合理的 保護以防止有害的干擾。此設備會產生、使用並散發射頻能量;如果未遵 照製造廠商的指導手冊來安裝和使用,可能會干擾無線電通訊。在住宅區 使用此設備可能會產生有害的干擾,您可能需要自行排除干擾。

#### B 級

此設備經測試證明符合 FCC 規則第 15 部份中之 B 級數位裝置的限制 規定。這些限制的目的是為了在住宅區安裝時,能防止有害的干擾,提供 合理的保護。此設備會產生、使用並散發射頻能量;如果未遵照製造廠商 的指導手冊來安裝和使用,可能會干擾無線電通訊。但是,這並不保證在 個別的安裝中不會產生干擾。您可以透過關閉和開啓此設備來判斷它是 否會對廣播和電視收訊造成干擾;如果確實如此,我們建議您嘗試以下一 種或多種方法來排除干擾:

- 重新調整天線的接收方向或重新放置接收天線。
- 增加設備與接收器的距離。
- 將設備連接至不同的插座,使設備與接收器連接在不同的電路上。
- 請向經銷商或有經驗的無線電 / 電視技術人員查詢,以獲得幫助。

以下資訊是針對本文件中述及所有符合 FCC 管制規定的裝置而提供:

- 型號:PP01L
- 公司名稱: Dell Computer Corporation One Dell Way Round Rock, Texas 78682 USA

#### 數據機管制資訊

此設備符合 FCC 規則第 68 部份的規定。您的電腦底部有一個標籤,其中 包含有關您設備的 FCC 註冊號碼與響鈴等效號碼 (REN)。您必須將此資 訊提供給電話公司 ( 如果要求的話 )。

REN 用於確定電話線上可以連接的裝置數目。電話線上連接過多的 REN 可能會導致裝置在回應撥入電話時沒有響鈴。在大部份地區,電話線上連 接的 REN 總數應少於五個,以保證電話公司為您提供正常的電話服務。 若要知道一條電話線上可以連接的裝置數目 ( 由 REN 總數確定 ),請與 您當地的電話公司聯絡。

此設備使用的註冊插孔全球服務訂購代碼 (USOC) 是 RJ-11C。此設備隨 附符合 FCC 規定的電話線和模組化插頭。此設備專門設計用於:使用符合 第 68 部份規定的相容模組化插孔連接至電話網路或預先規劃的佈線。

此設備無法用於電話公司提供的公用投幣式電話服務。連接電話合用線 服務必須遵守國家 / 地區徵稅制度的規定。

電腦的數據機中不包含使用者可維修的零件。

如果您的電話設備對電話網路造成損害,電話公司會提前通知您,可能會 暫時中止對您的服務。即使沒有提前通知您,電話公司也會儘快給您通知。 另外,電話公司也會告知您有權向 FCC 投訴 ( 如果您認為必要的話 )。

電話公司可能會變更其設施、設備、操作或程序,這些有可能會影響此設 備的作業。如果這樣,電話公司會提前通知您,讓您作出必要的變更以保 證服務不會受干擾。

如果您的電話設備有問題,請參閱第 97 頁的「與 [Dell](#page-96-0) 公司聯絡」以找 到有關獲得客戶援助的適當聯絡資訊。如果此設備對電話網路造成損害, 電話公司可能會要求您將此設備與網路斷開,直至該問題解決為止。

#### 傳真聲明

1991 年的電話消費者保護法案 (Telephone Consumer Protection Act) 規定,任何人使用電腦或其他電子裝置 ( 包括傳真機 ) 傳送任何訊息, 都必須在每張傳送頁的頂部或底部的空白處或者傳送的第一頁上清楚地 註明傳送日期和時間,傳送訊息的公司、其他實體或個人之識別資料,以 及傳送機器或該公司、其他實體或者個人的電話號碼。所提供的電話號碼 不能是 900 或任何其他收費超過本地或長途傳送費用的電話號碼。

#### 電池處理

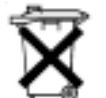

您的電腦使用鋰電池和鎳氫 (NiMH) 幣式電池。若要獲得有關更換電腦 中鋰電池的說明,請參閱說明檔的如何使用。若要存取說明檔,請參[閱第](#page-31-0) 32 [頁。](#page-31-0)

幣式電池的使用壽命很長,您很可能不需要進行更換。但是,如果您需要 進行更換,請務必讓經授權的維修技術人員進行該程序。

不可將該電池與一般家居廢棄物放到一起處理。請與當地的廢物處理機 構聯絡以瞭解離您最近的電池收集地點。

### NOM 資訊 ( 僅限於墨西哥 )

下列資訊是專為本文件中所提及的裝置而提供,以符合墨西哥官方標準 的規定 (NOM):

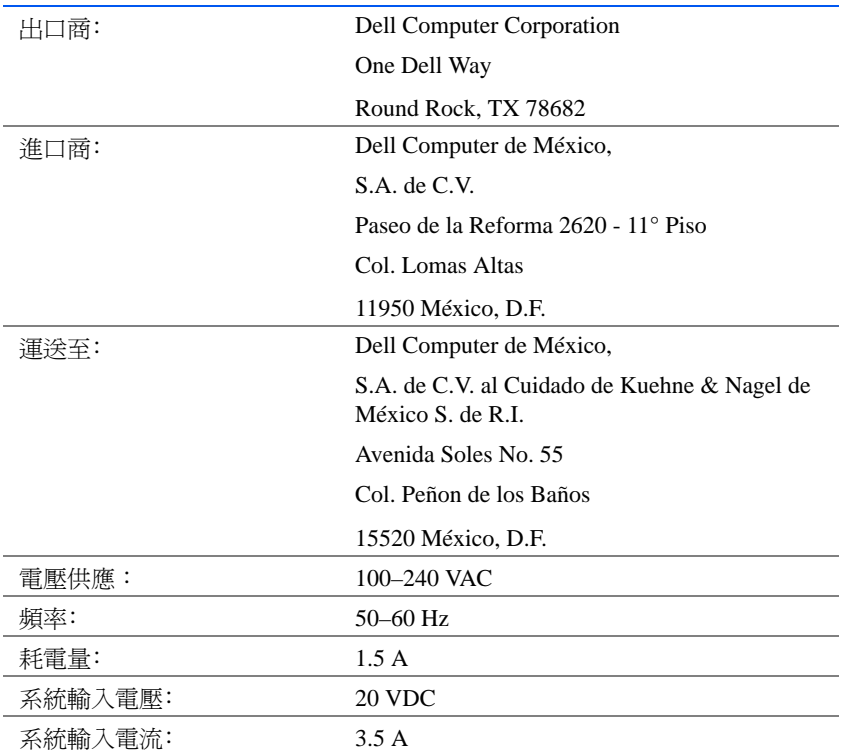

### Información para NOM (únicamente para México)

La información siguiente se proporciona en el dispositivo o en los dispositivos descritos en este documento, en cumplimiento con los requisitos de la Norma Oficial Mexicana (NOM):

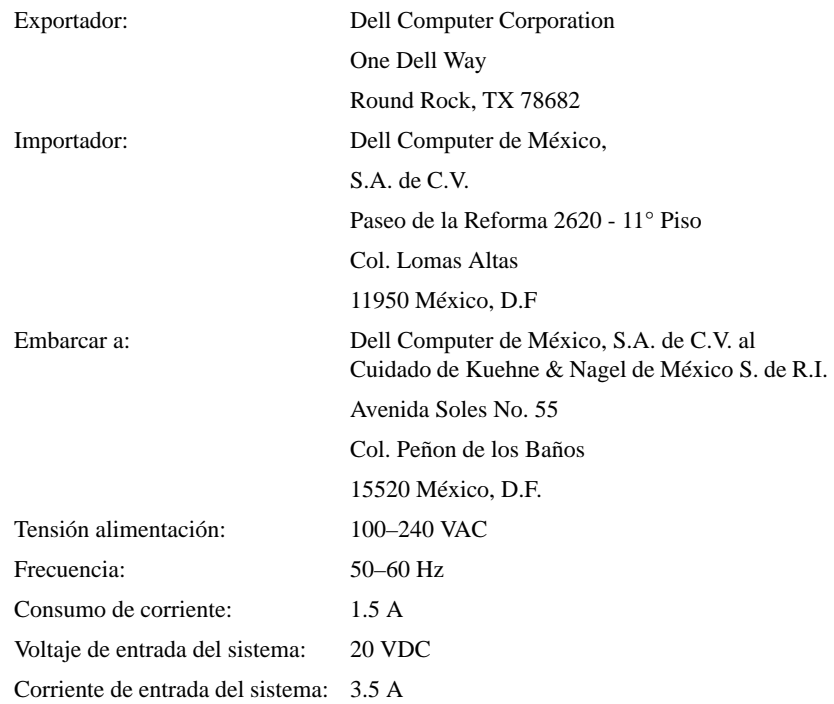

# <span id="page-116-0"></span>有限保固和退回規定

在美國或加拿大購買的 Dell 品牌硬體產品,具有一年、兩年或三年的有 限保固。若要確定您購買了何種保固,請參閱電腦隨附的 Dell 發票。以 下章節說明這些有限保固、限於拉丁美洲和加勒比海地區的一年最終使 用者保證和完全滿意退回規定。

### 一年有限保固 ( 僅限於美國 )

Dell Computer Corporation (「Dell」) 使用全新的,或是按照行業標準 實務之相等於全新的零件或元件製造其硬體產品。Dell 保證所生產的硬 體產品不會有材料和工藝上的缺陷。從發貨日算起,有限保固期為一年, 如下文所述。

由於產品運送而導致的損壞,也包括在此有限保固範圍內。但是,此有限 保固並不包括由於外在因素而導致的損壞,包括資料事故、濫用、誤用、電 源問題、未經 Dell 授權的維修、違反產品指示的用法、未執行所需的保 護措施,以及由於使用非 Dell 所提供的零件及元件所產生的問題等。

此有限保固不包括以下一個或多個類別中的任何項目:軟體;外接式裝置 ( 除了特別提到的裝置之外 );在 Dell 系統出廠之後附加到 Dell 系統 上的附件或零件;由 Dell 系統整合部門新增到 Dell 系統上的附件或零 件;非 Dell 本廠安裝的附件或零件;或 DellWare™ 產品。Dell 品牌或 包括在 Dell 標準價格清單上的顯示器、鍵盤以及滑鼠都在此有限保固 範圍之內;但不包括所有其他顯示器、鍵盤以及滑鼠 ( 包括與 DellWare 程式一起出售的產品 )。

Dell 將修理或更換退回到 Dell 機構且仍在此有限保固範圍內的產品。 若要享受保固服務,您必須在有限保固期限內致電 Dell 客戶技術支援 部門。請參閱第 97 頁的「與 [Dell](#page-96-0) 公司聯絡」以找到有關獲得客戶援助 的相關聯絡資訊。如果需要保固服務,Dell 將發給一個退回材料授權號 碼。您必須用原來的包裝或類似的包裝將產品裝好寄回 Dell、預付運送 費用,以及為貨品投保,否則就得承擔貨物運送時的遺失或損壞之風險。 如果您的地址在美國本土,Dell 會將修好或更換的產品以預付運費的方 式寄回給您。如果您是在其他地區,則以對方付費的方式運送。

註:在寄送產品到 Dell 之前,請備份硬碟機及產品中其他儲存裝置的資料。 取出所有抽取式儲存媒體,例如軟式磁碟、CD 或 PC 卡。Dell 對遺失的資料或 軟體概不負責。

所有從維修產品中取出的零件皆歸 Dell 所有。在修理和更換產品時, Dell 使用由不同製造廠商所生產的新零件和改良的零件。如果 Dell 修 理或更換一個產品,其保固期並不會因而延長。

此有限保固賦予您特定的法定權益,並且您亦擁有其他權利,這些權益隨 州 ( 或轄區 ) 的不同而有所差異。對於硬體故障及缺陷,Dell 的責任僅 限於此有限保固聲明所述的修理及更換。所有明確或默示的產品保固,包 括但不僅限於為某一特定用途的商業及其適用性之默示保固和條件契約, 僅限於上述保固期限內,在此期限之後將沒有任何明確或默示的保固。

某些州 ( 或轄區 ) 不允許針對默示保證期限有所限制,因此以上限制可 能不適用於您。

Dell 不會接受此有限保固聲明之外的任何責任,也不會對偶發或間接的 損壞負責,包括但不限於產品不能使用、資料或軟體遺失等的責任。

某些州 ( 或轄區 ) 不允許偶發或間接損壞的除外責任條款或限制,因此 上述除外責任條款或限制可能不適用於您。

這些條款僅適用於 Dell 的一年有限保固。有關您的系統的服務合約條 款,請參閱發票或您將另外收到的服務合約。

如果 Dell 選擇更換產品或產品的部份元件,則更換程序將根據 Dell 交 換規定,從交換當日開始生效。任何情況下如果 Dell 發出一個退回材料 授權號碼,Dell 必須在保固期結束之前收到要維修的產品,您才能享有 有限保固維修服務。

#### 兩年有限保固 ( 僅限於美國 )

Dell Computer Corporation (「Dell」) 使用全新的,或是按照行業標準 實務之相等於全新的零件或元件製造其硬體產品。Dell 保證所生產的硬 體產品不會有材料和工藝上的缺陷。從發貨日算起,有限保固期為兩年, 如下文所述。

由於產品運送而導致的損壞,也包括在此保固範圍內。但是,此有限保固 並不包括由於外在因素而導致的損壞,包括意外事故、濫用、誤用、電源問 題、未經 Dell 授權的維修、違反產品指示的用法、未執行所需的保護措 施,以及由於使用非 Dell 所提供的零件及元件所產生的問題等。

此有限保固不包括以下一個或多個類別中的任何項目:軟體;外接式裝置 ( 除了特別提到的裝置之外 );在 Dell 系統出廠之後附加到 Dell 系統 上的附件或零件;由 Dell 系統整合部門新增到 Dell 系統上的附件或零 件;非 Dell 本廠安裝的附件或零件;或 DellWare 產品。Dell 品牌或包 括 Dell 標準價格清單上的顯示器、鍵盤以及滑鼠都在此保固範圍之內; 但不包括所有其他顯示器、鍵盤以及滑鼠 ( 包括與 DellWare 程式一起 出售的產品 )。可攜式電腦的電池僅在第一年內享有此有限保固服務。

#### 第一年內的有限保固

自發貨日算起的一年內,Dell 將修理或更換退回到 Dell 機構且仍在有 限保固範圍內的產品。若要享受保固服務,您必須在有限保固期限內致電 Dell 客戶技術支援部門。請參閱第 97 頁的「與 [Dell](#page-96-0) 公司聯絡」以找到 有關獲得客戶援助的相關聯絡資訊。如果需要保固服務,Dell 將發給一 個退回材料授權號碼。您必須用原來的包裝或類似的包裝將產品裝好寄 回 Dell、預付運送費用,以及為貨品投保,否則就得承擔貨物運送時的遺 失或損壞之風險。如果您的地址在美國本土,Dell 會將修好或更換的產 品以預付運費的方式寄回給您。如果您是在其他地區,則以對方付費的方 式運送。

註:在寄送產品到 Dell 之前,請備份硬碟機及產品中其他儲存裝置的資料。 取出所有抽取式儲存媒體,例如軟式磁碟、CD 或 PC 卡。Dell 對遺失的資料或 軟體概不負責。

所有從維修產品中取出的零件皆歸 Dell 所有。在修理和更換產品時, Dell 使用由不同製造廠商所生產的新零件和改良的零件。如果 Dell 修 理或更換一個產品,其保固期並不會因而延長。

#### 第二年內的有限保固

在有限保固的第二年,如果仍在有限保固範圍內的 Dell 硬體產品的零 件需要更換,Dell 將根據其交換規定,以交換的方式提供更換零件服務。 每次硬體故障,您都必須事先向 Dell 客戶技術支援部門報告,並獲得 Dell 同意運送、更換該零件。如果您的地址在美國本土,Dell 會將零件 以預付運費的方式寄回給您。若您是在其他地區,則以對方付費的方式運 送。Dell 寄出更換零件的同時,也會提供一個已預付運費的容器,方便您 將換掉的零件退回 Dell。更換的零件為新的或是經改良的零件。Dell 所 提供的更換零件可能是由不同的製造廠商所生產。更換零件的保固期限 是有限保固期限剩餘的時間。

如果您未將舊零件退回至 Dell,您必須支付 Dell 更換零件的費用。有 關退回更換零件方面的程序問題,以及在您未能履行義務交還替換零件 的條款,將根據 Dell 交換規定,從交換當日開始生效。

您必須對自己的軟體及資料負起全責。Dell 不負責建議或提醒您進行備 份以及執行其他程序。

#### 一般規定

此有限保固賦予您特定的法定權益,並且您亦擁有其他權利,這些權益隨 州 ( 或轄區 ) 的不同而有所差異。對於硬體故障及缺陷,Dell 的責任僅 限於此有限保固聲明所流的修理及更換。所有明確或默示的產品保固,包 括但不僅限於為某一特定用途的商業及其適用性之默示保固和條件契 約,僅限於上述保固期限內,在此期限之後將沒有任何明確或默示的保 固。某些州 ( 或轄區 ) 不允許針對默示保證期限有所限制,因此以上限 制可能不適用於您。

Dell 不會接受此有限保固聲明之外的任何責任,也不會對偶發或間接的 損壞負責,包括但不限於產品不能使用、資料或軟體遺失等的責任。某些 州 (或轄區) 不允許偶發或間接損壞的除外責任條款或限制,因此上述 除外責任條款或限制可能不適用於您。

這些條款僅適用於 Dell 的兩年有限保固。有關您的系統的服務合約條 款,請參閱發票或您將另外收到的服務合約。

如果 Dell 選擇更換系統或元件,則更換程序將根據 Dell 交換規定,從 交換當日開始生效。任何情況下如果 Dell 發出一個退回材料授權號碼, Dell 必須在保固期結束之前收到要維修的產品,您才能享有有限保固維 修服務。

#### 三年有限保固 ( 僅限於美國 )

Dell Computer Corporation (「Dell」) 使用全新的,或是按照行業標準 實務之相等於全新的零件或元件製造其硬體產品。Dell 保證所生產的硬 體產品不會有材料和工藝上的缺陷。從發貨日算起,有限保固期限為三 年,如下文所述。

由於產品運送而導致的損壞,也包括在此有限保固範圍內。但是,此有限 保固並不包括由於外在因素而導致的損壞,包括意外事故、濫用、誤用、電 源問題、未經 Dell 授權的維修、違反產品指示的用法、未執行所需的保 護措施,以及由於使用非 Dell 所提供的零件及元件所產生的問題等。

此有限保固不包括以下一個或多個類別中的任何項目:軟體;外接式裝置 ( 除了特別提到的裝置之外 );在 Dell 系統出廠之後附加到 Dell 系統 上的附件或零件;由 Dell 系統整合部門新增到 Dell 系統上的附件或 零件;非 Dell 本廠安裝的附件或零件;或 DellWare 產品。Dell 品牌或 包括在 Dell 標準價格清單上的顯示器、鍵盤以及滑鼠都在此有限保固 範圍之內;但不包括所有其他顯示器、鍵盤以及滑鼠 (包括與 DellWare 程式一起出售的產品 )。可攜式電腦的電池僅在第一年內享有此有限保 固服務。

#### 第一年內保固

自發貨日算起的一年內,Dell 將修理或更換退回到 Dell 機構且仍在有 限保固範圍內的產品。若要享受保固服務,您必須在有限保固期限內致電 Dell 客戶技術支援部門。請參閱第 97 頁的「與 [Dell](#page-96-0) 公司聯絡」以找到 有關獲得客戶援助的相關聯絡資訊。如果需要保固服務,Dell 將發給一 個退回材料授權號碼。您必須用原來的包裝或類似的包裝將產品裝好寄 回 Dell、預付運送費用,以及為貨品投保,否則就得承擔貨物運送時的遺 失或損壞之風險。如果您的地址在美國本土,Dell 會將修好或更換的產 品以預付運費的方式寄回給您。如果您是在其他地區,則以對方付費的方 式運送。

註:在寄送產品到 Dell 之前,請備份硬碟機及產品中其他儲存裝置的資料。 取出所有抽取式儲存媒體,例如軟式磁碟、CD 或 PC 卡。Dell 對遺失的資料或 軟體概不負責。

所有從維修產品中取出的零件皆歸 Dell 所有。在修理和更換產品時, Dell 使用由不同製造廠商所生產的新零件和改良的零件。如果 Dell 修 理或更換一個產品,其保固期並不會因而延長。

#### 第二年及第三年內的保固

在有限保固的第二年及第三年,如果在有限保固範圍內的 Dell 硬體產 品的零件需要更換,Dell 將根據其交換規定,以交換的方式提供更換零 件服務。每次硬體故障,您都必須預先向 Dell 客戶技術支援部門報告, 並獲得 Dell 同意運送、更換該零件。如果您的地址在美國本土,Dell 會 將零件以預付運費的方式寄回給您。如果您是在其他地區,則以對方付費 的方式運送。Dell 寄出更換零件的同時,也會提供一個已預付運費的容 器,方便您將換掉的零件退回 Dell。更換的零件為新的或是經改良的零 件。Dell 所提供的更換零件可能是由不同的製造廠商所生產。更換零件 的保固期限是有限保固期限剩餘的時間。

如果您未將舊零件退回至 Dell,您必須支付 Dell 更換零件的費用。有 關退回更換零件方面的程序問題,以及在您未能履行義務交還替換零件 的條款,將根據 Dell 交換規定,從交換當日開始生效。

您必須對自己的軟體及資料負起全責。Dell 不負責建議或提醒您進行備 份以及執行其他程序。

#### 一般規定

此有限保固賦予您特定的法定權益,並且您亦擁有其他權利,這些權益隨 州 ( 或轄區 ) 的不同而有所差異。對於硬體故障及缺陷,Dell 的責任僅 限於此有限保固聲明所流的修理及更換。所有明確或默示的產品保固,包 括但不僅限於為某一特定用途的商業及其適用性之默示保固和條件契約, 僅限於上述保固期限內,在此期限之後將沒有任何明確或默示的保固。

某些州 ( 或轄區 ) 不允許針對默示保證期限有所限制,因此以上限制可 能不適用於您。

Dell 不會接受此有限保固聲明之外的任何責任,也不會對偶發或間接的 損壞負責,包括但不限於產品不能使用、資料或軟體遺失等的責任。

某些州 ( 或轄區 ) 不允許偶發或間接損壞的除外責任條款或限制,因此 上述除外責任條款或限制可能不適用於您。

這些條款僅適用於 Dell 的三年有限保固。有關您的系統的服務合約條 款,請參閱發票或您將另外收到的服務合約。

如果 Dell 選擇更換系統或元件,則更換程序將根據 Dell 交換規定,從 交換當日開始生效。任何情況下如果 Dell 發出一個退回材料授權號碼, Dell 必須在保固期結束之前收到要維修的產品,您才能享有有限保固維 修服務。

#### 一年有限保固 ( 僅限於加拿大 )

Dell Computer Corporation (「Dell」) 使用全新的,或是按照行業標準 實務之相等於全新的零件或元件製造其硬體產品。Dell 保證所生產的硬 體產品不會有材料和工藝上的缺陷。從發貨日算起,有限保固期為一年, 如下文所述。

由於產品運送而導致的損壞,也包括在此有限保固範圍內。但是,此有限 保固並不包括由於外在因素而導致的損壞,包括資料事故、濫用、誤用、電 源問題、未經 Dell 授權的維修、違反產品指示的用法、未執行所需的保 護措施,以及由於使用非 Dell 所提供的零件及元件所產生的問題等。

此有限保固不包括以下一個或多個類別中的任何項目:軟體;外接式裝置 ( 除了特別提到的裝置之外 );在 Dell 系統出廠之後附加到 Dell 系統 上的附件或零件;由 Dell 系統整合部門新增到 Dell 系統上的附件或零 件;非 Dell 本廠安裝的附件或零件;或 DellWare 產品。Dell 品牌或包 括在 Dell 標準價格清單上的顯示器、鍵盤以及滑鼠都在此有限保固範 圍之內;但不包括所有其他顯示器、鍵盤以及滑鼠 ( 包括與 DellWare 程 式一起出售的產品 )。

Dell 將修理或更換退回到 Dell 機構且仍在此有限保固範圍內的產品。 若要享受保固服務,您必須在有限保固期限內致電 Dell 客戶技術支援 部門。請參閱第 97 頁的「與 [Dell](#page-96-0) 公司聯絡」以找到有關獲得客戶援助 的相關聯絡資訊。如果需要保固服務,Dell 將發給一個退回材料授權號 碼。您必須用原來的包裝或類似的包裝將產品裝好寄回 Dell、預付運送 費用,以及為貨品投保,否則就得承擔貨物運送時的遺失或損壞之風險。 如果您的地址在加拿大,Dell 會將修好或更換的產品以預付運費的方式 寄回給您。如果您是在其他地區,則以對方付費的方式運送。

註:在寄送產品到 Dell 之前,請備份硬碟機及產品中其他儲存裝置的資料。 取出所有抽取式儲存媒體,例如軟式磁碟、CD 或 PC 卡。Dell 對遺失的資料或 軟體概不負責。

所有從維修產品中取出的零件皆歸 Dell 所有。在修理和更換產品時, Dell 使用由不同製造廠商所生產的新零件和改良的零件。如果 Dell 修 理或更換一個產品,其保固期並不會因而延長。

除此有限保固聲明之外,Dell 沒有其他明確的保固或條件契約。Dell 否 認所有其他明確或默示的保固與條件契約,包括但不限於為某一特定用 途的商業及其適用性之默示保固和條件。某些州 ( 或轄區 ) 不允許針對 默示保證或條件的限制,因此這項限制可能不適用於您。

對於硬體故障及缺陷,Dell 的責任僅限於此有限保固聲明所述的修理及 更換。這些保固賦予您特定的法定權益,您可能還擁有其他的權益,這些 權益隨州 ( 或轄區 ) 的不同而有所差異。

Dell 不會接受此有限保固聲明之外的任何責任,也不會對偶發或間接的 損壞負責,包括但不限於產品不能使用、資料或軟體遺失等的責任。

某些州 ( 或轄區 ) 不允許偶發或間接損壞的除外責任條款或限制,因此 上述除外責任條款或限制可能不適用於您。

這些條款僅適用於 Dell 的一年有限保固。有關您的系統的服務合約條 款,請參閱發票或您將另外收到的服務合約。

如果 Dell 選擇更換產品或產品的部份元件,則更換程序將根據 Dell 交 換規定,從交換當日開始生效。任何情況下如果 Dell 發出一個退回材料 授權號碼,Dell 必須在保固期結束之前收到要維修的產品,您才能享有 有限保固維修服務。

#### 兩年有限保固 ( 僅限於加拿大 )

Dell Computer Corporation (「Dell」) 使用全新的,或是按照行業標準 實務之相等於全新的零件或元件製造其硬體產品。Dell 保證所生產的硬 體產品不會有材料和工藝上的缺陷。從發貨日算起,保固期限為兩年,如 下文所述。

由於產品運送而導致的損壞,也包括在此有限保固範圍內。但是,此有限 保固並不包括由於外在因素而導致的損壞,包括意外事故、濫用、誤用、電 源問題、未經 Dell 授權的維修、違反產品指示的用法、未執行所需的保 護措施,以及由於使用非 Dell 所提供的零件及元件所產生的問題等。

此有限保固不包括以下一個或多個類別中的任何項目:軟體;外接式裝置 ( 除了特別提到的裝置之外 );在 Dell 系統出廠之後附加到 Dell 系統 上的附件或零件;由 Dell 系統整合部門新增到 Dell 系統上的附件或 零件;非 Dell 本廠安裝的附件或零件;或 DellWare 產品。Dell 品牌或 包括在 Dell 標準價格清單上的顯示器、鍵盤以及滑鼠都在此有限保固 範圍之內;但不包括所有其他顯示器、鍵盤以及滑鼠 (包括與 DellWare 程式一起出售的產品 )。可攜式電腦的電池僅在第一年內享有此有限保 固服務。

#### 第一年內保固

自發貨日算起的一年內,Dell 將修理或更換退回到 Dell 機構且仍在有 限保固範圍內的產品。若要享受保固服務,您必須在有限保固期限內致電 Dell 客戶技術支援部門。請參閱第 97 頁的「與 [Dell](#page-96-0) 公司聯絡」以找到 有關獲得客戶援助的相關聯絡資訊。如果需要保固服務,Dell 將發給一個 退回材料授權號碼。您必須用原來的包裝或類似的包裝將產品裝好寄回 Dell、預付運送費用,以及為貨品投保,否則就得承擔貨物運送時的遺失或 損壞之風險。如果您的地址在加拿大,Dell 會將修好或更換的產品以預付 運費的方式寄回給您。如果您是在其他地區,則以對方付費的方式運送。

註:在寄送產品到 Dell 之前,請備份硬碟機及產品中其他儲存裝置的資料。 取出所有抽取式儲存媒體,例如軟式磁碟、CD 或 PC 卡。Dell 對遺失的資料或 軟體概不負責。

所有從維修產品中取出的零件皆歸 Dell 所有。在修理和更換產品時, Dell 使用由不同製造廠商所生產的新零件和改良的零件。如果 Dell 修 理或更換一個產品,其保固期並不會因而延長。

#### 第二年內保固

在有限保固的第二年,如果仍在有限保固範圍內的 Dell 硬體產品的零 件需要更換,Dell 將根據其交換規定,以交換的方式提供更換零件服務。 每次硬體故障,您都必須預先向 Dell 客戶技術支援部門報告,並獲得 Dell 同意運送、更換該零件。如果您的地址在加拿大,Dell 會將零件以 預付運費的方式寄回給您。如果您是在其他地區,則以對方付費的方式運 送。Dell 寄出更換零件的同時,也會提供一個已預付運費的容器,方便您 將換掉的零件退回 Dell。更換的零件為新的或是經改良的零件。Dell 所 提供的更換零件可能是由不同的製造廠商所生產。更換零件的保固期限 是有限保固期限剩餘的時間。

如果您未將舊零件退回至 Dell,您必須支付 Dell 更換零件的費用。有 關退回更換零件方面的程序問題,以及在您未能履行義務交還替換零件 的條款,將根據 Dell 交換規定,從交換當日開始生效。

您必須對自己的軟體及資料負起全責。Dell 不負責建議或提醒您進行備 份以及執行其他程序。

#### 一般規定

除此有限保固聲明之外,Dell 沒有其他明確的保固或條件契約。Dell 否 認所有其他明確或默示的保固與條件契約,包括但不限於為某一特定用 途的商業及其適用性之默示保固和條件。某些州 ( 或轄區 ) 不允許針對 默示保證或條件的限制,因此這項限制可能不適用於您。

對於硬體故障及缺陷,Dell 的責任僅限於此有限保固聲明所述的修理及 更換。這些保固賦予您特定的法定權益,您可能還擁有其他的權益,這些 權益隨州 ( 或轄區 ) 的不同而有所差異。

Dell 不會接受此有限保固聲明之外的任何責任,也不會對偶發或間接的 損壞負責,包括但不限於產品不能使用、資料或軟體遺失等的責任。

某些州 ( 或轄區 ) 不允許偶發或間接損壞的除外責任條款或限制,因此 上述除外責任條款或限制可能不適用於您。

這些條款僅適用於 Dell 的兩年有限保固。有關您的系統的服務合約條 款,請參閱發票或您將另外收到的服務合約。

如果 Dell 選擇更換系統或元件,則更換程序將根據 Dell 交換規定,從 交換當日開始生效。任何情況下如果 Dell 發出一個退回材料授權號碼, Dell 必須在保固期結束之前收到要維修的產品,您才能享有有限保固維 修服務。

#### 三年有限保固 ( 僅限於加拿大 )

Dell Computer Corporation (「Dell」) 使用全新的,或是按照行業標準 實務之相等於全新的零件或元件製造其硬體產品。Dell 保證所生產的硬 體產品不會有材料和工藝上的缺陷。從發貨日算起,保固期限為三年,如 下文所述。

由於產品運送而導致的損壞,也包括在此有限保固範圍內。但是,此有限 保固並不包括由於外在因素而導致的損壞,包括意外事故、濫用、誤用、電 源問題、未經 Dell 授權的維修、違反產品指示的用法、未執行所需的保 護措施,以及由於使用非 Dell 所提供的零件及元件所產生的問題等。

此有限保固不包括以下一個或多個類別中的任何項目:軟體;外接式裝置 ( 除了特別提到的裝置之外 );在 Dell 系統出廠之後附加到 Dell 系統 上的附件或零件;由 Dell 系統整合部門新增到 Dell 系統上的附件或 零件;非 Dell 本廠安裝的附件或零件;或 DellWare 產品。Dell 品牌或 包括在 Dell 標準價格清單上的顯示器、鍵盤以及滑鼠都在此有限保固 範圍之內;但不包括所有其他顯示器、鍵盤以及滑鼠 (包括與 DellWare 程式一起出售的產品 )。可攜式電腦的電池僅在第一年內享有此有限保 固服務。

#### 第一年內保固

自發貨日算起的一年內,Dell 將修理或更換退回到 Dell 機構且仍在有 限保固範圍內的產品。若要享受保固服務,您必須在有限保固期限內致電 Dell 客戶技術支援部門。請參閱 第 97 頁的「與 [Dell](#page-96-0) 公司聯絡」 以找 到有關獲得客戶援助的相關聯絡資訊。如果需要保固服務,Dell 將發給 一個退回材料授權號碼。您必須用原來的包裝或類似的包裝將產品裝好 寄回 Dell、預付運送費用,以及為貨品投保,否則就得承擔貨物運送時的 遺失或損壞之風險。如果您的地址在加拿大,Dell 會將修好或更換的產 品以預付運費的方式寄回給您。如果您是在其他地區,則以對方付費的方 式運送。

註:在寄送產品到 Dell 之前,請備份硬碟機及產品中其他儲存裝置的資料。 取出所有抽取式儲存媒體,例如軟式磁碟、CD 或 PC 卡。Dell 對遺失的資料或 軟體概不負責。

所有從維修產品中取出的零件皆歸 Dell 所有。在修理和更換產品時, Dell 使用由不同製造廠商所生產的新零件和改良的零件。如果 Dell 修 理或更換一個產品,其保固期並不會因而延長。

#### 第二年及第三年內的保固

在有限保固的第二年及第三年,如果在有限保固範圍內的 Dell 硬體產 品的零件需要更換,Dell 將根據其交換規定,以交換的方式提供更換零 件服務。每次硬體故障,您都必須預先向 Dell 客戶技術支援部門報告, 並獲得 Dell 同意運送、更換該零件。如果您的地址在加拿大,Dell 會將 零件以預付運費的方式寄回給您。如果您是在其他地區,則以對方付費的 方式運送。Dell 寄出更換零件的同時,也會提供一個已預付運費的容器, 方便您將換掉的零件退回 Dell。更換的零件為新的或是經改良的零件。 Dell 所提供的更換零件可能是由不同的製造廠商所生產。更換零件的保 固期限是有限保固期限剩餘的時間。

如果您未將舊零件退回至 Dell,您必須支付 Dell 更換零件的費用。有 關退回更換零件方面的程序問題,以及在您未能履行義務交還替換零件 的條款,將根據 Dell 交換規定,從交換當日開始生效。

您必須對自己的軟體及資料負起全責。Dell 不負責建議或提醒您進行備 份以及執行其他程序。

#### 一般規定

除此有限保固聲明之外,Dell 沒有其他明確的保固或條件契約。Dell 否 認所有其他明確或默示的保固與條件契約,包括但不限於為某一特定用 途的商業及其適用性之默示保固和條件。某些州 ( 或轄區 ) 不允許針對 默示保證或條件的限制,因此這項限制可能不適用於您。

對於硬體故障及缺陷,Dell 的責任僅限於此有限保固聲明所述的修理及 更換。這些保固賦予您特定的法定權益,您可能還擁有其他的權益,這些 權益隨州 ( 或轄區 ) 的不同而有所差異。

Dell 不會接受此有限保固聲明之外的任何責任,也不會對偶發或間接的 損壞負責,包括但不限於產品不能使用、資料或軟體遺失等的責任。

某些州 ( 或轄區 ) 不允許偶發或間接損壞的除外責任條款或限制,因此 上述除外責任條款或限制可能不適用於您。

這些條款僅適用於 Dell 的三年有限保固。有關您的系統的服務合約條 款,請參閱發票或您將另外收到的服務合約。

www.dell.com | support.dell.com support dell con www.dell.com 如果 Dell 選擇更換系統或元件,則更換程序將根據 Dell 交換規定,從 交換當日開始生效。任何情況下如果 Dell 發出一個退回材料授權號碼, Dell 必須在保固期結束之前收到要維修的產品,您才能享有有限保固維 修服務。

### <span id="page-127-0"></span>「完全滿意」退回規定 ( 僅限於美國和加拿大 )

如果您是最終的使用者,且直接從 Dell 公司購買產品,您可以在發貨日 後 30 天內將它退回 Dell 公司,以獲得全額退款。如果您是最終的使用 者,且從 Dell 公司購買改良或整修的產品,您可以在發貨日後 14 天內 將它退回 Dell 公司,以獲得全額退款。上述兩種情況中,退款將不包括 發票上列出的運送及處理費用。如果您的機構向 Dell 購買產品時簽署 了書面協議,協議中可能會有不同的產品退還條款。

若要退回產品,您必須致電 Dell 客戶服務部門,以獲得一個退回款項授 權號碼。請參閱 第 97 頁的「與 [Dell](#page-96-0) 公司聯絡」以找到有關獲得客戶援 助的相關聯絡資訊。若要加快退款處理,Dell 希望您在 Dell 發出退回 款項授權號碼 5 天之內,使用原來的包裝將產品退回給 Dell。您還必須 預付運送費用並為貨物投保,否則就得承擔運送時遺失或損壞的風險。如 果您要退回軟體,只有在磁片或 CD 的包裝封條沒有被打開的情形之下 才能得到退款。退回的產品必須保持原樣,所有的手冊、磁片、CD、電源線 以及所有產品包括的其他項目,均應一併退回。對於要退回由 Dell 安裝 的應用程式軟體或作業系統並要得到退款的客戶,必須將整個系統,連同 出廠時所有原裝的媒體和說明文件一併退回。

此「完全滿意」的退回規定不適用於 DellWare 產品。DellWare 產品可 根據 DellWare 當時的退回規定處理。此外,從加拿大的 Dell 備件銷售 部購買的改良零件不接受退回。

### 一年最終使用者製造廠商保證 ( 僅限於拉丁美洲和加勒比海地區 )

#### 保證

Dell Computer Corporation (「Dell」) 根據以下條款,向最終使用者保 證,自最初購買日期算起一年內,拉丁美洲或加勒比海地區的最終使用者 從 Dell 公司或經授權的 Dell 分銷商處購買的其品牌的硬體產品,不會 有材料、工藝與影響正常使用的設計上的缺陷。Dell 將根據正當的產品 要求,選擇免費維修或更換產品。所有從維修產品中取出的零件皆歸 Dell 所有。在修理和更換產品時,Dell 使用由不同製造廠商所生產的新 零件和改良的零件。

#### 除外責任條款

此保證並不適用於以下原因所造成的缺陷:不正確或不適當的安裝、使用 或維護;未經授權的第三方或最終使用者擅自更正或修改;有意或無意的 損壞;或正常的損耗。

#### 提出要求

拉丁美洲或加勒比海地區的客戶必須在保固期內聯絡 Dell 銷售點以提 出要求。最終使用者務必提供購買證明 ( 銷售者姓名和地址、購買日期、 型號和序號、客戶姓名和地址 ) 以及故障發生時的徵狀和組態之詳細資 料,包括使用的週邊裝置和軟體。否則,Dell 可能會拒絕保證要求。一旦 診斷出保固缺陷,Dell 將作出安排並支付產品寄至 Dell 修理 / 更換中 心並從該中心寄出的基本運費與保險費。最終使用者務必確保按照上述 細節,使用原來或類似的保護包裝將故障的產品與清單包裝好,並隨附 Dell 提供給最終使用者的退回號碼。

#### 限制與法定權限

除上述明確規定以外,Dell 不作任何其他保固、保證或類似聲明,並且在 法律完全允許的情況下此保證可取代所有其他保證。在沒有適用的法規 之情況下,此保證是 Dell 或其任何子公司向最終使用者提供的唯一與 專屬的補救辦法,Dell 或其任何子公司對由於疏忽、違反合約或任何其 他方式造成的營利或合約損失,或者其他偶發或間接的損失概不負責。

### 此保證不會損害或影響最終使用者的法定權利,以及 / 或最終使用者與 Dell 和 / 或任何其他銷售商簽訂的其他合約所規範的權利。

Dell World Trade LP One Dell Way, Round Rock, TX 78682, USA

Dell Computadores do Brasil Ltda (CNPJ No. 72.381.189/0001-10)/ Dell Commercial do Brasil Ltda (CNPJ No. 03 405 822/0001-40) Avenida Industrial Belgraf, 400 92990-000 - Eldorado do Sul - RS - Brasil

Dell Computer de Chile Ltda Coyancura 2283, Piso 3- Of.302, Providencia, Santiago - Chile

Dell Computer de Colombia Corporation Carrera 7 #115-33 Oficina 603 Bogota, Colombia

Dell Computer de Mexico SA de CV Paseo de la Reforma 2620 - 11° Piso Col. Lomas Altas 11950 México, D.F.

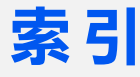

### 英文字母

APR為電腦連線 [, 70](#page-69-0) [連接至網](#page-25-0)路 , 26 [BIOS, 94](#page-93-0) CD-RW 光碟機 修正問題 [, 47](#page-46-0) Dolby 耳機 設定 [, 26](#page-25-1) DVD 光碟機 修正問題 [, 47](#page-46-1) [ESD, 16](#page-15-0) [IRQ](#page-55-0) 衝突 , 56 [RAM](#page-74-0)。請參閱記憶體 Windows 2000 [印表機](#page-38-0) , 39 重新安裝 [, 66](#page-65-0) 說明 [, 32](#page-31-1) 關機 [, 22](#page-21-0) 顯示設定 [, 37](#page-36-0) Windows Me [印表機](#page-38-1) , 39 重新安裝 [, 64](#page-63-0) 說明 [, 32](#page-31-2) 關機 [, 22](#page-21-1) 顯示設定 [, 37](#page-36-1)

Windows XP [印表機](#page-38-2) , 39 [裝置驅動程式](#page-55-1)回復 , 56 說明 [, 32](#page-31-3) 關機 [, 22](#page-21-2)

### 六畫

休眠檔 啟用支援 [, 67](#page-66-0) 印表機<br>- 重新[安裝驅動程式](#page-19-0) , 20 設定 [, 18](#page-17-0) 連接 [, 18](#page-17-0) 如何使用說明檔 存取 [, 32](#page-31-4) 字元 未預期的 , 44 安全指示 防止 [ESD, 16](#page-15-0)

### 七畫

弄濕[的電腦](#page-49-0) , 50 系統設定程式 [, 94](#page-93-0) [系統還原](#page-58-0) , 59

八畫

使用 [, 56](#page-55-2)

### 九畫

保固 [, 117](#page-116-0) 故障排除 [CD-RW](#page-46-0) 光碟機停止寫入 , 47 USB [印表機問題](#page-38-3) , 39 外接式鍵盤問題 , 43 未預期字元 , 44 弄濕[的電腦](#page-49-0) , 50 [並列印表機問題](#page-37-0) , 38 掃描[器問題](#page-41-0) , 42 [無法播放](#page-46-1) DVD 電影 , 47 [無法儲](#page-44-0)存至軟式磁碟 , 45 程式停止回應 [, 49](#page-48-0) 程式當機 [, 49](#page-48-1) 跌落[或損壞的電腦](#page-51-0) , 52 電子郵[件問題](#page-49-1) , 50 電源問題 [, 33](#page-32-0) 網[路問題](#page-47-0) , 48 數據[機問題](#page-39-0) , 40 藍色螢幕 [, 49](#page-48-2) 關於 [, 30](#page-29-0) 紅外線感應器 啟用 [, 25](#page-24-0) 重新[安裝驅動程式](#page-52-0) 與[公用程式](#page-52-0) , 53

### 十 畫

記憶體 卸下 [, 76](#page-75-0) 新增 [, 75](#page-74-0) 迷你 PCI 卡 新增 [, 79](#page-78-0) [退回規定](#page-127-0) , 128

### 十一畫

規格 [, 88](#page-87-0) 設定系統設定程式 [, 94](#page-93-0) 軟式磁碟機 修正問題 [, 45](#page-44-0) 軟體 修正問題 [, 49](#page-48-3) 連接埠複製裝置 為電腦連線 [, 70](#page-69-0) [連接至網](#page-25-0)路 , 26

### 十二 畫

尋找解決方案 [, 30](#page-29-0) 硬碟機 更換 [, 81](#page-80-0) [防止損壞](#page-81-0) , 82 [防止資料遺失](#page-80-1) , 81 退回 [Dell, 83](#page-82-0) 程式修正問題 [, 49](#page-48-3) 無回應 [, 49](#page-48-0) 當機 [, 49](#page-48-1)

進階連接埠複製裝置 [連接至網](#page-25-0)路 , 26

### 十三畫

損壞的電腦 測試 [, 52](#page-51-0) 當機 [, 49](#page-48-3) 電子郵件 修正問題 [, 50](#page-49-1) 電源 修正問題 [, 33](#page-32-0) 關閉 [, 22](#page-21-3) 電源保護 [UPS, 27](#page-26-0) [電湧保護器](#page-26-1) , 27 [線路調節器](#page-26-2) , 27 電腦規格 [, 88](#page-87-0) 當機 [, 49](#page-48-3) 關閉 [, 22](#page-21-3)

### 十四 畫

磁碟機 修正問題 [, 45](#page-44-1) 管制通告 [, 112](#page-111-0) 網路 修正問題 [, 48](#page-47-0) 設定 [APR, 26](#page-25-0) 說明檔 存取 [, 32](#page-31-5)

### 十五 畫

數據機 修正問題 [, 40](#page-39-0) 新增 [, 84](#page-83-0) 模組凹槽 [替換裝置](#page-22-0) (開啓模式), 23 [替換裝置](#page-22-1) ( 電腦關閉 ), 23 衝突解決軟[體和硬體](#page-55-0)

不相容問題 , 56

### 十六 畫

靜電[釋放](#page-15-0)。請參閱 ESD

### 十七 畫

鍵盤未預期字元 , 44 修正問題 , 43, 44

## 十九 畫

[關閉電腦](#page-21-3) , 22 關機 [, 22](#page-21-3)